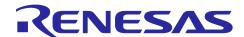

# Renesas RX Family

# AWS Cloud Connectivity on CK-RX65N v2 with Wi-Fi DA16600 – Getting Started Guide

## Introduction

This document describes a system that uses the CK-RX65N v2 Cloud Kit plus US159-DA16600EVZ Pmod board (part number: RTK5CK65N0S08001BE) from Renesas. This system demonstrates AWS Cloud connectivity using the CK-RX65N v2 board running Amazon FreeRTOS via a Wi-Fi connection using DA16600 Pmod. It visualizes the HS3001, ZMOD4410, ZMOD4510, OB1203, ICP20100, and ICM42605 sensor information on the dashboard and controls LEDs on the board. In addition, this application note also describes several feature options for users when using CK-RX65N v2 Cloud Kit with AWS: OTA (Over-The-Air) feature (section 6) and Fleet Provisioning feature (section 7).

#### The document covers following items:

- · How to create the 10 USD credit free trial account for AWS
- How to operate and install the certification information certification for Cloud
- How to see and run the sensor data on the dashboard
- How to use OTA feature to update firmware via Cloud
- How to use Fleet Provisioning via Cloud

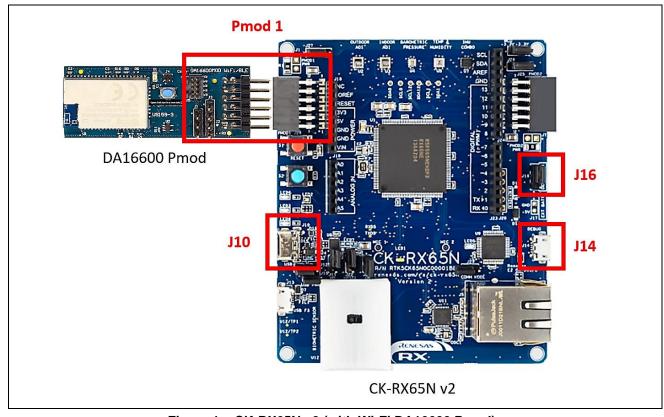

Figure 1. CK-RX65N v2 (with Wi-Fi DA16600 Pmod)

# **Contents**

| 1.    | Terms                                                                          | 5  |
|-------|--------------------------------------------------------------------------------|----|
| 2.    | Overview                                                                       | 5  |
| 2.1   | Hardware Configuration                                                         | 5  |
| 2.2   | Software Configuration                                                         | 6  |
| 2.3   | Tera term Setting                                                              | 6  |
| 3.    | System Diagram                                                                 | 6  |
| 4.    | Cloud Connectivity Application Example                                         | 7  |
| 4.1   | Overview                                                                       | 7  |
| 4.2   | MQTT/TLS Application Software Overview                                         | 7  |
| 5.    | Connection to AWS                                                              | 12 |
| 5.1   | Hardware Setup and Import the Project                                          | 12 |
| 5.1.  | 1 Hardware Preparation                                                         | 12 |
| 5.1.2 | 2 Connecting the Board to the Serial port Console of the PC                    | 13 |
| 5.1.  | 3 Import the Project                                                           | 15 |
| 5.1.4 | 4 Running the Application Project                                              | 27 |
| 5.2   | For Users Using the Provided Dashboard and AWS Account of Kit                  | 29 |
| 5.2.  | 1 Getting the UUID Information of the Board                                    | 29 |
| 5.2.2 | 2 To Get the Account 10 USD of Trial of AWS                                    | 29 |
| 5.3   | Software Preparation-Run Project from IDE                                      | 32 |
| 5.3.  | 1 Storing the Device Certificate, Key, MQTT Broker Endpoint and IoT Thing Name | 32 |
| 5.3.2 | 2 Storing the SSID Name, Password and Security Option                          | 36 |
| 5.3.  | 3 Starting the Application                                                     | 38 |
| 5.4   | For User Who Use Their Own AWS Account                                         | 39 |
| 5.4.  | 1 Get an AWS Account                                                           | 39 |
| 5.4.2 | 2 Log in to the AWS Management Console                                         | 39 |
| 5.4.  | 3 Move to IoT Core Control Panel                                               | 40 |
| 5.4.4 | 4 Create a Security Policy                                                     | 41 |
| 5.4.  | 5 Register your device (thing) with AWS IoT                                    | 43 |
| 5.4.0 | 6 Check AWS IoT Endpoints                                                      | 47 |
| 5.4.  | 7 Running Application                                                          | 48 |
| 5.5   | Verifying the Application Project using AWS Dashboard and Renesas Dashboard    | 48 |
| 5.5.  | 1 Subscribe to a Topic Messages on the AWS IoT                                 | 48 |
| 5.5.2 | Publish a Topic Messages on the AWS Dashboard and Renesas Dashboard            | 51 |
| 5.5.2 |                                                                                |    |
| 5.5.2 | 2.2 With Renesas Dashboard                                                     | 52 |
| 6.    | OTA over MQTT                                                                  | 53 |
|       |                                                                                |    |

| 6.1    | Overview OTA                                                   | 53 |
|--------|----------------------------------------------------------------|----|
| 6.2    | Prerequisites                                                  | 53 |
| 6.2.1  | Installing Python                                              | 53 |
| 6.2.2  | Installing OpenSSL                                             | 54 |
| 6.2.3  | Installing Renesas Image Generator                             | 55 |
| 6.3    | Setting up AWS for OTA                                         | 56 |
| 6.3.1  | Register your Device in AWS                                    | 56 |
| 6.3.2  | Creating an Amazon S3 bucket                                   | 56 |
| 6.3.3  | Allocating OTA execution permission to IAM users               | 58 |
| 6.4    | Setting up the Device                                          | 65 |
| 6.4.1  | Generating Key Pairs and Certificates                          | 65 |
| 6.4.2  | Setting up the project                                         | 66 |
| 6.4.2. | 1 Creating initial firmware                                    | 66 |
| 6.4.2. | 2 Running OTA project                                          | 73 |
| 6.5    | Updating the Firmware                                          | 81 |
| 6.5.1  | Creating the updated firmware                                  | 81 |
| 6.5.1. | 1 Changing the firmware version                                | 81 |
| 6.5.1. | 2 Use Renesas Image Generator to Generate the Updated Firmware | 82 |
| 6.5.2  | Updating the firmware                                          | 82 |
| 6.5.2. | 1 Creating New Job                                             | 82 |
| 6.5.2. | 2 Creating FreeRTOS OTA Job Update                             | 83 |
| 6.5.2. | 3 Entering a Job Name                                          | 83 |
| 6.5.2. | 4 Updating Devices                                             | 84 |
| 6.5.2. | 5 Creating New Profile                                         | 84 |
| 6.5.2. | 6 Creating a Profile Naming                                    | 85 |
| 6.5.2. | 7 Creating a Profile: Importing Certificate                    | 86 |
| 6.5.2. | 8 Creating a Profile: Entering Path                            | 87 |
| 6.5.2. | 9 Confirming Profile Name                                      | 87 |
| 6.5.2. | 10 Updating the Firmware                                       | 88 |
| 6.5.2. | 11 Choosing the Role for the Job                               | 88 |
| 6.5.2. | 12 Waiting until Firmware Reception is Complete                | 89 |
| 6.5.2. | 13 Confirming that the Firmware Version is a New Version       | 90 |
| 7. F   | Fleet Provisioning                                             | 90 |
| 7.1    | Overview Fleet Provisioning                                    | 90 |
| 7.2    | Setting up AWS for Fleet Provisioning                          |    |
| 7.2.1  | Policy Settings                                                |    |
| 7.2.2  | Generating a Claim Certificate and Claim Key Pair              |    |
| 7.2.3  | Creating a Fleet Provisioning Template                         |    |
| 7.3    | Setting up the Project                                         |    |
| 7.4    | Running Fleet Provisioning                                     |    |

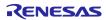

## 1. Terms

Terms used in this document are explained below.

Table 1. Terms

| Term                         | Meaning                             |  |
|------------------------------|-------------------------------------|--|
|                              | AWS Amazon Web Service              |  |
| Pmod Peripheral Module       |                                     |  |
| MQTT                         | Message Queuing Telemetry Transport |  |
| OTA Over-The-Air             |                                     |  |
| TLS Transport Layer Security |                                     |  |
| UUID                         | Unique ID for each kit              |  |

## 2. Overview

This section gives an overview of hardware and software configuration of the demo project and the tera term settings.

# 2.1 Hardware Configuration

The hardware configuration of the demo project is listed in the table below.

**Table 2. Hardware Configuration** 

| Item                      | Content                      | Description                         |
|---------------------------|------------------------------|-------------------------------------|
| CK-RX65N v2 Cloud Kit     | Target board for CK-RX65N v2 | Please see detail at:               |
|                           | Part number:                 | https://www.renesas.com/rx/ck-rx65n |
|                           | RTK5CK65N0S08001BE           |                                     |
| DA16600 Wi-Fi Pmod module | Wi-Fi connection             | This Pmod is used with CK-RX65N v2  |
|                           |                              | for Wi-Fi connection.               |
|                           |                              | DA16600 SDK version: v3.2.7.1 or    |
|                           |                              | later.                              |
|                           |                              | Please see detail at:               |
|                           |                              | US159-DA16600EVZ - Ultra-Low-       |
|                           |                              | Power Wi-Fi + Bluetooth® Low Energy |
|                           |                              | Combo Pmod™ Board (Renesas          |
|                           |                              | Quick-Connect IoT)   Renesas        |
| PC                        | Windows® 10                  | Recommended OS                      |
|                           | Google chrome                | Web browser used.                   |

# 2.2 Software Configuration

The software configuration of the demo project is listed in the following table.

**Table 3. Software Configuration** 

| Item                    | Content                     | Version          |
|-------------------------|-----------------------------|------------------|
| Integrated development  | e <sup>2</sup> studio       | 2024-01 or later |
| environment             |                             |                  |
| Complier                | CC-RX                       | V3.05            |
|                         | GCC(Planning)               | -                |
| Communication Software  | Tera term                   | Version 4.99     |
| Emulator                | E2 emulator Lite (on-board) | -                |
| RTOS                    | AWS FreeRTOS                | V202210.01       |
| Python                  | -                           | V3.11.0 or later |
| Keygen tool             | Win64 OpenSSL               | V3.0.12          |
| Flash programming tool  | Renesas Flash Programmer    | V3.12.00         |
| Renesas Image Generator | Supplied with Firmware      | V3.02            |
|                         | Update module Rev.2.01      |                  |

# 2.3 Tera term Setting

# Table 4. Tera term Setting

| Item         | Settings |
|--------------|----------|
| Baud rate    | 115200   |
| Data length  | 8        |
| Parity       | None     |
| Stop bits    | 1        |
| Flow Control | None     |

# 3. System Diagram

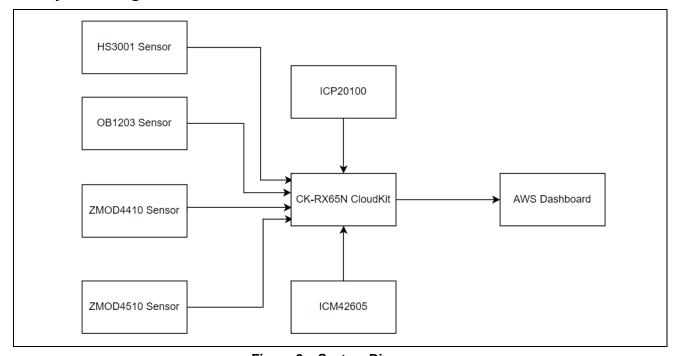

Figure 2. System Diagram

## 4. Cloud Connectivity Application Example

#### 4.1 Overview

This application project demonstrates the use of Driver, Middleware and RTOS components, FIT configurator on Renesas RX65N MCU to establish AWS Cloud connectivity using Wi-Fi DA16600. It illustrates how the cloud service provider is configured and operated.

This documentation illustrates Subscribe and Publish communications between MQTT Client and MQTT Broker, on-demand publication of sensor data, and asynchronous publication of a "sensor data" event from the MCU to the Cloud.

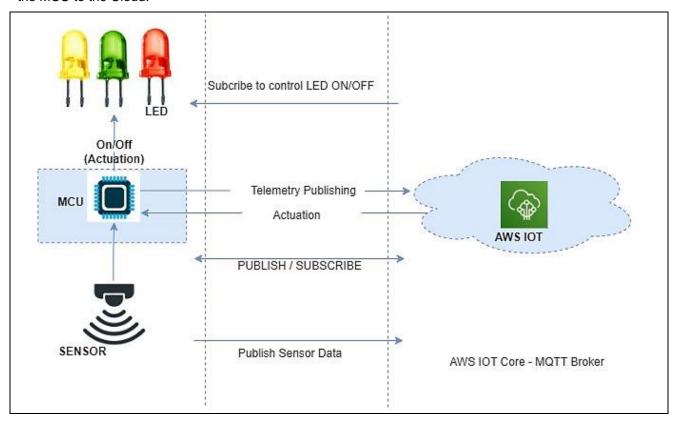

Figure 3. MQTT Publish/Subscribe to/from AWS IoT Core

Application also supports OTA over MQTT feature for updating new firmware (please refer to the section **6. OTA over MQTT),** and Fleet Provisioning (please refer to the section **Fleet Provisioning**) via AWS.

## 4.2 MQTT/TLS Application Software Overview

The following files from this application project serve as a reference as shown in Table 5.

Table 5. Application Project File

| No. | Filename                                                   | Purpose                                                                                                    |
|-----|------------------------------------------------------------|----------------------------------------------------------------------------------------------------|
| 1.  | <pre>src/application_code/main.c</pre>                     | Contains initialization code of the Wi-Fi connection, provisioning cloud credentials used in Cloud Connectivity, main function of application. |
| 2.  | <pre>src/application_code/usr_wifi.c</pre>                 | Contains Wi-Fi initialization functions and data structures.                                                                                   |
| 3.  | <pre>src/application_code/usr_wifi.h</pre>                 | Contains macros, data structures, and functions prototypes used to initialize Wi-Fi across the project.                                        |
| 4.  | <pre>src/application_code/CommandLine/c ommon_init.h</pre> | Contains macros, data structures, and functions prototypes used to initialize common in the project.                                           |

| No. | Filename                                                            | Purpose                                                                                                    |
|-----|---------------------------------------------------------------------|----------------------------------------------------------------------------------------------------|
| 5.  | <pre>src/application_code/CommandLine/c onsole.c</pre>              | Contains data structures and functions used to print data on console using UART                                              |
| 6.  | <pre>src/application_code/CommandLine/c onsole.h</pre>              | Contains the function prototypes used to print data on console using UART                                                    |
| 7.  | <pre>src/application_code/CommandLine/m enu_flash.c</pre>           | Contains data structures and functions used to provide CLI flash memory related menu                                         |
| 8.  | <pre>src/application_code/CommandLine/m enu_flash.h</pre>           | Contains the function prototypes and macros used to provide CLI flash memory related menu                                    |
| 9.  | <pre>src/application_code/CommandLine/m enu_kis.c</pre>             | Contains functions to get the application's version, get UUID and help option for main menu on CLI                           |
| 10. | <pre>src/application_code/CommandLine/m enu_kis.h</pre>             | Contains the function prototypes and macros used to get application's version, get UUID and help option for main menu on CLI |
| 11. | <pre>src/application_code/CommandLine/m enu_main.c</pre>            | Contains data structures and functions used to provide CLI main menu options                                                 |
| 12. | <pre>src/application_code/CommandLine/m enu_main.h</pre>            | Contains the function prototypes and macros used to provide CLI main menu options                                            |
| 13. | <pre>src/application_code/CommandLine/c ommon_utils.h</pre>         | Contains macros, data structures, and functions prototypes commonly used across the project.                                 |
| 14. | <pre>src/application_code/CommandLine/r typedefs.h</pre>            | Contains typedef used in application                                                                                         |
| 15. | src/application_code/sensor_thread _entry.c                         | Contains the code for sensor thread (HS3001 + ICP20100 + ICM42605)                                                           |
| 16. | <pre>src/application_code/ICM42605/ICM_ 42605.c</pre>               | Contains the code for the 6-Axis MEMS<br>Motion Tracking™ Sensor                                                             |
| 17. | <pre>src/application_code/ICM42605/ICM_ 42605.h</pre>               | Contains the Data structure function prototypes for the 6-Axis MEMS Motion Tracking™ Sensor                                  |
| 18. | <pre>src/application_code/ICM42605/apex _feature.c</pre>            | Contains the code for apex feature of the 6-<br>Axis MEMS Motion Tracking™ Sensor                                            |
| 19. | <pre>src/application_code/ICM42605/icm_ i2c.c</pre>                 | Contains the I2C code to communicate with 6-<br>Axis MEMS Motion Tracking™ Sensor                                            |
| 20. | <pre>src/application_code/ICM42605/icm_ i2c.h</pre>                 | Contains the I2C function prototypes to communicate with 6-Axis MEMS Motion Tracking™ Sensor                                 |
| 21. | <pre>src/application_code/ICM42605/moti on_sensor_icm_42605.c</pre> | Contains the code for 6-Axis MEMS Motion<br>Tracking™ Sensor                                                                 |
| 22. | <pre>src/application_code/ICP20100/ICP_ 20100.c</pre>               | Contains the code for Barometric Pressure and Temperature Sensor                                                             |
| 23. | <pre>src/application_code/ICP20100/ICP_ 20100.h</pre>               | Contains the data structure and function prototypes for Barometric Pressure and Temperature Sensor                           |
| 24. | <pre>src/application_code/ICP20100/ICP_ I2C.c</pre>                 | Contains the I2C code to communicate with Barometric Pressure and Temperature Sensor                                         |
| 25. | <pre>src/application_code/ICP20100/ICP_ I2C.h</pre>                 | Contains the I2C data structure and function prototypes for Barometric Pressure and Temperature Sensor                       |
| 26. | <pre>src/application_code/ICP20100/pres sure_sensor.c</pre>         | Contains the code for Barometric Pressure and Temperature Sensor                                                             |
| 27. | <pre>src/application_code/OB1203/RX_OB1 203.c</pre>                 | Contains data structures and functions used for the oximeter sensor                                                          |

| bio.c sensor  29. src/application_code/OB1203/ob1203 Contains data struct for the oximeter sensor  30. src/application_code/OB1203/ob1203 Contains the Data st prototypes for the oximeter sensor  31. src/application_code/OB1203/KALMAN Contains algorithm for halman.c                                                                                                    | tructure and function<br>kimeter sensor<br>or Heart Rate, Blood                                    |
|----------------------------------------------------------------------------------------------------|----------------------------------------------------------------------------------------------------|
| bio_rx.c                                                                                                    | tructure and function<br>kimeter sensor<br>or Heart Rate, Blood<br>on, Pulse Oximetry,             |
| bio.h prototypes for the ox 31. src/application_code/OB1203/KALMAN / kalman.c Contains algorithm for Oxygen Concentration 32. src/application_code/OB1203/KALMAN Proximity, Light and                                                                                                    | ximeter sensor<br>or Heart Rate, Blood<br>on, Pulse Oximetry,                                      |
| /kalman.c Oxygen Concentration 32. src/application_code/OB1203/KALMAN Proximity, Light and                                                                                                    | on, Pulse Oximetry,                                                                                |
|                                                                                                    | Color Sensor sample                                                                                |
|                                                                                                    |                                                                                                    |
| 33. src/application_code/OB1203/SAVGOL /SAVGOL.c                                                                                                    |                                                                                                    |
| 34. src/application_code/OB1203/SAVGOL /SAVGOL.h                                                                                                    |                                                                                                    |
| 35. src/application_code/OB1203/SPO2/S PO2.c                                                                                                    |                                                                                                    |
| 36. src/application_code/OB1203/SPO2/S PO2.c                                                                                                    |                                                                                                    |
| -   -   -   -   -   -   -   -   -   -                                                                                                    | nd function for Renesas<br>nd Temperature Sensor.                                                  |
| 38. src/application_code/HS3001/RX_HS3 Contains the common function prototypes function prototypes function and Temperature for the common function prototypes function prototypes function function prototypes function for the common function prototypes function function fun | or the Renesas Relative                                                                            |
| 39. src/application_code/ZMOD4x10/RX_Z Contains the common ZMOD4XXX_Common.c ZMOD sensors                                                                                                    | on code for the Renesas                                                                            |
| 40. src/application_code/ZMOD4x10/RX_Z Contains the common function prototypes factors.                                                                                                    | on data structure's<br>for the Renesas ZMOD                                                        |
| 41. src/application_code/ZMOD4x10/RX_Z Contains the common MOD4XXX_IAQ1stGen.c ZMOD Internal Air Q                                                                                                    | on code for the Renesas<br>Quality sensors                                                         |
| 42. src/application_code/ZMOD4x10/RX_Z Contains the common MOD4XXX_OAQ1stGen.c ZMOD Outer Air Qua                                                                                                    | on code for the Renesas ality sensors                                                              |
| 43. src/application_code/softTimer.c Contains the code for                                                                                                    | or timer                                                                                           |
| 44. src/application_code/softTimer.h Contains the common function prototypes f                                                                                                    |                                                                                                    |
| 45. src/application_code/frtos_skeleto n/ob1203_thread.c Contains the ob1203 oximeter sensor)                                                                                                    | 3 sensor thread (for                                                                               |
| n/sensor_thread.c Relative Humidity ar Barometric Pressure                                                                                                    | 's thread (for Renesas<br>nd Temperature Sensor,<br>e and Temperature Sensor<br>S Motion Tracking™ |
| 47. src/application_code/frtos_skeleto                                                                                                    | 's thread (for Renesas<br>Quality sensors)                                                         |
| 48. src/application_code/frtos_skeleto                                                                                                    |                                                                                                    |
| 49. src/application_code/frtos_startup /freertos_object_init.c Contains the source thread                                                                                                    | code for FreeRTOS                                                                                  |
| 50. src/application_code/frtos_startup / Contains FreeRTOS / freertos_start.c                                                                                                    | user-defined functions                                                                             |
| 51. src/application_code/frtos_startup / freeRTOS's user-de file                                                                                                    | efined functions header                                                                            |
|                                                                                                    | configuration header file.                                                                         |

| No. | Filename                                      | Purpose                                     |
|-----|-----------------------------------------------|---------------------------------------------|
| 53. | <pre>src/application_code/sensorsData.h</pre> | Contains the common data structure's        |
|     |                                               | function prototypes for sensors             |
| 54. | Demos/SimplePubSub/simple_pub_sub_            | Contains code and functions used in MQTT    |
|     | task.c                                        | interface for Cloud Connectivity.           |
| 55. | Demos/mqtt_agent/mqtt_agent_task.c            | Contains the code for running the MQTT task |
| 56. | Demos/OtaOverMqtt/OtaOverMqttDemoE            | Contains function for running OTA over MQTT |
|     | xample.c                                      |                                             |
| 57. | Demos/Fleet_Provisioning_With_CSR_            | Contains function for running Fleet         |
|     | Demo                                          | Provisioning                                |
| 58. | Demos/cli/serial.c                            | Contains function for serial communication. |
| 59. | Demos/cli/serial.h                            | Contains the common data structure's        |
|     |                                               | function prototypes for serial.c            |
| 60. | Demos/include/*.h                             | Contains the common data structure's        |
|     |                                               | function prototypes for demo function.      |

Note: The above table only lists some important files in the application.

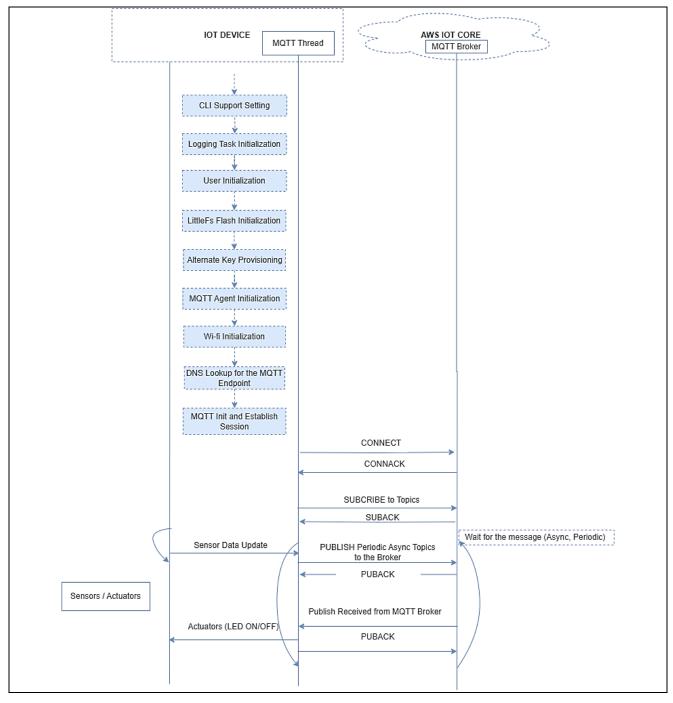

Figure 4. Application Example Implementation Details

The IoT Device (CK-RX65N v2) will perform step by step from initializations for Flash, CLI, Log Task,... and Wi-Fi connection to MQTT Init and establishes session. After the establish session step is completed, CK-RX65N v2 (MQTT Client) sends a CONNECT message to the MQTT broker, which responds with a CONNACK message, and the connection is established successfully.

MQTT Client takes both publishers and subscribers, so, continue to send a SUBCRIBE message with list of desired topics (for example, LED control) and QoS (quality of service) level 1 to MQTT broker.

**Note:** QoS refers to the level of guarantee or assurance provided for message delivery between the MQTT broker and MQTT Clients. There are three QoS levels in MQTT:

- At most once (0)
- At least once (1)
- Exactly once (2)

The broker responds with a SUBACK message that confirms the subscription and indicates the maximum QoS level that the broker will deliver. At this time, the application sends PUBLISH messages continuously to update the value of sensors to cloud with user's configured time (every 2 seconds in default), which responds with a PUBACK message for publishing successfully. In addition, the MQTT broker sends messages to the IoT Device to control the status of LEDs (ON/OFF) in the device. When the network is down, the application will start re-connecting by resetting DA16600 Pmod and re-connecting to MQTT broker.

#### 5. Connection to AWS

AWS account is necessary to connect CK-RX65N v2 Cloud Kit to AWS.

Renesas provides the 10 USD of AWS account credit to users who buy the CK-RX65N v2 and this 10 USD credit cannot be used for an existing account. This document covers both cases of way to connect AWS account.

- Case 1: For the users who want to use trial AWS account with 10 USD credits and Renesas Dashboard, please refer to section 5.2 For Users Using the Provided Dashboard and AWS Account of Kit to get this AWS account.
- Case 2: For other users who already have an AWS account and want to use it instead of trial account,
  please skip section 5.2 For Users Using the Provided Dashboard and AWS Account of Kit and refer
  to section 5.4 For User Who Use Their Own AWS Account to use account with application.

#### 5.1 Hardware Setup and Import the Project

## 5.1.1 Hardware Preparation

- Connect micro-USB cables to debug port (J14 on the CK-RX65N v2 board)
- Connect USB Type-C cables to serial port (J10 on the CK-RX65N v2 board)
- Connect the Wi-Fi DA16600 Pmod module to the Pmod 1
- Set the Jumper of J16 "Debug"

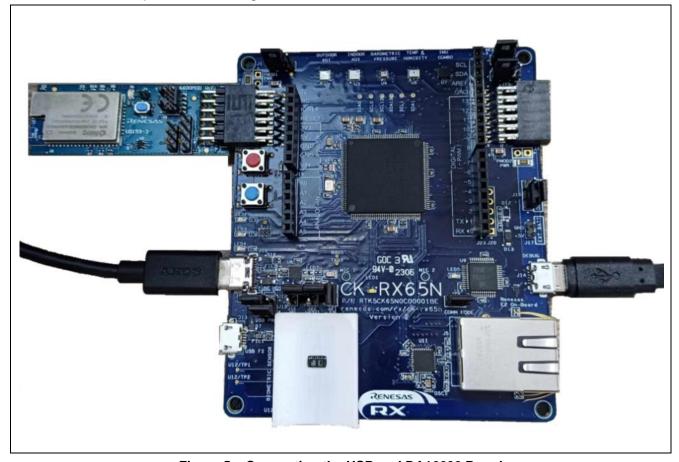

Figure 5. Connecting the USB and DA16600 Pmod

#### 5.1.2 Connecting the Board to the Serial port Console of the PC

1. On the host PC, open Windows Device Manager. Expand **Ports (COM & LPT)**, locate **USB Serial Port (COMxx)** and note down the COM port number to be used in the next step.

Note: USB Serial Device drivers are required to communicate between the CK-RX65N v2 board and the PC.

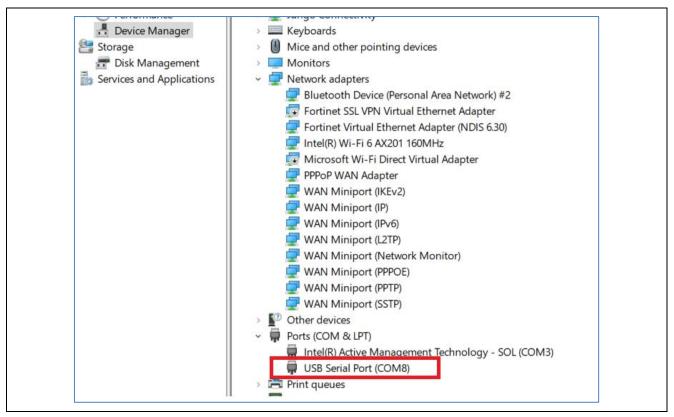

Figure 6. USB Serial Device in Windows Device Manager

Open Tera Term select New connection and select Serial and COMxx: USB Serial Device (COMxx) and click OK.

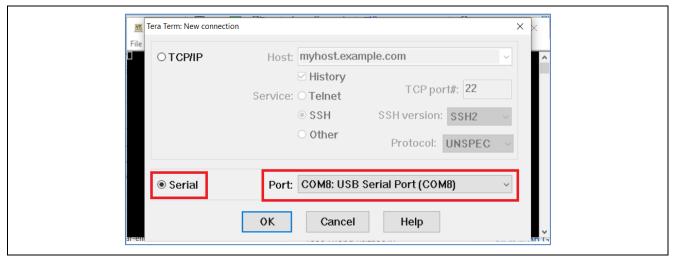

Figure 7. Selecting the Serial Port on Tera Term

2. Using the **Setup** menu, select **Setup** > **Terminal...** and select "**AUTO**" as Receive and, select "**CR**" as Transmit, as shown in Figure 8.

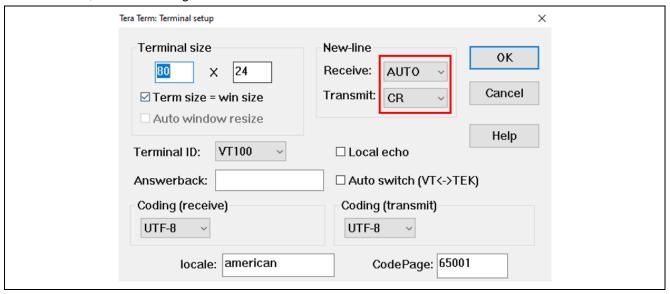

Figure 8. Select Receive: "Auto" and Transmit: "CR" on the Terminal Setting

3. Using the **Setup** menu pull-down, select **Serial port...** and ensure that the speed is set to 115200, as shown in Figure 9.

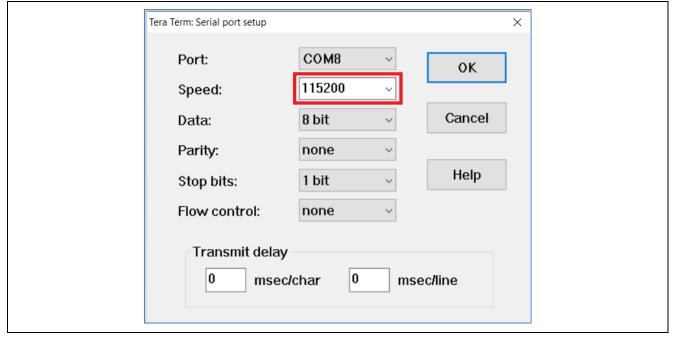

Figure 9. Select 115200 on the Speed Pulldown

#### 5.1.3 Import the Project

Use the following steps to prepare the software for the demo program:

1. Extract the project files from the archive and copy them to the C drive. Please unzip the project file to the shortest path of your PC.

If the path is deep, a build error may occur due to the file path length issue.

2. Launch e<sup>2</sup> studio and specify a workspace directory and click **Launch**.

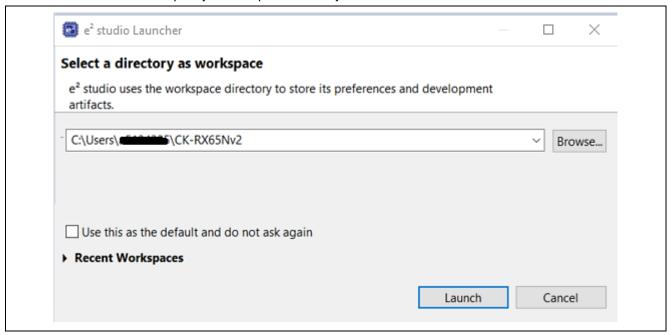

Figure 10. Launch e<sup>2</sup> studio

3. Select File > Import...

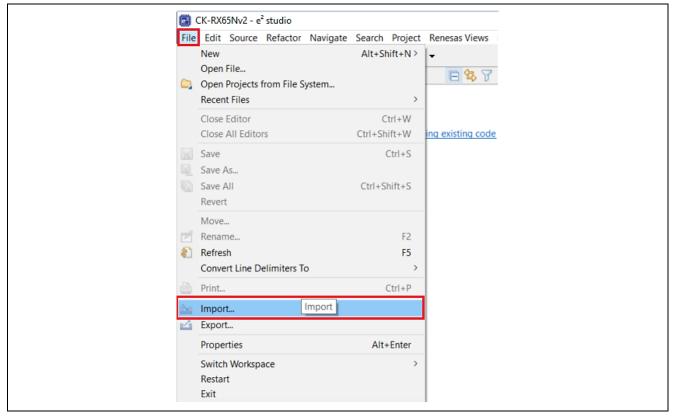

Figure 11. Select Import

4. Click General > Existing Projects into Workspace > Next.

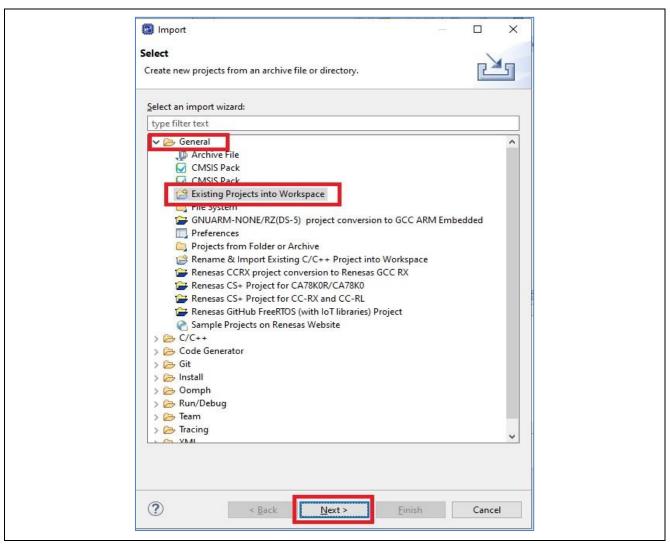

Figure 12. Select Existing Projects into Workspace

5. Click **Browse**..., then specify the root directory as follows.

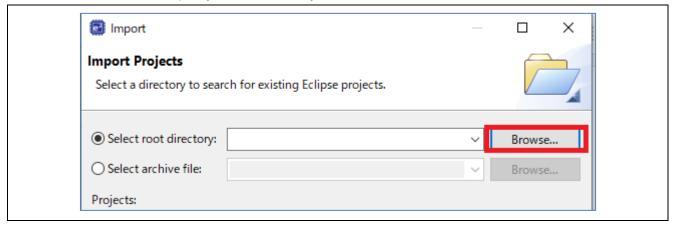

Figure 13. Find the Project

Please go to the "[Project Root folder]\Projects\aws\_da16600\_ck\_rx65n" folder

**Project Details** 

| Project Name         | Compiler | Connectivity |
|----------------------|----------|--------------|
| aws_da16600_ck_rx65n | CC-RX    | Wi-Fi        |

Open the "[Project Root folder]\Projects\aws\_da16600\_ck\_rx65n\e2studio\_ccrx" folder.

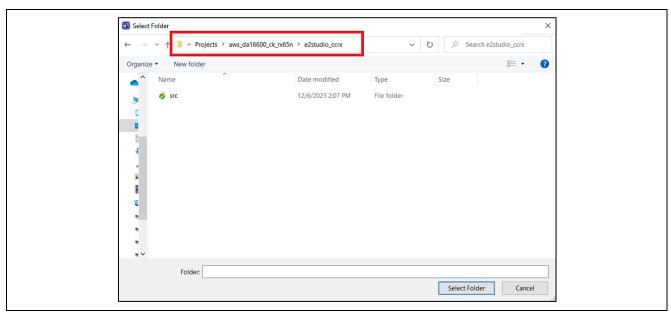

Figure 14. Select the Project Folder

Finally, click Finish.

Note: Make sure "Copy projects into workspace" is unchecked.

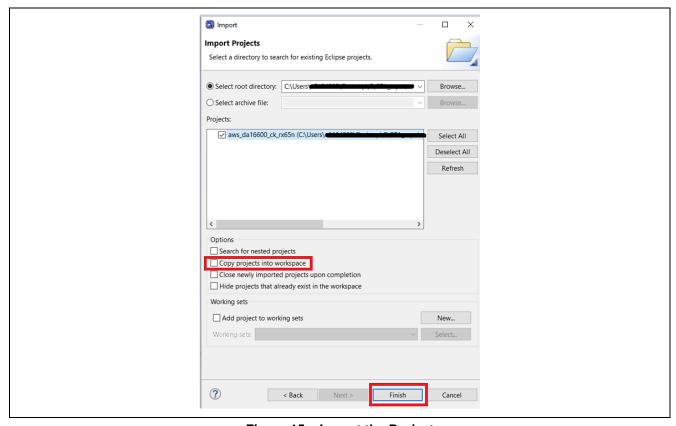

Figure 15. Import the Project

6. Execute code generation.

This application uses FIT; the user can configure them in the "aws\_da16600\_ck\_rx65n.scfg" file. If you have changed the Smart Configurator settings, click **Generate Code**.

Note: If the user's environment does not have the FIT component's version match with the application, please download it by choosing aws\_da16600\_ck\_rx65n.scfg > Components > downloading it

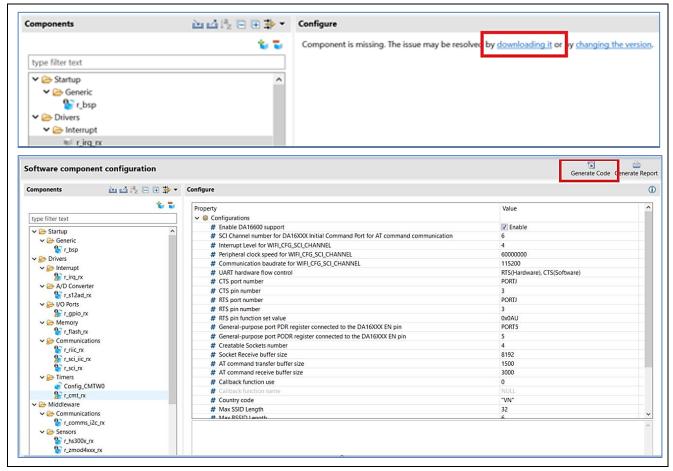

Figure 16. Generate Code

Note: If the user's environment does not have CK-RX65N v2 board description file (\*.bdf), please download it by choosing aws\_da16600\_ck\_rx65n.scfg > Board > Download more boards... > New Cloud Kit V2 for RX65N Board Description File > Download

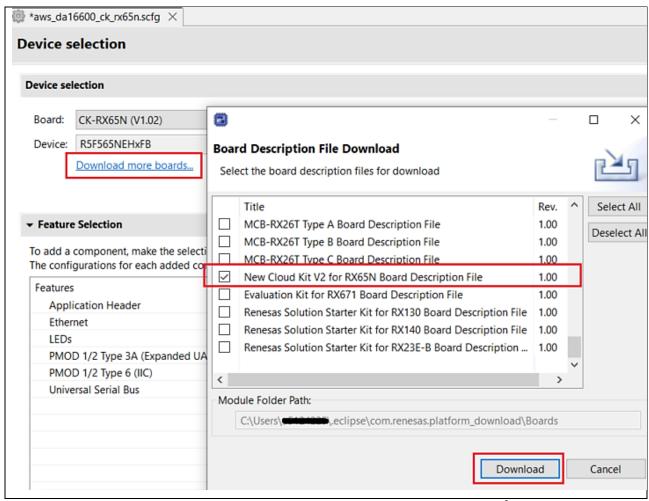

Figure 17. Download CK-RX65N v2 Board Description File on e<sup>2</sup> studio

Table 6 shows the configuration of each component in this Project.

**Table 6. Components Configuration** 

| No | Component             | Configuration                                                              |
|----|-----------------------|----------------------------------------------------------------------------|
| 1  | Startup→Generic→r_bsp | User stack setting: 2 stacks                                               |
|    |                       | User stack size:0x2000                                                     |
|    |                       | Interrupt stack size: 0x400                                                |
|    |                       | Heap size: 0x1000                                                          |
|    |                       | Initializes C input and output library functions: Enable                   |
|    |                       | Enable user stdio charget function: Use BSP charget()                      |
|    |                       | function                                                                   |
|    |                       | User stdio charget function name:                                          |
|    |                       | my_sw_charget_function                                                     |
|    |                       | Enable user stdio charput function: Use BSP charput()                      |
|    |                       | function                                                                   |
|    |                       | User stdio charput function name:                                          |
|    |                       | my_sw_charput_function                                                     |
|    |                       | Software Interrupt Unit1 (SWINT1): Unused                                  |
|    |                       | Software Interrupt Unit2 (SWINT2): Unused                                  |
|    |                       | Serial terminals select: <b>Enable</b>                                     |
|    |                       | Channel for serial terminal: Channel 5                                     |
|    |                       | Bitrate for serial terminal: 115200                                        |
|    |                       | Interrupt priority for serial terminal: <b>Priority level 15</b> (highest) |

| No | Component                       | Configuration                                                                                          |  |  |  |  |
|----|---------------------------------|----------------------------------------------------------------------------------------------------|--|--|--|--|
| 2  | Drivers→Interrupt→r_irq_rx      | Locking function for IRQ APIs: <b>Enable</b>                                                           |  |  |  |  |
|    |                                 | Resources → ICU:                                                                                       |  |  |  |  |
|    |                                 | IRQ0 Pin: ✓                                                                                            |  |  |  |  |
|    |                                 | IRQ1 Pin: ✓                                                                                            |  |  |  |  |
|    |                                 | IRQ2 Pin: ✓                                                                                            |  |  |  |  |
|    |                                 | IRQ3 Pin:                                                                                              |  |  |  |  |
|    |                                 | IRQ4 Pin:                                                                                              |  |  |  |  |
|    |                                 | IRQ5 Pin: ✓                                                                                            |  |  |  |  |
|    |                                 | IRQ6 Pin: ✓                                                                                            |  |  |  |  |
|    |                                 | IRQ7 Pin: ✓                                                                                            |  |  |  |  |
|    |                                 | IRQ8 Pin:                                                                                              |  |  |  |  |
|    |                                 | IRQ9 Pin:                                                                                              |  |  |  |  |
|    |                                 | IRQ10 Pin:                                                                                             |  |  |  |  |
|    |                                 | IRQ11 Pin: ✓                                                                                           |  |  |  |  |
|    |                                 | IRQ12 Pin:                                                                                             |  |  |  |  |
|    |                                 | IRQ13 Pin: ✓                                                                                           |  |  |  |  |
|    |                                 | IRQ14 Pin: ✓                                                                                           |  |  |  |  |
|    |                                 | IRQ15 Pin: ✓                                                                                           |  |  |  |  |
| 3  | Drivers→A/D                     | Resources→S12AD→S12AD1: ✓                                                                              |  |  |  |  |
|    | Converter→r_s12ad_rx            | →AN115 Pin: ✓                                                                                          |  |  |  |  |
|    | Private HO Parts in a           | →AN117 Pin: ✓                                                                                          |  |  |  |  |
| 4  | Drivers→I/O Ports→r_gpio_rx     |                                                                                                    |  |  |  |  |
| 5  | Drivers→Memory→r_flash_rx       | Enable code flash programming: <b>Includes code to program ROM area</b>                                |  |  |  |  |
|    |                                 | Enable BGO/Non-blocking data flash operations: Enable                                                  |  |  |  |  |
|    |                                 | BGO (background operations/interrupt) mode                                                             |  |  |  |  |
|    |                                 | Enable BGO/Non-blocking code flash operations: <b>Enable</b>                                           |  |  |  |  |
|    |                                 | BGO (background operations/interrupt) mode                                                             |  |  |  |  |
|    |                                 | Enable code flash self-programming: Programming code flash while executing from another segment in ROM |  |  |  |  |
| 6  | Drivers→Security→r_tsip_rx      | -                                                                                                    |  |  |  |  |
| 7  | Drivers→Communications→r riic r | MCU supported channels for CH0: Supported                                                              |  |  |  |  |
|    | x                               | MCU supported channels for CH1: Supported                                                              |  |  |  |  |
|    |                                 | CH0 RIIC bps(kbps): <b>400</b>                                                                         |  |  |  |  |
|    |                                 | CH1 RIIC bps(kbps): <b>400</b>                                                                         |  |  |  |  |
|    |                                 | Resources→RIIC                                                                                         |  |  |  |  |
|    |                                 | RIIC0: ✓                                                                                               |  |  |  |  |
|    |                                 | SCL0 Pin: ✓ Used                                                                                       |  |  |  |  |
|    |                                 | SDA0 Pin: ✓ Used                                                                                       |  |  |  |  |
|    |                                 | RIIC1: ✓                                                                                               |  |  |  |  |
|    |                                 | SCL1 Pin: ✓ Used                                                                                       |  |  |  |  |
|    |                                 | SDA1 Pin: ✓ Used                                                                                       |  |  |  |  |
| 8  | Drivers→Communications→r_sci_ii | MCU supported channels for CH12: Supported                                                             |  |  |  |  |
|    | c_rx                            | Resource→SCI                                                                                           |  |  |  |  |
|    |                                 | SCI12: ✓                                                                                               |  |  |  |  |
|    |                                 | →SSCL12 Pin: <b>✓ Used</b>                                                                             |  |  |  |  |
|    |                                 | →SSDA12 Pin: <b>✓ Used</b>                                                                             |  |  |  |  |
| 9  | Drivers→Communications→r_sci_r  | Include software support for channel 5: Include                                                        |  |  |  |  |
|    | x                               | Include software support for channel 6: Include                                                        |  |  |  |  |
|    |                                 | ASYNC mode TX queue buffer size for channel 5: 80                                                      |  |  |  |  |
|    |                                 | ASYNC mode TX queue buffer size for channel 6: 2180                                                    |  |  |  |  |
|    |                                 | ASYNC mode RX queue buffer size for channel 5: 80                                                      |  |  |  |  |

| No | Component                     | Configuration                                                     |  |  |  |  |
|----|-------------------------------|-------------------------------------------------------------------|--|--|--|--|
|    |                               | ASYNC mode RX queue buffer size for channel 6: 8192               |  |  |  |  |
|    |                               | Transmit end interrupt: <b>Enable</b>                             |  |  |  |  |
|    |                               | GROUPBL0 (ERI, TEI) interrupt priority: 3                         |  |  |  |  |
|    |                               | Resources—SCI                                                     |  |  |  |  |
|    |                               | →SCI5: ✓                                                          |  |  |  |  |
|    |                               | RXD5/SMISO5/SSCL5 Pin: ✓ Used                                     |  |  |  |  |
|    |                               | TXD5/SMOSI5/SSDA5 Pin: ✓ Used                                     |  |  |  |  |
|    |                               | →SC16: ✓                                                          |  |  |  |  |
|    |                               | RXD6/SMISO6/SSCL6 Pin: ✓ Used                                     |  |  |  |  |
|    |                               | TXD6/SMOSI6/SSDA6 Pin: ✓ Used                                     |  |  |  |  |
|    |                               | CTS6#/RTS6#/SS6# Pin: ✓ Used                                      |  |  |  |  |
| 10 | Drivers→Timers→Config_CMTW0   | Count clock setting: PCLK/8                                       |  |  |  |  |
|    |                               | Timer counter size: 32 bits                                       |  |  |  |  |
|    |                               | Counter clear: CMWCNT is cleared by CMWCOR                        |  |  |  |  |
|    |                               | Internal value: 1ms                                               |  |  |  |  |
|    |                               | Register value: <b>7499</b>                                       |  |  |  |  |
| L  |                               | Priority: Level 15                                                |  |  |  |  |
| 11 | Drivers→Timers→r_cmt_rx       | CMT interrupts priority level: 5                                  |  |  |  |  |
| 12 | <b>Middleware</b> →           | Number of I2C Share Buses: 3                                      |  |  |  |  |
|    | Communications→r_comms_i2c_rx | Number of I2C Communication Devices: 7                            |  |  |  |  |
|    |                               | I2C Driver Type for I2C Shared Bus0: RIIC                         |  |  |  |  |
|    |                               | Channel No. for I2C Shared Bus0: 0                                |  |  |  |  |
|    |                               | I2C Driver Type for I2C Shared Bus1: RIIC                         |  |  |  |  |
|    |                               | Channel No. for I2C Shared Bus1: 1                                |  |  |  |  |
|    |                               | I2C Driver Type for I2C Shared Bus2: SCI IIC                      |  |  |  |  |
|    |                               | Channel No. for I2C Shared Bus2: 12                               |  |  |  |  |
|    |                               | I2C Shared Bus No. for I2C Communication Device0: I2C Shared Bus0 |  |  |  |  |
|    |                               | Slave address for I2C Communication Device0: <b>0x44</b>          |  |  |  |  |
|    |                               | Callback function for I2C Communication Device0:                  |  |  |  |  |
|    |                               | rm_hs300x_callback0                                               |  |  |  |  |
|    |                               | I2C Shared Bus No. for I2C Communication Device1: I2C Shared Bus1 |  |  |  |  |
|    |                               | Slave address for I2C Communication Device1: 0x32                 |  |  |  |  |
|    |                               | Callback function for I2C Communication Device1:                  |  |  |  |  |
|    |                               | rm_zmod4xxx_callback0                                             |  |  |  |  |
|    |                               | I2C Shared Bus No. for I2C Communication Device2: I2C Shared Bus1 |  |  |  |  |
|    |                               | Slave address for I2C Communication Device2: 0x33                 |  |  |  |  |
|    |                               | Callback function for I2C Communication Device2:                  |  |  |  |  |
|    |                               | rm_zmod4xxx_callback1                                             |  |  |  |  |
|    |                               | I2C Shared Bus No. for I2C Communication Device3: I2C Shared Bus2 |  |  |  |  |
|    |                               | Slave address for I2C Communication Device3: 0x53                 |  |  |  |  |
|    |                               | Callback function for I2C Communication Device3:                  |  |  |  |  |
|    |                               | rm_ob1203_callback0                                               |  |  |  |  |
|    |                               | I2C Shared Bus No. for I2C Communication Device4: I2C             |  |  |  |  |
|    |                               | Shared Bus2                                                       |  |  |  |  |
|    |                               | Slave address for I2C Communication Device4: <b>0x53</b>          |  |  |  |  |
|    |                               | Callback function for I2C Communication Device4:                  |  |  |  |  |
|    |                               | rm_ob1203_callback1                                               |  |  |  |  |

| No    | Component                            | Configuration                                                                                                |  |  |  |  |
|-------|--------------------------------------|----------------------------------------------------------------------------------------------------|--|--|--|--|
| 110   | Component                            | I2C Shared Bus No. for I2C Communication Device5: <b>I2C</b>                                                 |  |  |  |  |
|       |                                      | Shared Bus0                                                                                                  |  |  |  |  |
|       |                                      | Slave address for I2C Communication Device5: <b>0x63</b>                                                     |  |  |  |  |
|       |                                      | Callback function for I2C Communication Device5:                                                             |  |  |  |  |
|       |                                      | comms_i2c_callback_icp                                                                                       |  |  |  |  |
|       |                                      | I2C Shared Bus No. for I2C Communication Device6: I2C                                                        |  |  |  |  |
|       |                                      | Shared Bus0                                                                                                  |  |  |  |  |
|       |                                      | Slave address for I2C Communication Device6: 0x68                                                            |  |  |  |  |
|       |                                      | Callback function for I2C Communication Device6:                                                             |  |  |  |  |
|       |                                      | comms_i2c_callback_icm                                                                                       |  |  |  |  |
| 13    | Middleware→Sensors→r_hs300x_rx       | Number of HS300x Sensors: 1                                                                                  |  |  |  |  |
|       |                                      | Data types from HS300x Sensor: <b>Humidity and</b>                                                           |  |  |  |  |
|       |                                      | Temperature                                                                                                  |  |  |  |  |
|       |                                      | Programming mode for HS300x sensor: <b>ON</b>                                                                |  |  |  |  |
|       |                                      | I2C Communication device No. for HS300x sensor device0:                                                      |  |  |  |  |
|       |                                      | I2C Communication Device0                                                                                    |  |  |  |  |
|       |                                      | Callback function for HS300x sensor device0:                                                                 |  |  |  |  |
|       |                                      | hs300x_callback                                                                                              |  |  |  |  |
| 14    | Middleware→Sensors→r_zmod4xxx        | Number of ZMOD4xxx Sensors: 2                                                                                |  |  |  |  |
|       | _rx                                  | Operation mode of ZMOD4XXX Sensor0: IAQ 1st Gen.                                                             |  |  |  |  |
|       |                                      | (Continuous)                                                                                                 |  |  |  |  |
|       |                                      |                                                                                                    |  |  |  |  |
|       |                                      | I2C Communication device No. for ZMOD4XXX sensor                                                             |  |  |  |  |
|       |                                      | devices: I2C Communication Device1                                                                           |  |  |  |  |
|       |                                      | I2C callback function for ZMOD4XXX sensor device0:                                                           |  |  |  |  |
|       |                                      | zmod4xxx_user_i2c_callback0                                                                                  |  |  |  |  |
|       |                                      | IRQ callback function for ZMOD4XXX sensor device0:<br>zmod4xxx_user_irq_callback0                            |  |  |  |  |
|       |                                      | Enable IRQ from ZMOD4XXX sensor device 0: Enabled                                                            |  |  |  |  |
|       |                                      | IRQ number for ZMOD4XXX sensor device 0: <b>Enabled</b> IRQ number for ZMOD4XXX sensor device0: <b>IRQ14</b> |  |  |  |  |
|       |                                      |                                                                                                    |  |  |  |  |
|       |                                      | IRQ interrupt priority for ZMOD4XXX sensor device0: 10                                                       |  |  |  |  |
|       |                                      | Operation mode of ZMOD4XXX Sensor1: <b>OAQ 1</b> <sup>st</sup> <b>Gen.</b>                                   |  |  |  |  |
|       |                                      | I2C Communication device No. for ZMOD4XXX sensor                                                             |  |  |  |  |
|       |                                      | devices: I2C Communication Device2                                                                           |  |  |  |  |
|       |                                      | I2C callback function for ZMOD4XXX sensor device1:                                                           |  |  |  |  |
|       |                                      | zmod4xxx_user_i2c_callback1                                                                                  |  |  |  |  |
|       |                                      | Enable IRQ from ZMOD4XXX sensor device 1: Enabled                                                            |  |  |  |  |
|       |                                      | IRQ callback function for ZMOD4XXX sensor device 1: Enabled                                                  |  |  |  |  |
|       |                                      | zmod4xxx_user_irq_callback1                                                                                  |  |  |  |  |
|       |                                      | IRQ number for ZMOD4XXX sensor device1: IRQ13                                                                |  |  |  |  |
|       |                                      | IRQ interrupt priority for ZMOD4XXX sensor device0: 5                                                        |  |  |  |  |
| 15    | Middleware→Generic→r_byteq           | Memory allocation for queue control blocks: <b>Static memory</b>                                             |  |  |  |  |
|       | ,                                    | allocation                                                                                                   |  |  |  |  |
|       |                                      | Number of static queue control block: 32                                                                     |  |  |  |  |
| 16    | Middleware→Generic→r_fwup            | Select the update mode: <b>Dual bank</b>                                                                     |  |  |  |  |
|       |                                      | Select the function mode: user for User program                                                              |  |  |  |  |
|       |                                      | Main area start address: 0xFFF00000                                                                          |  |  |  |  |
|       |                                      | Buffer area start address: <b>0xFFE00000</b>                                                                 |  |  |  |  |
|       |                                      | Install area size: 0xF0000                                                                                   |  |  |  |  |
| 17    | Mlddleware→Generic→r_ob1203_rx       | Number of OB1203 Sensors: 2                                                                                  |  |  |  |  |
| _ ' ' | middle water / General /1_OD 1200_IX | TRAININGS OF OUT AND OUT OUT OUT OUT OUT OUT OUT OUT OUT OUT                                                 |  |  |  |  |

| No | Component                       | Configuration                                                                       |  |  |  |
|----|---------------------------------|-------------------------------------------------------------------------------------|--|--|--|
|    |                                 | Sensor mode of Ob1203 Sensor device0: Proximity sensor                              |  |  |  |
|    |                                 | mode                                                                                |  |  |  |
|    |                                 | I2C Communication device No. for OB1203 sensor device0:                             |  |  |  |
|    |                                 | I2C Communication Device 3                                                          |  |  |  |
|    |                                 | I2C callback function for OB1203 sensor device0:                                    |  |  |  |
|    |                                 | ob1203_comms_i2c_callback                                                           |  |  |  |
|    |                                 | Enable IRQ from OB1203 sensor device0: Enabled                                      |  |  |  |
|    |                                 | IRQ callback function for OB1203 sensor device0:                                    |  |  |  |
|    |                                 | ob1203_irq_callback                                                                 |  |  |  |
|    |                                 | IRQ number for OB1203 sensor device0: IRQ15                                         |  |  |  |
|    |                                 | IRQ trigger for OB1203 sensor device0: Falling                                      |  |  |  |
|    |                                 | IRQ interrupt priority for OB1203 sensor device0: Priority 14                       |  |  |  |
|    |                                 | Sensor mode of Ob1203 Sensor device1: <b>PPG sensor</b> mode                        |  |  |  |
|    |                                 | I2C Communication device No. for OB1203 sensor device1:  I2C Communication Device 4 |  |  |  |
|    |                                 | I2C callback function for OB1203 sensor device1:                                    |  |  |  |
|    |                                 | ob1203_comms_i2c_callback                                                           |  |  |  |
|    |                                 | Enable IRQ from OB1203 sensor device1: Enabled                                      |  |  |  |
|    |                                 | IRQ callback function for OB1203 sensor device1:                                    |  |  |  |
|    |                                 | ob1203_irq_callback                                                                 |  |  |  |
|    |                                 | IRQ number for OB1203 sensor device1: IRQ15                                         |  |  |  |
|    |                                 | IRQ trigger for OB1203 sensor device1: Falling                                      |  |  |  |
|    |                                 | IRQ interrupt priority for OB1203 sensor device1: Priority 14                       |  |  |  |
| 18 | Middleware→Generic→r_wifi_da16x | Enable DA16600 support: Enable                                                      |  |  |  |
|    | XX                              | SCI Channel number for DA16XXX Initial Command Port for                             |  |  |  |
|    |                                 | AT command communication: 6                                                         |  |  |  |
|    |                                 | Interrupt Level for WIFI_CFG_SCI_CHANNEL: 4                                         |  |  |  |
|    |                                 | Communication baud rate for WIFI_CFG_CHANNEL: 115200                                |  |  |  |
|    |                                 | UART hardware flow control: RTS(Hardware),                                          |  |  |  |
|    |                                 | CTS(Software)                                                                       |  |  |  |
|    |                                 | CTS port number: PORTJ                                                              |  |  |  |
|    |                                 | CTS pin number: 3                                                                   |  |  |  |
|    |                                 | RTS port number: <b>PORTJ</b>                                                       |  |  |  |
|    |                                 | RTS pin number: 3                                                                   |  |  |  |
|    |                                 | RTS pin function set value: <b>0x0AU</b>                                            |  |  |  |
|    |                                 | General-purpose port PDR register connected to the EN pin: PORT 5                   |  |  |  |
|    |                                 | General-purpose port PODR register connected to the EN                              |  |  |  |
|    |                                 | pin: <b>5</b>                                                                       |  |  |  |
|    |                                 | Creatable sockets number: 4                                                         |  |  |  |
|    |                                 | Socket Receive buffer size: 8192                                                    |  |  |  |
|    |                                 | Country code: "VN"                                                                  |  |  |  |
|    |                                 | Note: Depending on the user's country                                               |  |  |  |
|    |                                 | Timezone offet in hours (-12 ~ 12): <b>7</b>                                        |  |  |  |
|    |                                 | Note: Depending on the user's time zone                                             |  |  |  |
|    |                                 | Use FreeRTOS logging functionality: Disable                                         |  |  |  |
| 19 | RTOS→RTOS                       | RTOS scheduler: <b>Preemptive</b>                                                   |  |  |  |
|    | Kernel→FreeRTOS_Kernel          | Maximum number of priorities to the application task: <b>7</b>                      |  |  |  |
|    |                                 | The frequency of the RTOS tick interrupt: ( TickType_t )                            |  |  |  |
|    |                                 | 1000                                                                                |  |  |  |
|    |                                 | The size of the stack used by the idle task: <b>768</b>                             |  |  |  |

| No | Component                            | Configurati                                                               | Configuration                                     |          |               |  |  |
|----|--------------------------------------|---------------------------------------------------------------------------|---------------------------------------------------|----------|---------------|--|--|
|    |                                      | The configT                                                               | The configTOTAL_HEAP_SIZE_N: 256                  |          |               |  |  |
|    |                                      | The maximu                                                                | The maximum permissible length of name: 12        |          |               |  |  |
|    |                                      | Idle should                                                               | Idle should yield: ✓ Used                         |          |               |  |  |
|    |                                      | Mutex funct                                                               | Mutex functionality: ✓ Used                       |          |               |  |  |
|    |                                      | Counting se                                                               | Counting semaphore functionality: ✓ Enable        |          |               |  |  |
|    |                                      | Software tim                                                              | Software timer functionality: ✓ Enable            |          |               |  |  |
|    |                                      | Priority of th                                                            | Priority of the software timer task: 6            |          |               |  |  |
|    |                                      | The length of                                                             | The length of the software timer command queue: 5 |          |               |  |  |
|    |                                      | Kernel inter                                                              | Kernel interrupt priority: 1                      |          |               |  |  |
|    |                                      | Maximum syscall interrupt priority: 4                                     |                                                   |          |               |  |  |
|    |                                      | Tick vector:                                                              | Tick vector: _CMT0_CMI0                           |          |               |  |  |
|    |                                      | Record stac                                                               | Record stack high address: ✓ Enable               |          |               |  |  |
|    |                                      | Support dynamic allocation: ✓ Enable  Support static allocation: ✓ Enable |                                                   |          |               |  |  |
|    |                                      |                                                                           |                                                   |          |               |  |  |
| 20 | RTOS→RTOS<br>Object→FreeRTOS_Object→ | Initialize                                                                | Task Code                                         | Priority | Stack<br>Size |  |  |
|    |                                      | kernel<br>start                                                           | ob1203_thread                                     | 3        | 1024          |  |  |
|    |                                      | kernel<br>start                                                           | zmod_thread                                       | 2        | 1024          |  |  |
|    |                                      | kernel<br>start                                                           | sensor_thread                                     | 2        | 2048          |  |  |

Data Publishing Interval Settings (Optional)
 Data publish interval can be set by the user. Default publishes interval time 2 sec.

#define mqttexampleDELAY\_BETWEEN\_PUBLISH\_OPERATIONS\_MS (2000U)

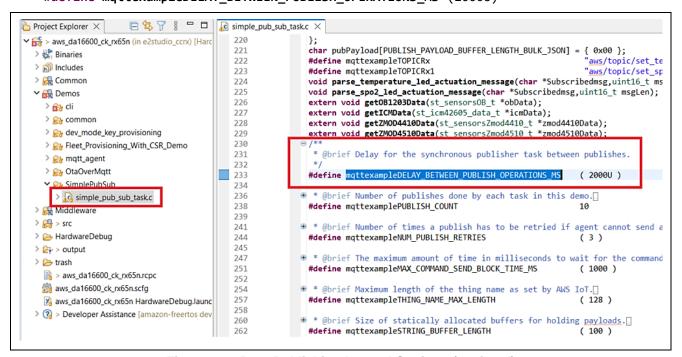

Figure 18. Data Publishing Interval Settings (Optional)

<sup>&</sup>quot;Demos/SimplePubSub/simple\_pub\_sub\_task.c" file has the macro to change the publish time interval.

8. Select **Project** → **Build All** and confirm that 0 errors are reported.

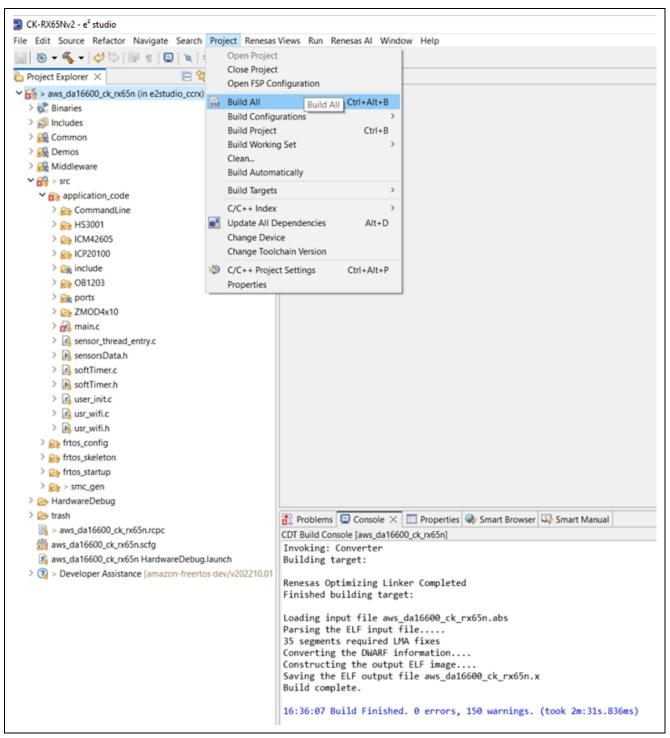

Figure 19. Build the Project

Debug configuration and load image to board:
 Open Debug configuration: Right click on project > Debug As > Debug Configurations...

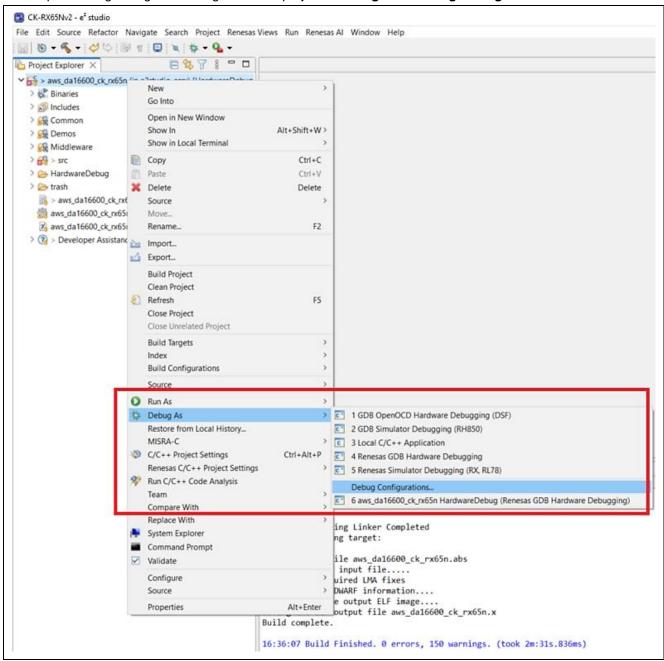

Figure 20. Configuration Debugger 1/2

Go to Renesas GDB Hardware Debugging > aws\_demos HardwareDebug > Debugger tab then configuration for "Main Clock Source: EXTAL" and "Connection Type: Fine".

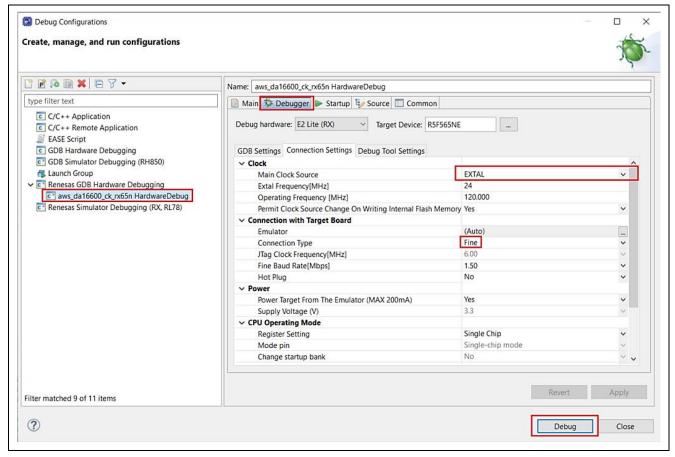

Figure 21. Configuration Debugger 2/2

## 5.1.4 Running the Application Project

To run the Application project, use the following instructions.

In Serial port console of the PC already setup in section 5.1.2, Tera Term, the console will display as below.

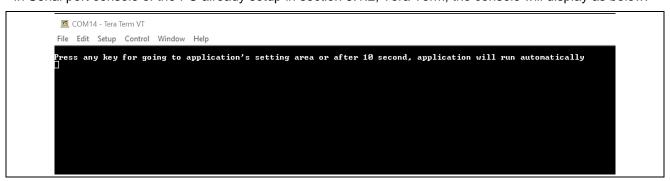

Figure 22. Start the Application

In the first-time users run the application (or users want to change the configuration), please press any key to set some necessary credentials for application.

Note: After 10s, the application will run automatically with option "6. Run Sensor App with MQTT" in application's menu. User can modify this time's value by changing the value of WAIT\_USER\_TIME macro in file:

Projects\aws\_da16600\_ck\_rx65n\e2studio\_ccrx\src\application\_code\CommandLine\menu\_m ain.h before building the project:

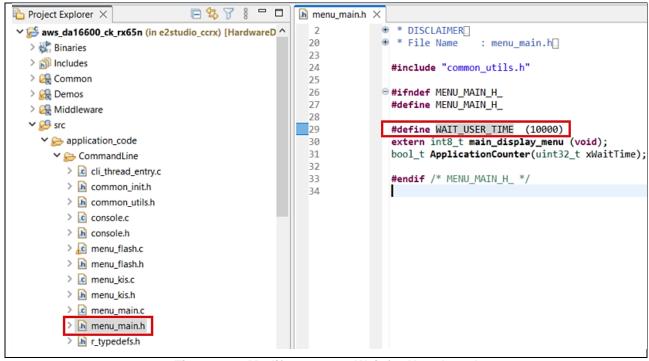

Figure 23. Modify macro to Wait for User Input!

After pressing any key, the settings are as shown below.

```
File Edit Setup Control Window Help

Select from the options in the menu below:

MENU

1. Get version
2. Data flash
3. Get UUID
4. Configure Wi-fi
5. Run Only Sensors App
6. Run Sensor App with MQTT
7. Help

S
```

Figure 24. Main Menu

Choose the number to select the commands. For example, when you press '1'. The firmware version of the application is displayed as shown below. To return to the main menu, press the "space bar" key.

```
File Edit Setup Control Window Help

1. GET UERSION

1.0.2

> Press space bar to return to MENU

5
```

Figure 25. Get Version Information

The next section provides an introduction to the setup for the AWS account. Please refer to section **5.2 For Users Using the Provided Dashboard and AWS Account of Kit**, refer to section **5.4 For User who use their own AWS account**.

## 5.2 For Users Using the Provided Dashboard and AWS Account of Kit

This section explains about the registration account and access dashboard. It needs to get the "UUID" of the kit.

# 5.2.1 Getting the UUID Information of the Board

Press '3' from the **Main Menu** to display **RX MCU UUID**. This command obtains the UUID information of the kit and displays it on the console like the snapshot shown below. You will need this information to register on the Cloud Dashboard.

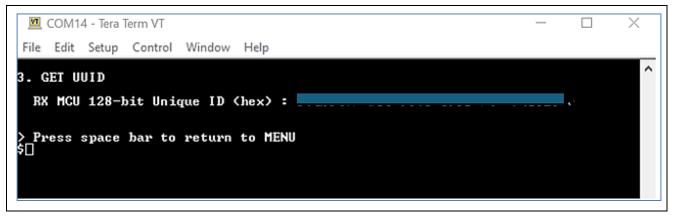

Figure 26. Getting Board UUID Information

#### 5.2.2 To Get the Account 10 USD of Trial of AWS

1. Register/sign up at "<a href="https://renesas.cloud-ra-rx.com/">https://renesas.cloud-ra-rx.com/</a>" with an email account that was not used previously for signing up to an AWS account.

**Note:** The provided free credit starts consuming when users register their email and UUID on this system. Renesas recommended to disable the AWS EC2 service when users don't use this system.

Please refer to the 8.7. How to Enable/Disable EC2.

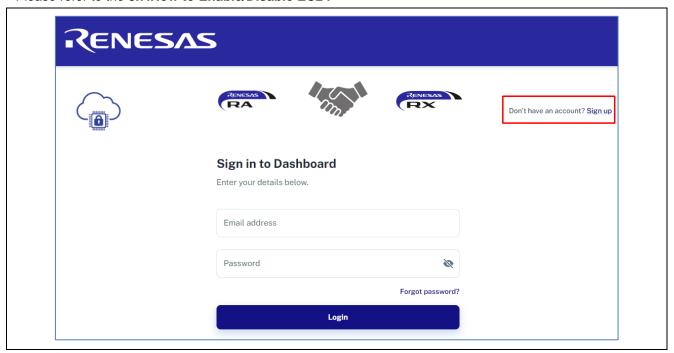

Figure 27. Get the Account 10 USD of Trial of AWS (1/2)

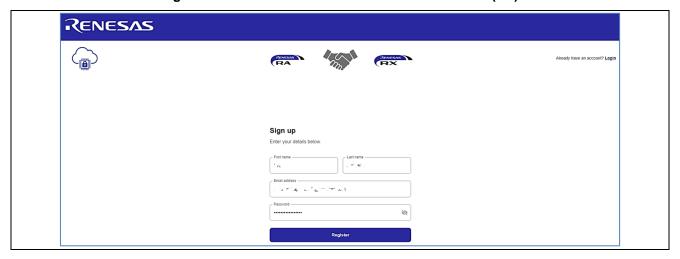

Figure 28. Get the Account 10 USD of Trial of AWS (2/2)

Wait for AWS verification email (~10 min). Then put on the email and UUID to register the kit in below window. You can get the UUID from section 5.2.1 Getting the UUID Information of the Board.
 Note: Only 1 device will be assigned to an account.

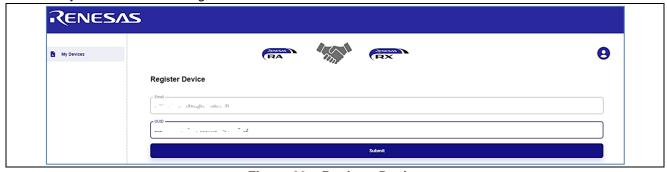

Figure 29. Register Device

- 3. Verify the AWS account in your email that you registered.
- 4. Wait for the status change on the registration page/ wait for provisioning to complete. Please refresh the page in case the Registration in progress screen still shows up.

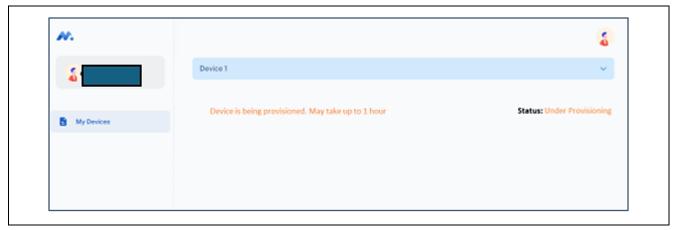

Figure 30. Dashboard Build In Progress

5. Once the account status shows up as active in the registration page, click on device to see device UUID.

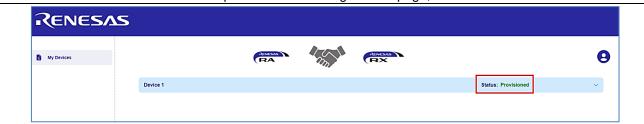

Figure 31. Active Device

6. After finishing the progress, you can get the file of certification to connect dashboard from "**Download Certificate**" button. It is used for installation on the application demo of kits that you got previous step.

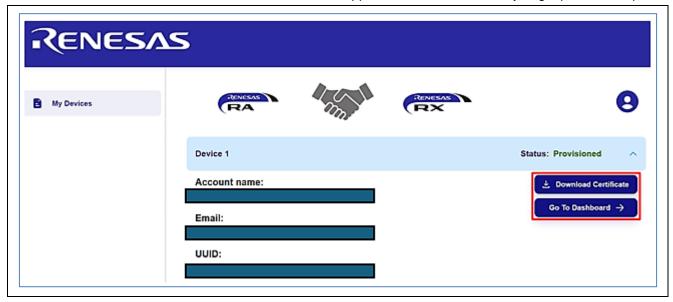

Figure 32. Dashboard Build Complete

7. Click "go to Dashboard" to access the dashboard. First time users will access the dashboard with credentials "admin" for both username and password and will be directed to change the password. Once completed, users can access the dashboard.

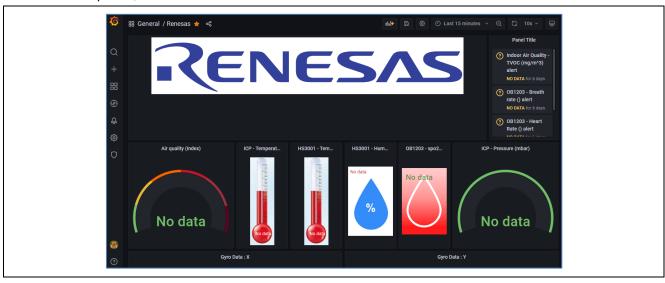

Figure 33. Dashboard for this Application

#### 5.3 Software Preparation-Run Project from IDE

## 5.3.1 Storing the Device Certificate, Key, MQTT Broker Endpoint and IoT Thing Name

Device Certificate, Device Private Key, MQTT Broker Endpoint and IOT Thing name need to be stored in the data flash for the application to work. These are obtained after registering to the Cloud Dashboard.

1. Press '2' on the Main Menu to display Data Flash related commands as shown in the following snapshots. This sub menu has commands to store, read and validate the data.

```
COM8-Tera Term VT

File Edit Setup Control Window Help

Select from the options in the menu below:

2. DATA FLASH

a) Info
b) Write Certificate
c) Write Private Key
d) Write MQTI Broker end point
e) Write IOT Thing name
f) Write code signing certificate (for OTA)
g) Write template name (for Fleet)
h) Write claim cert ID (for Fleet)
i) Write claim private key ID (for Fleet)
j) Read Flash
k) Check credentials stored in flash memory
l) Format Flash data
m) Help

> Press space bar to return to MENU
```

Figure 34. Data Flash Related Menu and Commands

- 2. Please unzip the cert.zip from dashboard.
- 3. To store the Device Certificate, press the option 'b' and Click the File tab of the Tera Term and Send File option and choose the downloaded Device certificate file from the dashboard "xxxxxcertificate.pem.crt". The details of downloading the certificates are explained in the Dashboard document linked as part of this Application Note.

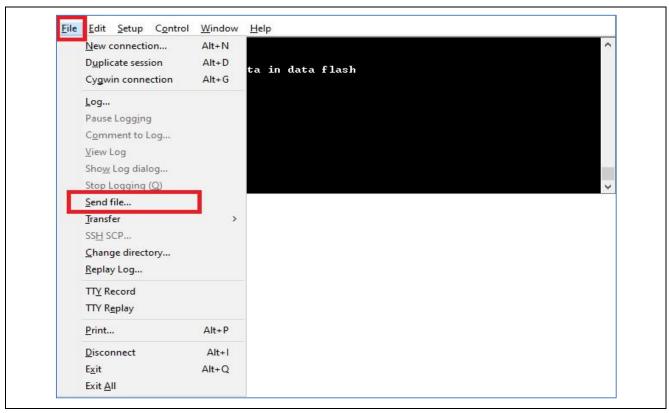

Figure 35. Accessing the Device Certificate

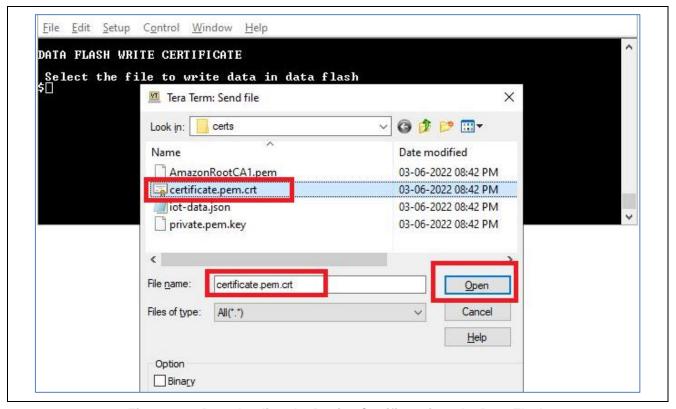

Figure 36. Downloading the Device Certificate into the Data Flash

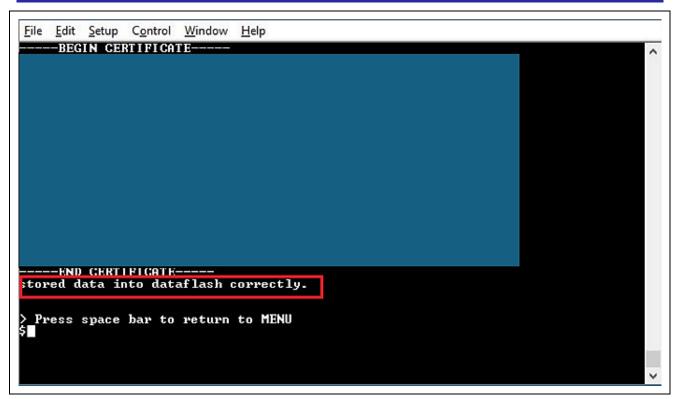

Figure 37. Status of the Downloaded Device Certificate into the Data Flash

- Open the "iot-data.json" file
   This file has information about IoT things name and IoT Endpoint.

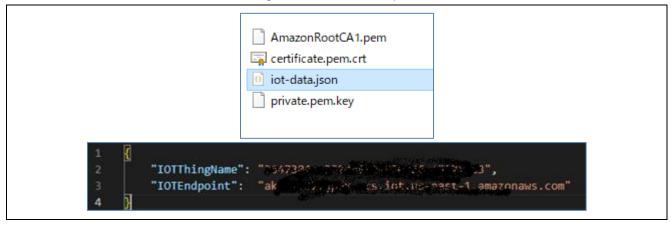

Figure 38. Getting the IoT Things Name and IoT Endpoint Information

6. To store the MQTT Broker end point, copy the end point string between the quotes xxxxxxxxxx.iot.us-east-1.amazonaws.com from the downloaded certificate link, press the option 'd' and click the Edit tab of the Tera Term and Paste<CR> and verify and confirm the valid string and press OK.

Note: Please copy the IOTEndpoint without "".

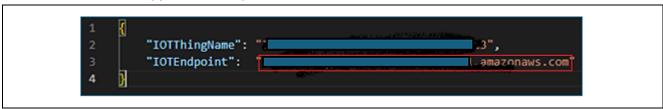

Figure 39. Copy IoT Endpoint Information

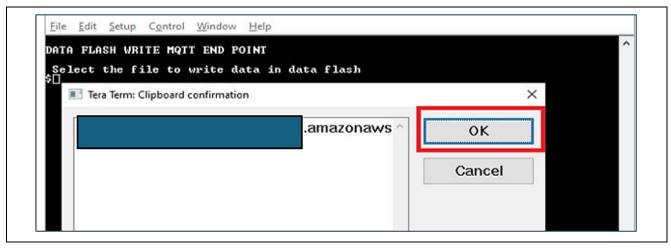

Figure 40. Storing the MQTT IoT Endpoint into the Data Flash

Note: Please copy the IOTThingName without "".

Figure 41. Copy the IOTThingName

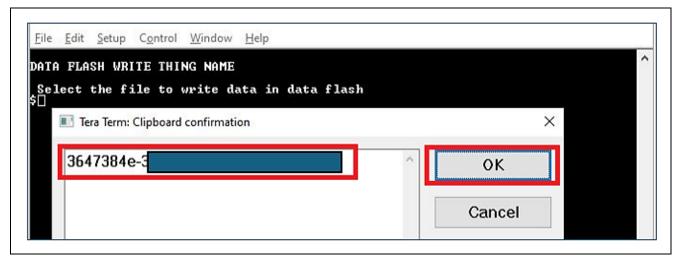

Figure 42. Storing the Thing Name into the Data Flash

8. Press option 'j' and 'k' to read and validate the stored information in the data flash.

**Note:** Validation of the stored data is very limited and validates minimum set of data points. Users are required to input the valid data to the flash obtained from the Dashboard for the proper working of the Application.

**Note:** Option 'I) Format Flash data' will erase all saved value in data flash. Please be careful when using this option in application.

#### 5.3.2 Storing the SSID Name, Password and Security Option

SSID Name, Password and Security option need to be stored in the data flash for the Wi-Fi connection of application.

1. Press '4' on the Main Menu to display Configure Wi-Fi related commands as shown in the following snapshot. This sub menu has commands to store and read the data.

```
Select from the options in the menu below:
4. CONFIGURE WIFI
   SSID Name
   Password
   Security Option
   Help
 Press space bar to return to MENU
```

Figure 43. Configure Wi-Fi related Menu and Commands

- 2. To store the SSID Name, in the Wi-Fi menu, press the option 'a'. Note: Max length of SSID is 32 characters and the min length is 2 characters.
  - If users have copied the SSID before, please click the "Edit" tab of the Tera Term and "Paste<CR>" and verify and confirm the valid string and press OK as shown below.

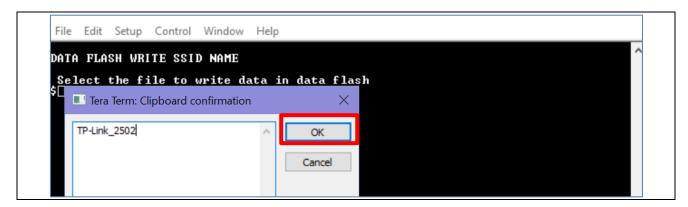

Figure 44. Storing the SSID Name into the Data Flash 1/3

— If the user did not copy the SSID before this step, they can input directly to the Tera Term. And for checking easily the SSID, click the **Setup > Terminal > Local echo** of the Tera Term as below.

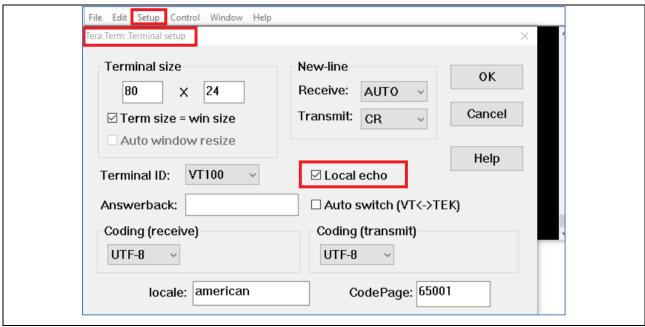

Figure 45. Storing the SSID Name into the Data Flash 2/3

Input SSID and press Enter.

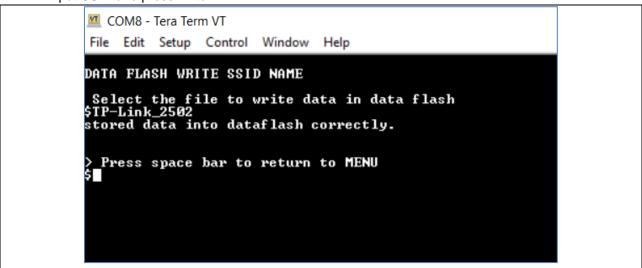

Figure 46. Storing the SSID Name into the Data Flash 3/3

To store the password, in the Wi-Fi menu, press the option 'b', input the password, and confirm the
valid string then press Enter. Max length of password is 32 characters, and the min length is 8
characters.

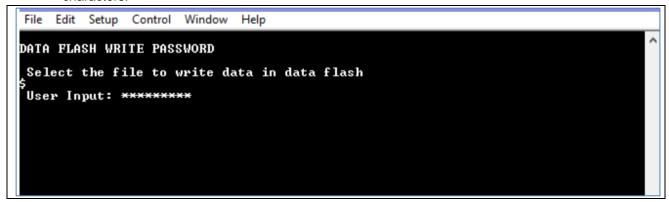

Figure 47. Storing the Wi-Fi Password into the Data Flash

4. To store the security type, in the Wi-Fi menu, press the option 'c', then press the option 'a' for Open Wi-Fi, 'b' for WPA security, 'c' for WPA2 security to choose the correct security for Wi-Fi configuration.

```
File Edit Setup Control Window Help

> Select from the options in the menu below:

4. WIFI SECURITY

a> None
b> WPA
c> WPA2

> Press space bar to return to MENU

5
```

Figure 48. Storing the Security into the Data Flash

### 5.3.3 Starting the Application

After registering to the Dashboard and configuring the required Cloud credentials through the CLI, the application is ready to run. Press the option '6' to start the application. The application prints the Welcome screen along with the status of validating the Cloud credentials data present in the data flash as shown below. When the connection is successful, the data is shown.

```
COM8 - Tera Term VT
File Edit Setup Control Window Help
CHECK CREDENTIALS STORED IN DATA FLASH
Fleet is disabled, do not need Claim private key ID
Fleet is disabled, do not need Claim cert ID
Fleet is disabled, do not need template name
OTA is disabled, do not need code sign certificate
Wi-Fi's Security saved in data flash is verified and successful
Wi-Fi's Password saved in data flash is verified and successful
Wi-Fi's SSID saved in data flash is verified and successful
IOT thing name saved in data flash is verified and successful
MQTT Endpoint saved in data flash is verified and successful
Private Key saved in data flash is verified and successful
 Certificate saved in data flash is verified and successful
 All credentials in data flash is verified and successful 4300 [CLI] Write certificate...
   Alternate Key Provisioning successfully **
 !! Wi-Fi Init Successful !!!**
SSID: TP-Link_2502
Connecting to TP-Link_2502
i-Fi connected to SSID TP-Link_2502.
 evice IP address: 192.168.250.227
evice network mask: 255.255.255.0
evice gateway address: 192.168.250.8
 QTT End point IP address = 52.6.78.223
16424 [CLI] ------STARTING DEMO---
  16424 [MQTT] [INFO] -----Start MQTT Agent Task-
            MQIII [INFO] Creating a ILS connection to

MQIII] [INFO] Created new TCP socket.

MQIII] [INFO] Established TCP connection with

MQIII] [INFO] Setablished TCP connection with

MQIII] [INFO] (Network connection 800c3c) ILS handshake successful.

MQIII] [INFO] Creating an MQII connection to the broker.

MQIII] [INFO] Greating an MQII connection to the broker.

MQIII] [INFO] Successfully connected to MQII broker.

[MQIII] [INFO] Successfully connected to MQII broker.
            [ob1203_thre]
            vice open success
[sensor_thre] I2C bus 0 setup success
4 24186 [sensor_thre] HS3001 open sensor instance successful: 0
   24186 [sensor_thre] ICP20100 open sensor instance successful: 0
```

Figure 49. Welcome Screen on the Console

```
COM8 - Tera Term VT
 File Edit Setup Control Window Help
            [MQTI] Created new TCP socket.
[MQTI] Created new TCP socket.
[MQTI] [INFO] (Network connection 800c3c) TLS handshake successful.
[MQTI] [INFO] (Network connection 800c3c) Connection to
[MQTI] [INFO] Creating an MQTI connection to the broker.
[MQTI] [INFO] MQTI connection established with the broker.
[MQTI] [INFO] Successfully connected to MQTI broker.
[ob1203_thre] I2C bus 2 setup success
    33161 [ob1203_thre]
.203 Device open success
33161 [sensor_thre] 12C bus 0 setup success
13 33172 [sensor_threl HS3001 open sensor instance successful: 0
14 33172 [sensor_thre] ICP20100 open sensor instance successful: 0
15 33182 [zmod_thread] I2C bus 1 setup success
16 33183 [AWS_DA16600] [INFO] -------Start AWS Wi-Fi DA16600 - MQTT Demo Task ----
17 33609 [zmod_thread] ZMOD4410 open sensor instance successful: 0
18 34045 [zmod_thread] ZMOD4510 open sensor instance successful: 0
19 34046 [zmod_thread] Task zmod4410 measurement Success:0
   34169 [AWS_DA16600] [INFO] Successfully subscribed to topic: aws/topic/set_temperature_led_data 34175 [sensor_thre] ICM42605 open sensor instance successful: 0
22 35582 [AWS_DA16600] [INFO] Successfully subscribed to topic: aws/topic/set_spo2_led_data
23 35582 [AWS_DA16600] [Send Data] ZMOD4410-IAQ TUOC: 000.000
24 35582 [AWS_DA16600] [Send Data] ZMOD4410-IAQ ETOH: 000.000
25 35582 [AWS_DA16600] [Send Data] ZMOD4410-IAQ ECO2 : 000.000
26 36074 [zmod_thread] ZMOD4410 in stabilization:196609
27 36292 [MQTT] [INFO] Publishing message to aws/topic/iaq_sensor_data.
    37199 [MQIT] [INFO] Ack packet deserialized with result: MQITSuccess. 37199 [MQIT] [INFO] State record updated. New state=MQITPublishDone. 38079 [zmod_thread] ZMOD4410 in stabilization:196609
31 39441 [AWS_DA16600] [Send Data] ZMOD4510-0AQ : 000.000
32 39579 [MQTT] [[NFO] Publishing message to aws/topic/oaq_sensor_data.
33 40085 [zmod_thread] ZMOD4410 in stabilization:196609
34 40480 [MQTT] [INFO] Ack packet deserialized with result: MQTTSuccess.
35 40480 [MQTT] [INFO] State record updated. New state=MQTTPublishDone.
36 42147 [zmod_thread] ZMOD4410 in stabilization:196609
37 43365 [AWS_DA16600] [Send Data] HS3001-Humidity : 037.959
38 43365 [AWS_DA16600] [Send Data] HS3001-Temperature: 089.095
39 43670 [MQTT] [INFO] Publishing message to aws/topic/hs3001_sensor_data.
40 44149 [zmod_thread] ZMOD4410 in stabilization:196609
            [MQTT] [INFO] Ack packet descrialized with result: MQTTSuccess. [MQTT] [INFO] State record updated. New state=MQTTPublishDone.
```

Figure 50. Application with MQTT

Note: Sensor data will be able to read correctly after having stabilization time. You can also check the sensor's operation by choosing option "5. Run Only Sensors App".

Note: With OB1203 sensor, besides the stabilization time, OB1203 sensor data which is sent to the MQTT (is showed in the terminal) is affected by the "Data Publishing Interval Settings" (refer to **Data Publishing Interval Settings (Optional)** to set this value). So, please keep your finger on the sensor until the terminal displays the correct data. It can be longer than the stabilization time a little bit.

About the detail of stabilization time, please see Table 9. Sensor Stabilization Time.

#### 5.4 For User Who Use Their Own AWS Account

Note: Complete the steps up to section 5.4.6 Check AWS IoT endpoints.

#### 5.4.1 Get an AWS Account

Get an AWS account > Click the Sign into the Console button.

When considering using AWS, you can use the AWS free tier.

#### **AWS Free Tier**

#### 5.4.2 Log in to the AWS Management Console

Amazon Web Services > My Account > AWS Management Console

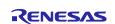

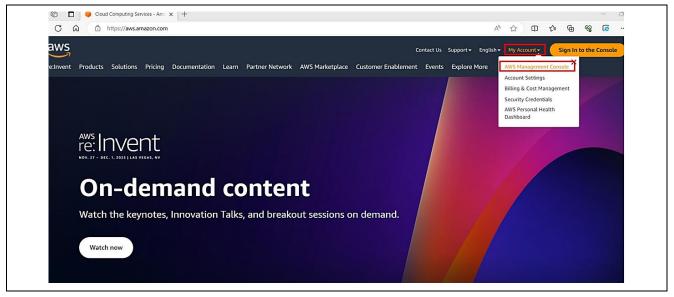

Figure 51. Login the AWS

## 5.4.3 Move to IoT Core Control Panel

AWS services > All services > IoT Core

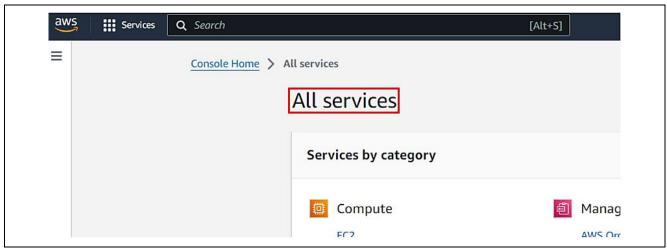

Figure 52. Search the IoT Core (1/2)

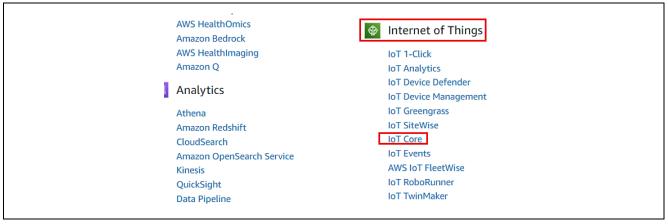

Figure 53. Search the IoT Core (2/2)

# 5.4.4 Create a Security Policy

Secure > Policies > Create a policy.

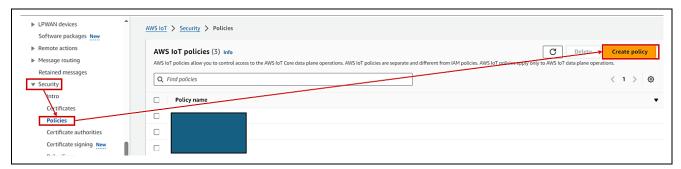

Figure 54. Create the Policy (1/3)

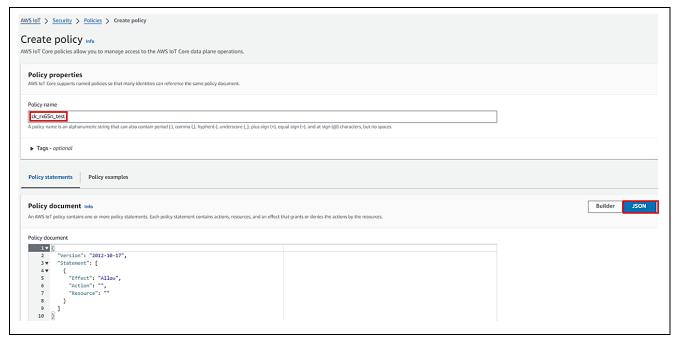

Figure 55. Create the Policy (2/3)

## Copy the following code:

```
"Version": "2012-10-17",
"Statement":
    "Effect": "Allow",
    "Action": "iot:Connect",
    "Resource": "*"
 },
 {
    "Effect": "Allow",
    "Action": "iot:Publish",
    "Resource": "*"
 } ,
 {
    "Effect": "Allow",
    "Action": "iot:Subscribe",
    "Resource": "*"
 },
    "Effect": "Allow",
    "Action": "iot:Receive",
    "Resource": "*"
 }
1
```

## Paste the copied code into the policy syntax > Create.

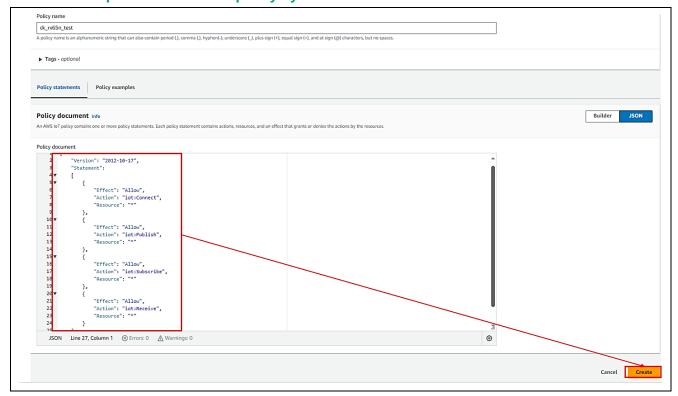

Figure 56. Create the Policy (3/3)

Apr.10.24

## 5.4.5 Register your device (thing) with AWS IoT

Manage > Things > Create things.

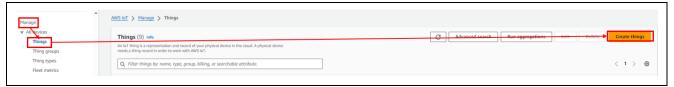

Figure 57. Creating the Things (1/5)

Creating AWS IoT things > Create a single thing.

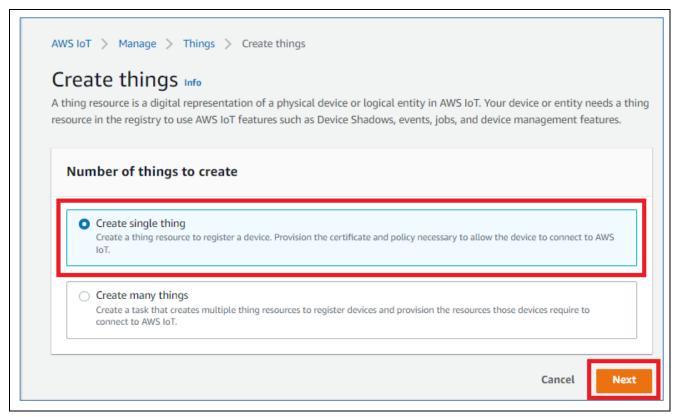

Figure 58. Creating the Things (2/5)

- Add your device to the thing name > Next.
- Make a note of the name with a text editor (will be used later).

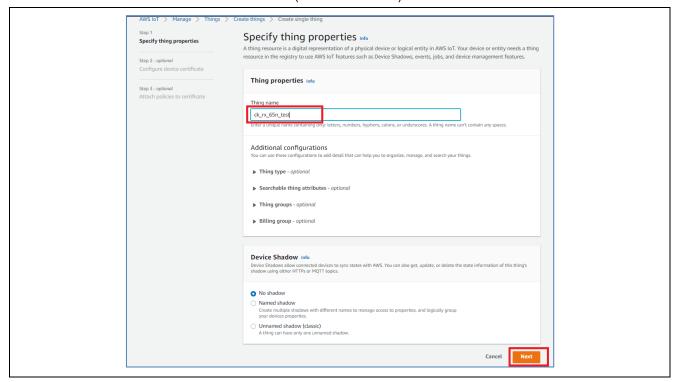

Figure 59. Creating the Things (3/5)

Auto-generate a new certificate.

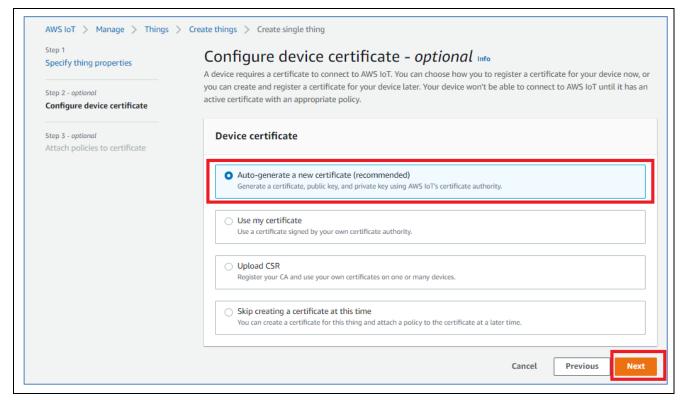

Figure 60. Creating the Things (4/5)

Add a policy for your thing

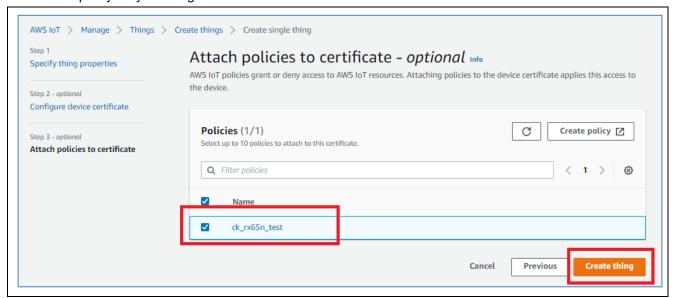

Figure 61. Creating the Things (5/5)

## Download a Certificate for this Thing/A Public Key/A Private Key

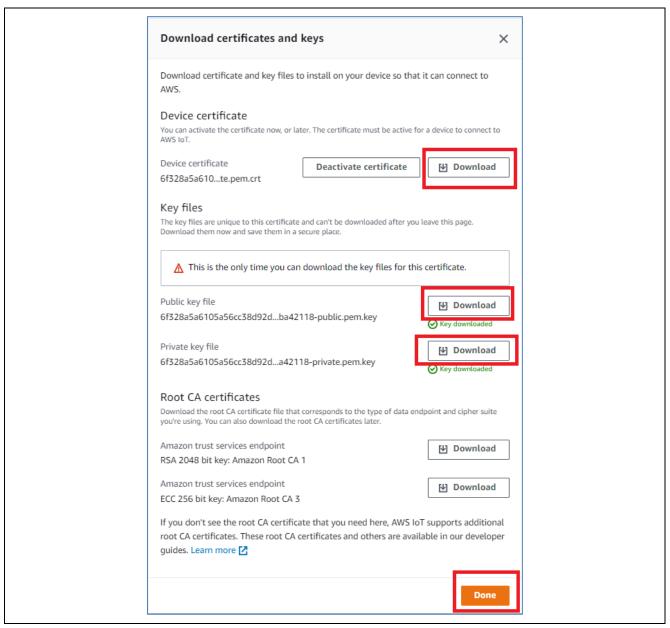

Figure 62. Download A Certificate for this Thing/A Public Key/A Private Key

## 5.4.6 Check AWS IoT Endpoints

Make a note of the Endpoint in a text editor and so forth (will be used later)

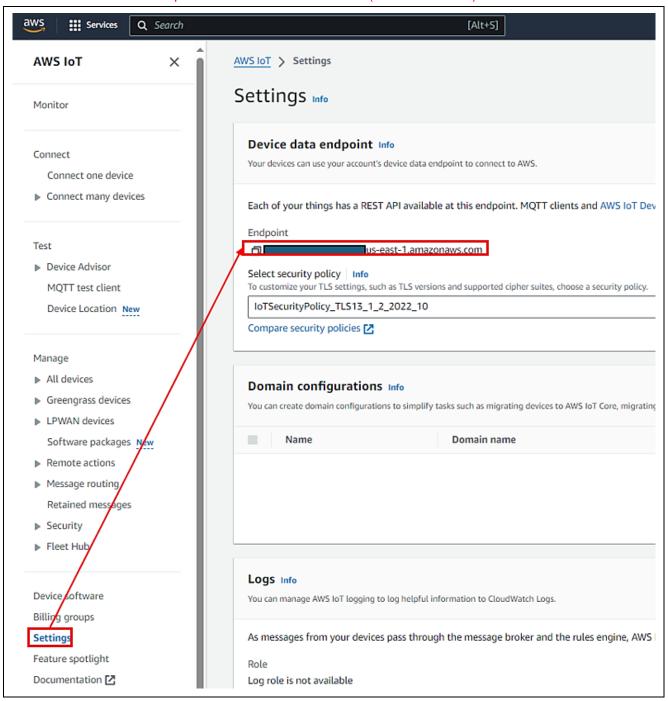

Figure 63. Check AWS IoT Endpoints

#### Reference

Register device to AWS IoT tutorial also available GitHub using https://github.com/renesas/amazon-freertos/wiki/Register-device-to-AWS-IoT

Install for the credential in application as instruction at section **5.3. Software Preparation-Run Project from IDE**.

## 5.4.7 Running Application

After collecting Cloud Credentials, it includes:

- Device Certificate, Key, IoT Thing name: after registering device (see section 5.4.5)
- MQTT Broker endpoint: (see section 5.4.6)

Please refer to the section **5.3**. **Software Preparation-Run Project from IDE** for storing Cloud credentials and running application.

Note: Instead of getting cloud credentials from cert.zip file, users collected them directly from AWS cloud

# 5.5 Verifying the Application Project using AWS Dashboard and Renesas Dashboard

## 5.5.1 Subscribe to a Topic Messages on the AWS IoT

This section describes the steps on verifying this application example's functions.

Note: Wait for the board to get the IP address from the service provider upon successful Wi-Fi initialization, and the board to resolve the DNS lookup for the endpoint. After the successful MQTT connection message on the console "An MQTT connection is established with <math display="1">
<math display="1">
<math display="1">
<math display="1">
<math display="1">
<math display="1">
<math display="1">
<math display="1">
<math display="1">
<math display="1">
<math display="1">
<math display="1">
<math display="1">
<math display="1">
<math display="1">
<math display="1">
<math display="1">
<math display="1">
<math display="1">
<math display="1">
<math display="1">
<math display="1">
<math display="1">
<math display="1">
<math display="1">
<math display="1">
<math display="1">
<math display="1">
<math display="1">
<math display="1">
<math display="1">
<math display="1">
<math display="1">
<math display="1">
<math display="1">
<math display="1">
<math display="1">
<math display="1">
<math display="1">
<math display="1">
<math display="1">
<math display="1">
<math display="1">
<math display="1">
<math display="1">
<math display="1">
<math display="1">
<math display="1">
<math display="1">
<math display="1">
<math display="1">
<math display="1">
<math display="1">
<math display="1">
<math display="1">
<math display="1">
<math display="1">
<math display="1">
<math display="1">
<math display="1"
<math display="1">
<math display="1">
<math display="1">
<math display="1">
<math display="1">
<math display="1">
<math display="1">
<math display="1">
<math display="1">
<math display="1">
<math display="1">
<math display="1">
<math display="1">
<math display="1">
<math display="1">
<math display="1">
<math display="1">
<math display="1">
<math display="1">
<math display="1">
<math display="1">
<math display="1">
<math display="1">
<math display="1">
<math display="1">
<math display="1">
<math display="1"
<math display="1">
<math display="1">
<math display="1">
<math display="1">
<math display="1">
<math display="1">
<math displa

Note: This application involves AWS MQTT IoT Core, the user has an option to use the AWS IoT Dashboard for validation purposes, in addition to using the Renesas GUI based Dashboard for customized view of all the Sensor Data.

For the verification purposes, the user can use the AWS IoT core Dashboard for configuring and controlling the subscription and publishing of the topics as described in the following sections.

On the AWS cloud Dashboard side, go to IoT Core and select **Test**, then choose **MQTT test client**. Subscribe to a topic listed below one at a time. A sample snapshot of subscribing to the topics are shown below.

Note: The messages shown below are **case sensitive**; users need to take care of this entering the publish or subscribe messages.

Only enter one message at a time. Copy the message 'as-is' between the quotes and do not include any extra spaces.

```
"aws/topic/iaq_sensor_data"
"aws/topic/oaq_sensor_data"
"aws/topic/hs3001_sensor_data"
"aws/topic/icm_sensor_data"
"aws/topic/icp_sensor_data"
"aws/topic/ob1203_sensor_data"
```

Note: After the subscription to the Topics, the Dashboard is ready to receive the messages being published from the device.

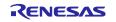

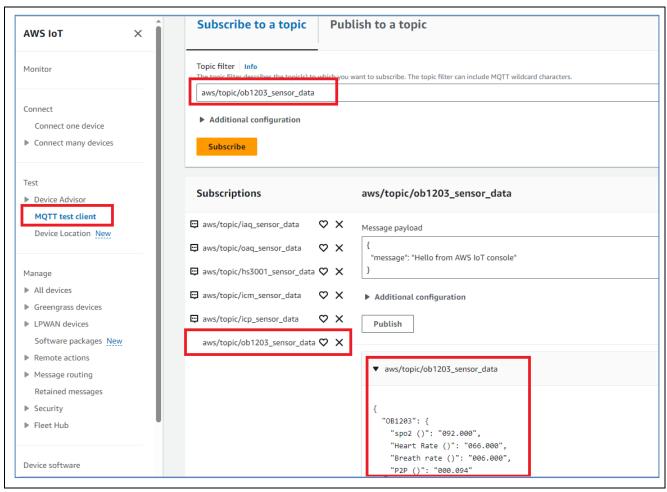

Figure 64. Subscribe to a Topic Messages on the AWS IoT Screen

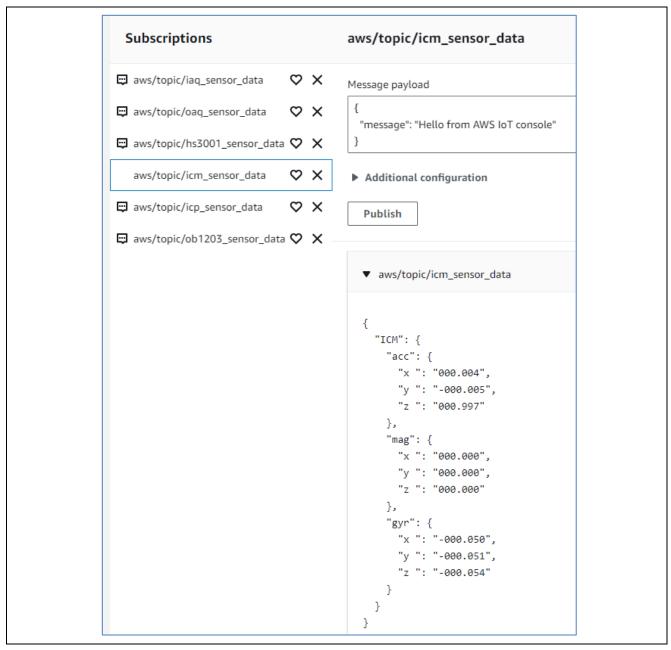

Figure 65. Subscribed Messages on the AWS IoT Screen

# 5.5.2 Publish a Topic Messages on the AWS Dashboard and Renesas Dashboard 5.5.2.1 With AWS Dashboard

The board subscribed to the topic: aws/topic/<topicRx>

If we publish the below data from AWS console

HS3001 temperature alerts:

Based on temperature dashboard will send the alert messages to CK-RX65N v2 kit via below topic

Topic: aws/topic/set temperature led data

```
Message: {"Temperature_LED": "HOT"} Will turn on RED in Tri-Color LED Message: {"Temperature_LED": "WARM"} Will turn on GREEN in Tri-Color LED Message: {"Temperature LED": "COLD"} Will turn on BLUE in Tri-Color LED
```

#### Example:

#### Click Test > MQTT test client

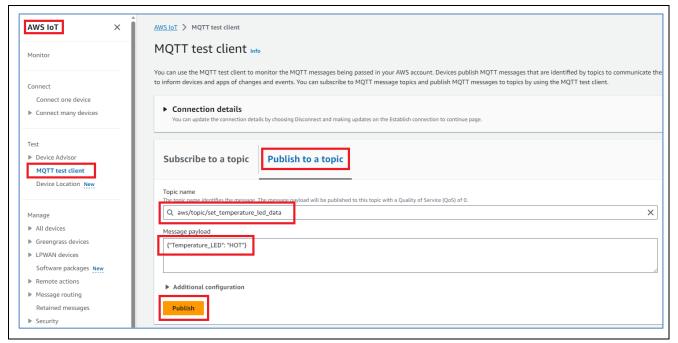

Figure 66. Publish the MQTT Message (1/2)

#### OB1203 SPO2 alerts:

Based on SPO2 value dashboard will send the alert messages to CK-RX65N v2 kit via below topic

Topic: aws/topic/set\_spo2\_led\_data

```
Message: {"Spo_LED": "ON"} Will turn on BLUE LED in CK-RX65N v2
Message: {"Spo_LED": "OFF"}Will turn off BLUE LED in CK-RX65N v2
```

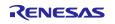

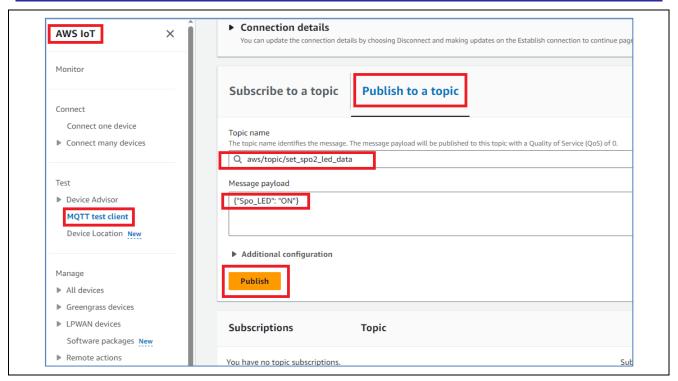

Figure 67. Publish the MQTT Message (2/2)

#### 5.5.2.2 With Renesas Dashboard

Grafana alerts are a way to send notifications when a metric crosses a threshold that has been configured. By default, the dashboard has thresholds for the following sensors:

- OB1203-SPO2: SPO2 above 90, SPO2 below 90
- HS3001 Temperature, F:
  - Temperature Cold: below 65
  - Temperature Warm: within range from 65 to 85
  - Temperature Hot: above 85

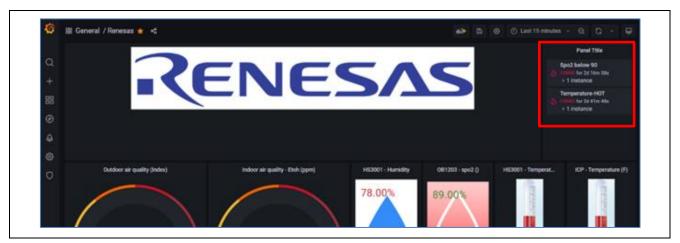

Figure 68. Sensor Status Feedback

Sensor status feedback is sent to the device which is indicated by the LEDs.

#### 6. OTA over MQTT

#### 6.1 Overview OTA

This section describes the steps on using OTA in this application.

OTA (Over-The-Air) updates are crucial in maintaining the functionality, security, and performance of IoT devices. This feature allows the user to efficiently deploy updates, patches, or new versions of software to connected IoT devices without requiring physical access to each device.

Please refer to the document about OTA: <u>OTA-using-Amazon-Web-Services-in-RX65N-FreeRTOS-for-v202210.01-LTS-rx-1.1.0</u>

**Note:** This OTA feature in the application is not available for users who use AWS account with free 10\$ credit and dashboard that are provided by Renesas, because of some limitation with this account's permission.

## 6.2 Prerequisites

### 6.2.1 Installing Python

1. Access the Python download web site: <a href="Python downloaded website">Python downloaded website</a> and Download the Python 3.11.0 installer: Click the **Download** link for Python 3.11.0

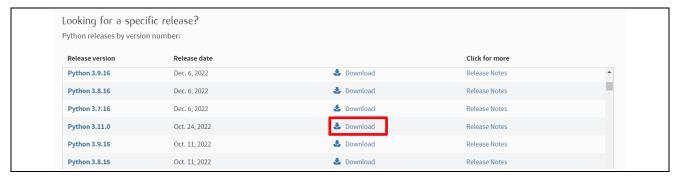

Figure 69. Python Download Website

2. Run the installer and follow the prompts to install Python

On the installation screen, select the **Add python.exe to PATH** check box.

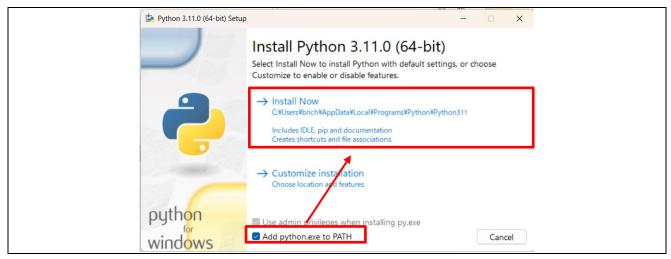

Figure 70. Python 3.11.0 installer

3. Open a command prompt and confirm that Python 3.11.0 is installed.

Execute the following command and confirm that information appears: \$python -V

```
Microsoft Windows [Version 10.0.19044.3693]
(c) Microsoft Corporation. All rights reserved.

C:\Users\: >python -V

Python 3.11.0

C:\Users\ >
```

Figure 71. Checking version of Python

4. Install the Python encryption library (pycryptodome)

Install the encryption library by executing the following command: \$ pip install pycryptodome

```
C:\Users\ >pip install pycryptodome
Requirement already satisfied: pycryptodome in c:\users\ \appdata\local\programs\python\python311\lib\site-packag
es (3.19.0)

[notice] A new release of pip available: 22.3 -> 23.3.1
[notice] To update, run: python.exe -m pip install --upgrade pip

C:\Users\ >
```

Figure 72. Installing Python encryption library

## 6.2.2 Installing OpenSSL

1. Access the Win32/Win64 download web site for OpenSSL: OpenSSL Download Website and download the installer for the operating system you are using.

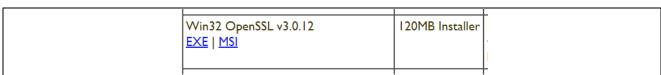

Figure 73. OpenSSL Download Website

- 2. Run the installer and follow the prompts to install OpenSSL.
- 3. Open the Win64 OpenSSL Command Prompt and confirm that OpenSSL is installed.

Execute the following command and confirm that information appears: \$openssl version

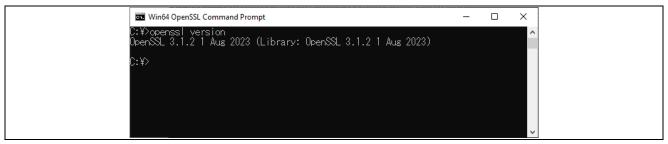

Figure 74. Checking version of OpenSSL

## 6.2.3 Installing Renesas Image Generator

Renesas Image Generator is a tool that generates the firmware images used by the firmware update module. Renesas Image Generator can generate the following images for use by the firmware update module:

- Initial image: An image file containing the bootloader and application program written by flash writer during initial system configuration (extension: mot)
- Update image: An image file containing the updated firmware (extension: rsu)

Renesas Image Generator is provided as part of the Firmware Update FIT module.

Note: Version Rev.2.00 and later of the Firmware Update module only support firmware generation using Python scripts.

1. Access the link RX Family Firmware Update module Using Firmware Integration Technology Application Notes Rev.2.01 - Sample Code | Renesas and download the firmware update module.

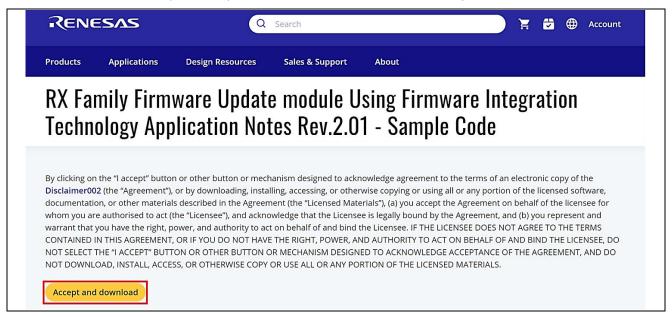

Figure 75. Renesas Image Generator Downloading (1/2)

2. Extract the downloaded firmware update module.

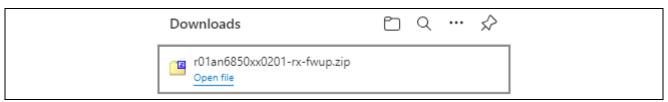

Figure 76. Renesas Image Generator Downloading (2/2)

3. Extract Renesas Image Generator.

Extract the file RenesasImageGenerator.zip in the firmware update module. The RenesasImageGenerator folder contains the Renesas Image Generator script file (image-gen.py) and the parameter files for various devices (\*\_ImageGenerator\_PRM.csv).

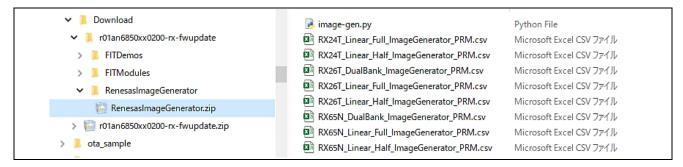

Figure 77. Renesas Image Generator package

## 6.3 Setting up AWS for OTA

## 6.3.1 Register your Device in AWS

See chapter 5.4 for details on how to sign up for an AWS account.

## 6.3.2 Creating an Amazon S3 bucket

Amazon S3 is an online storage web service used to store the firmware with which the device will be updated.

1. From the Services menu, select Storage and then choose S3.

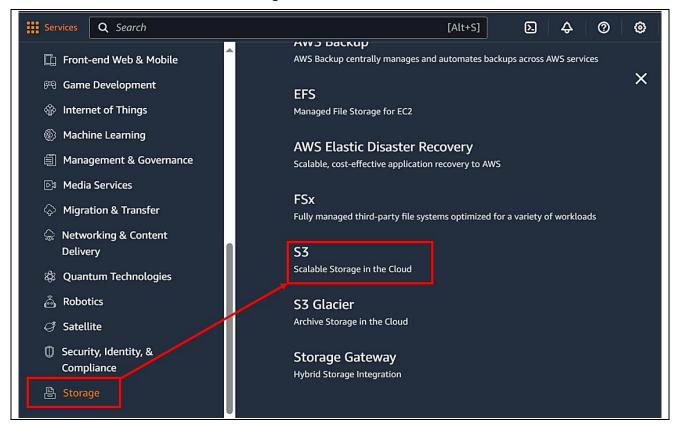

Figure 78. Create AWS S3 bucket (1/2)

2. On the Buckets page, click the Create bucket button.

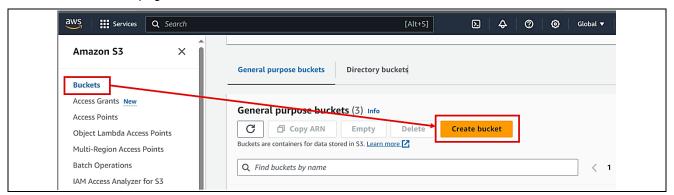

Figure 79. Create AWS S3 bucket (2/2)

3. Enter a bucket name (example: s3test-rx65n)

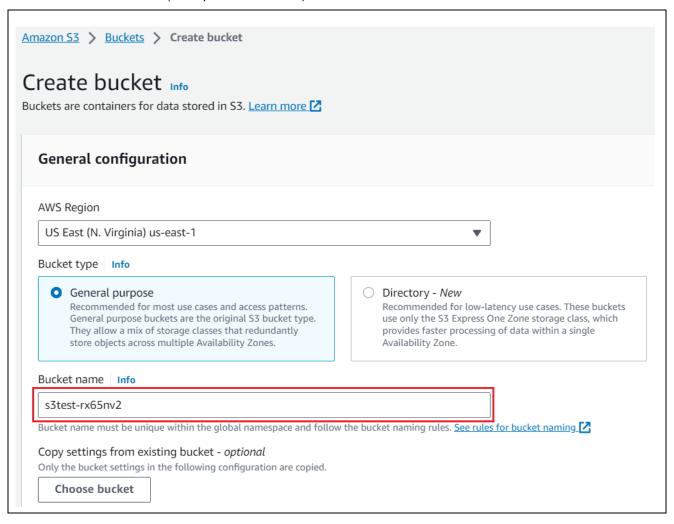

Figure 80. Naming for bucket

Note: The bucket name must be globally unique. The following error message appears if the bucket name is already in use. In this case, use another name.

4. Create the bucket.

Enter the settings as follows, and then click the Create bucket button.

- Block Public Access setting for this bucket: Block all public access.
- Bucket Versioning: Enable

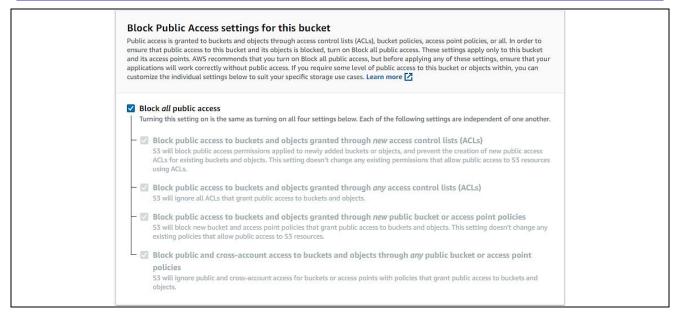

Figure 81. Bucket setting (1/2)

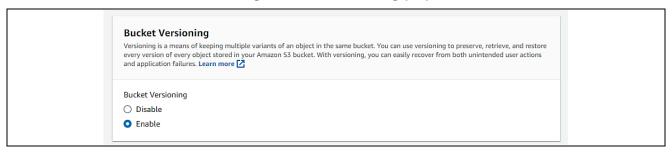

Figure 82. Bucket setting (2/2)

## 6.3.3 Allocating OTA execution permission to IAM users

Create a role with the appropriate access permissions to create OTA update jobs.

1. Enter "IAM" in the search box at the top of the screen and click IAM in the search results.

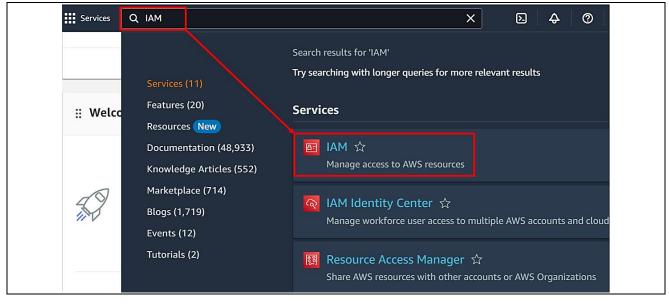

Figure 83. IAM search box

2. In the menu, click Roles and then click the Create role button.

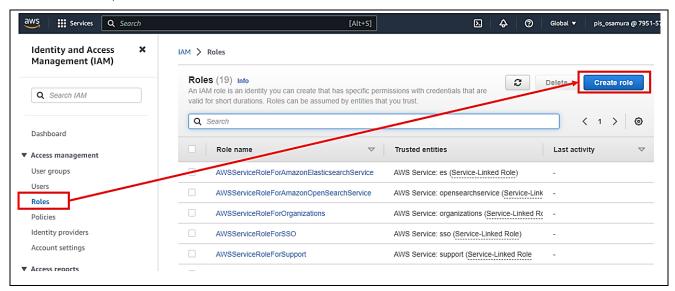

Figure 84. Creating a role

- 3. Under Select trusted entity, enter the following settings, and then click Next:
- Under Trusted entity type, select AWS service
- Under Use cases for other AWS services, select IoT
- Select the IoT option button

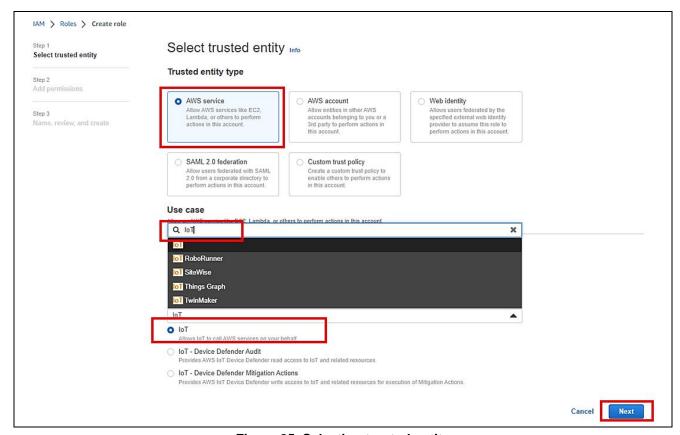

Figure 85. Selecting trusted entity

4. Click **Next** on the **Add permissions** page without making any changes.

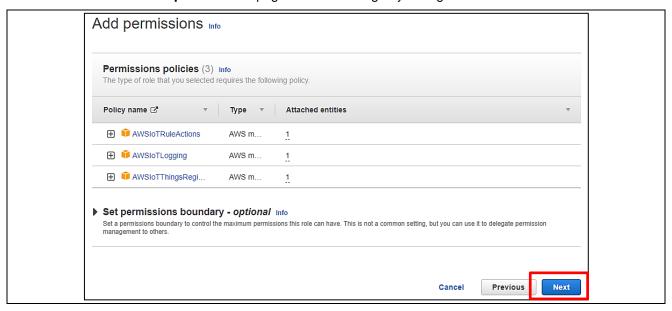

Figure 86. Add Permissions for Role

5. Enter a role name (example: ota\_role\_rx65n), and then click the **Create role** button

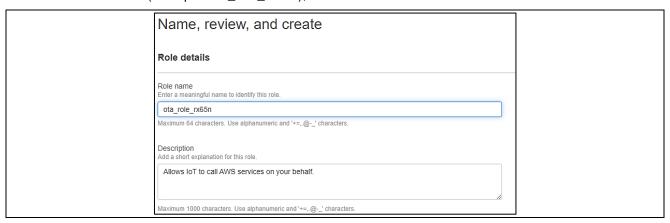

Figure 87. Naming for Created Role

6. Click on the role you created.

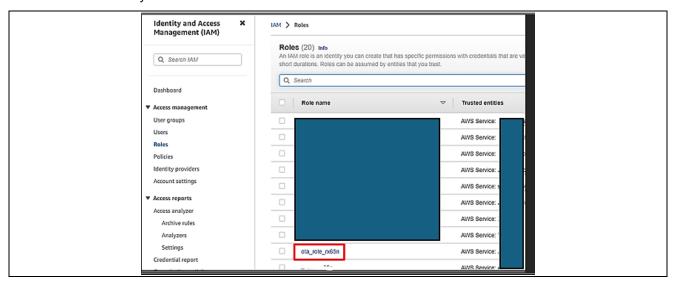

Figure 88. Created Role

7. Select Attach policies.

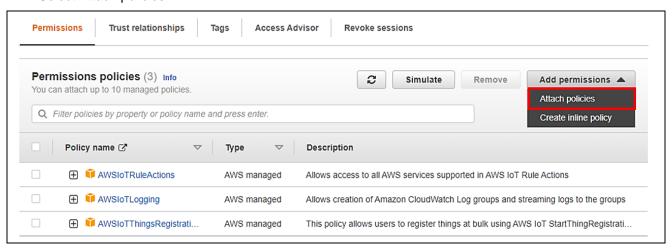

Figure 89. Add permission (1/3)

8. Enter AmazonFreeRTOSOTAUpdate in the **Permissions policies** search box, and then press the **Enter** key.

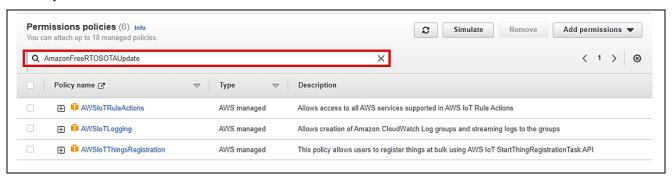

Figure 90. Add permission (2/3)

9. Select the check box beside the AmazonFreeRTOSOTAUpdate policy, and then click the **Add permissions** button.

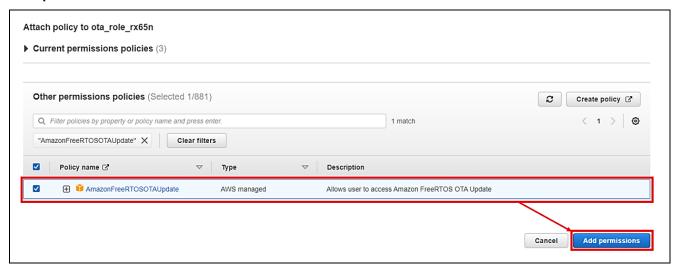

Figure 91. Add permission (3/3)

10. From the Add permissions drop-down list, select Create inline policy.

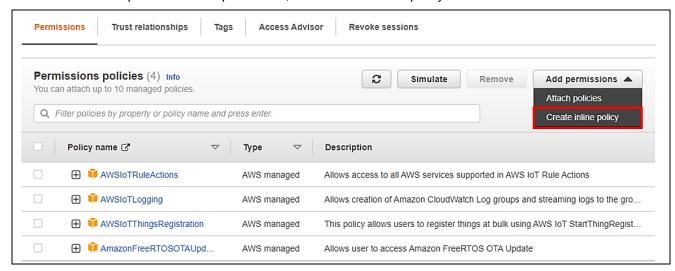

Figure 92. Create inline policy (1/3)

11. Click JSON, paste the following code, and then click Next.

This code grants permission to pass the IAM role to AWS services.

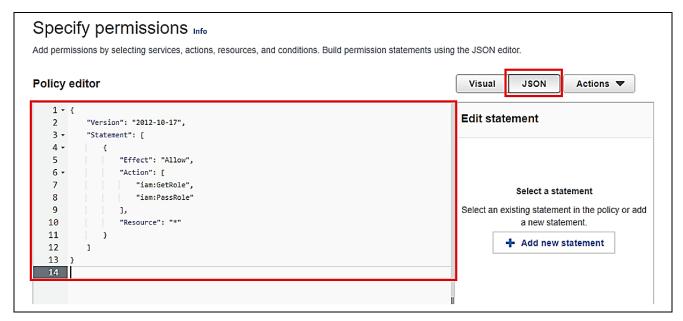

Figure 93. Create inline policy (2/3)

12. Enter a policy name (example: rx65n\_ota\_demo\_iam\_policy), and then click the Create policy button.

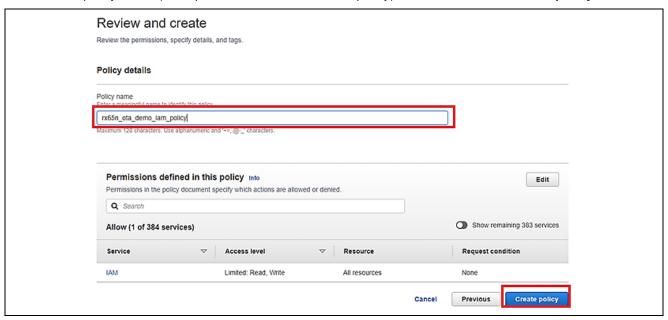

Figure 94. Create inline policy (3/3)

13. Again, from the **Add permissions** drop-down list, select **Create inline policy.** 

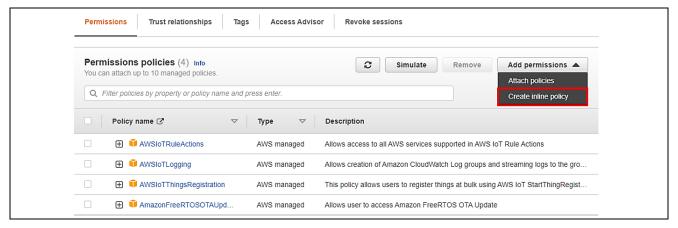

Figure 95. Create inline policy (1/3)

14. Click JSON, paste the following code, and then click Next.

This code allows access to Amazon S3 where the updated firmware is stored.

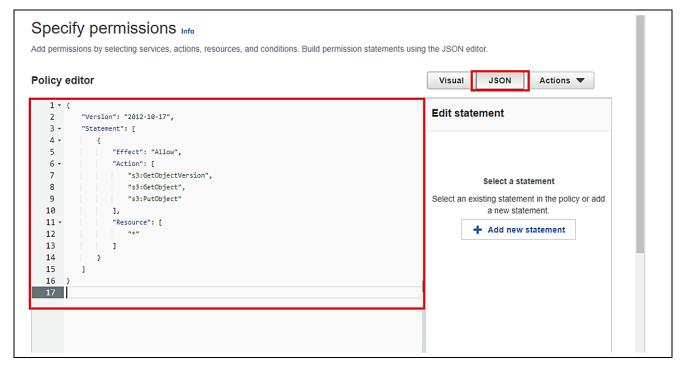

Figure 96. Create inline policy (2/3)

15. Enter a policy name (example: rx65n\_ota\_demo\_s3\_policy), and then click the **Create policy** button.

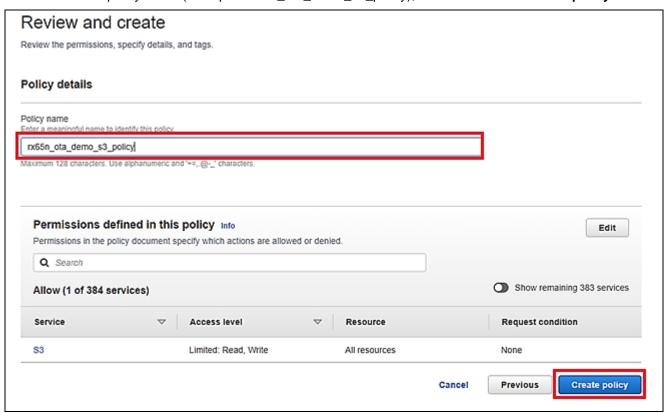

Figure 97. Create inline policy (3/3)

## 6.4 Setting up the Device

## 6.4.1 Generating Key Pairs and Certificates

1. Open the Win64 OpenSSL Command Prompt and create a CA private key using ECDSA.

Execute the following command: \$openssl ecparam -genkey -name secp256r1 -out ca.key

```
C:¥openssl>openssl ecparam -genkey -name secp256r1 -out ca.key using curve name prime256v1 instead of secp256r1
```

Figure 98. Creating CA private key

2. Create a CA certificate from the created CA private key.

Execute the following command: \$openssl req -x509 -sha256 -new -nodes -key ca.key -days 3650 -out ca.crt

```
C:\text{Yopenss}\text{>openss}\text{ req -x509 -sha256 -new -nodes -key ca.key -days 3650 -out ca.crt You are about to be asked to enter information that will be incorporated into your certificate request.

What you are about to enter is what is called a Distinguished Name or a DN.

There are quite a few fields but you can leave some blank

For some fields there will be a default value,

If you enter '.', the field will be left blank.

-----

Country Name (2 letter code) [AU]:

State or Province Name (full pame) [Some-State]:

Locality Name (eg, city) []

Organization Name (eg, company) [Internet Widgits Pty Ltd]

Organizational Unit Name (eg, section) []:

Common Name (e.g server FOON or YOUR name) []
```

Figure 99. Creating CA certificate

3. Create an ECDSA key pair.

Execute the following command: \$openssl ecparam -genkey -name secp256r1 -out secp256r1.keypair

```
C:¥openssl>openssl ecparam -genkey -name secp256r1 -out secp256r1.keypair
using curve name prime256v1 instead of secp256r1
```

#### Figure 100. Creating ECDSA key pairs

4. Create a certificate signing request from the created ECDSA key pair.

Execute the following command: \$openssl req -new -sha256 -key secp256r1.keypair > secp256r1.csr

```
C: Yopenss | > openss | req -new -sha256 -key secp256rl.keypair > secp256rl.csr
You are about to be asked to enter information that will be incorporated
into your certificate request.

What you are about to enter is what is called a Distinguished Name or a DN.
There are quite a few fields but you can leave some blank
For some fields there will be a default value,
If you enter '.', the field will be left blank.

-----

Country Name (2 letter code) [AU]

State or Province Name (full name) [Some-State]

Locality Name (eg. city) []

Organization Name (eg. company) [Internet Widgits Ptv Ltd]:

Organizational Unit Name (eg. section) []:

Email Address []:

Please enter the following 'extra' attributes
to be sent with your certificate request
A challenge password []:
An optional company name []:
```

Figure 101. Creating certificate signing request

5. Create a certificate from the certificate signing request, CA certificate, and CA private key.

Execute the following command: \$openssl x509 -req -sha256 -days 3650 -in secp256r1.csr -CA ca.crt - Cakey ca.key -Cacreateserial -out secp256r1.crt

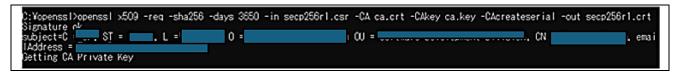

Figure 102. Creating code signing certificate

6. Extract the private key from the ECDSA key pair.

Execute the following command:

\$openssl ec -in secp256r1.keypair -outform PEM -out secp256r1.privatekey

```
C:¥openssl>openssl ec -in secp256r1.keypair -outform PEM -out secp256r1.privatekey
read EC key
writing EC key
```

Figure 103. Create private key (secp256r1.privatekey)

7. Extract the public key from the ECDSA key pair.

Execute the following command:

\$openssl ec -in secp256r1.keypair -outform PEM -pubout -out secp256r1.publickey

```
C:¥openssl>openssl ec -in secp256r1.keypair -outform PEM -pubout -out secp256r1.publickey
read EC key
writing EC key
```

Figure 104. Create public key (secp256r1.publickey)

8. After creating, please checking the result:

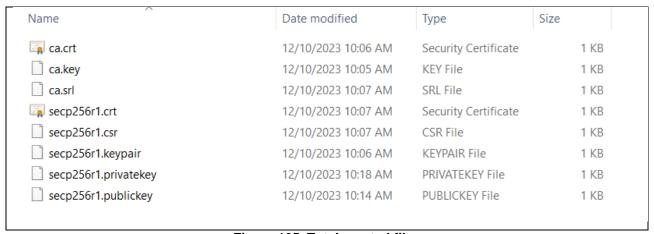

Figure 105. Total created files

#### 6.4.2 Setting up the project

#### 6.4.2.1 Creating initial firmware

The following explains how to create the initial firmware that combines the boot loader (boot\_loader\_ck\_rx65n\_v2) and the firmware (aws\_da16600\_ck\_rx65n).

Additional import boot\_loader\_ck\_rx65n\_v2 project:

Make sure that configuration in **boot\_loader\_ck\_rx65n.scfg** file of boot\_loader\_ck\_rx65n\_v2 project as below:

**Table 7 Components Configuration of boot loader project** 

| No | Component                       | Configuration                                                                                          |
|----|---------------------------------|----------------------------------------------------------------------------------------------------|
| 1  | Startup→Generic→r_bsp           | Enable user stdio charput function: Use user charput() function                                        |
| 2  | Drivers→Memory→r_flash_rx       | Enable code flash programming: Includes code to program ROM area                                       |
|    |                                 | Enable code flash self-programming: Programming code flash while executing from another segment in ROM |
| 3  | Drivers→Communications→r_sci_rx | Include software support for channel 5: Include                                                        |
| 4  | Middleware→Generic→r_fwup       | Select the function mode: user for Boot Loader                                                         |
|    |                                 | Main area start address: 0xFFF00000                                                                    |
|    |                                 | Buffer area start address: 0xFFE00000                                                                  |
|    |                                 | Install area size: 0xF0000                                                                             |

Check the boot loader device.

And also in the **boot\_loader\_ck\_rx65n.scfg** file, click the **Board** tab. Confirm that R5F565NEHxFB\_DUAL appears in the **Board** field.

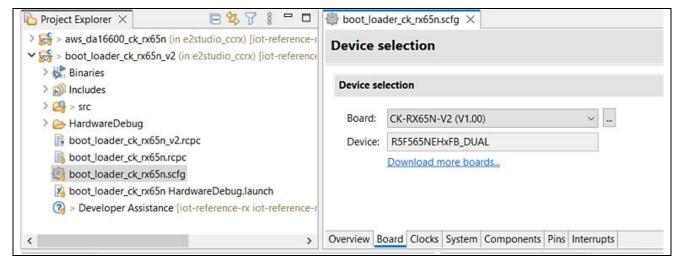

Figure 106. bootloader's device selection

Assign public key: Copy the contents of the secp256r1.publickey file you created in **6.4**, and paste the contents into **CODE\_SIGNER\_PUBLIC\_KEY\_PEM** defined in the following files: boot\_loader\_ck\_rx65n\_v2\src\key\code\_signer\_public\_key.h

```
h code_signer_public_key.h X
              * code_signer_public_key.h[]
 25
 26
              #ifndef CODE_SIGNER_PUBLIC_KEY_H_
 27
                #define CODE_SIGNER_PUBLIC_KEY_H_
 28
 29
 30
                 * PEM-encoded code signer public key.
 31
                 * Must include the PEM header and footer:
 32
                 * "----BEGIN CERTIFICATE----"
 33
                 * "...base64 data..."\
 34
                  * "----END CERTIFICATE----"
 35
 36
 37
               #define CODE_SIGNER_PUBLIC_KEY_PEM \
  38
                 "----BEGIN PUBLIC KEY----
 39
                                                                              mfmc"\
 40
                 "----END PUBLIC KEY----"
 41
 42
 43
                #endif /* CODE_SIGNER_PUBLIC_KEY_H_ */
```

Figure 107. Add Code Signing Public Key to Boot Loader Project

2. Set **ENABLE\_OTA\_UPDATE\_DEMO** to 1 (Enable) in aws\_da16600\_ck\_rx65n\src\frtos\_config\demo\_config.h. (The default is 0)

```
■ demo_config.h ×
  77
                ⊖ /* Please select a provisioning method
  78
                   * (0) : Pre-provisioning
                  * (1) : Fleet provisioning
  79
  80
  81
                  #define ENABLE_FLEET_PROVISIONING_DEMO
  82
  83
                ⊖ /* Please select whether to enable or disable the OTA demo
  84
                   * (0) : OTA demo is disabled
                   * (1) : OTA over MQTT demo is enabled
  85
  86
  87
                 #define ENABLE_OTA_UPDATE_DEMO
                                                                (1)
  88
  89
                  #define democonfigROOT_CA_PEM
                                                                tlsSTARFIELD_ROOT_CERTIFICATE_PEM
  90
  92
                ● * @brief Path of the file containing the provisioning claim certificate. This.
 109
                  #define democonfigCLAIM_CERT_PEM
                                                                 '...insert here...
 110
                lacktriangledown * @brief Path of the file containing the provisioning claim private key. This lacktriangledown
 112
 122
                  #define democonfigCLAIM_PRIVATE_KEY_PEM
                                                                 "...insert here...
 123
 125
                * @brief An option to disable Server Name Indication.
 131
                  #define democonfigDISABLE_SNI
                                                                 ( pdFALSE )
```

Figure 108. Enable OTA Demo

3. Checking the project environment settings:

For both projects, from the **Projects** menu, select **Properties**, expand the **C/C++ Build** menu, and click **Settings**. On the **Toolchain** tab, confirm that the toolchain is **Renesas CC-RX** 

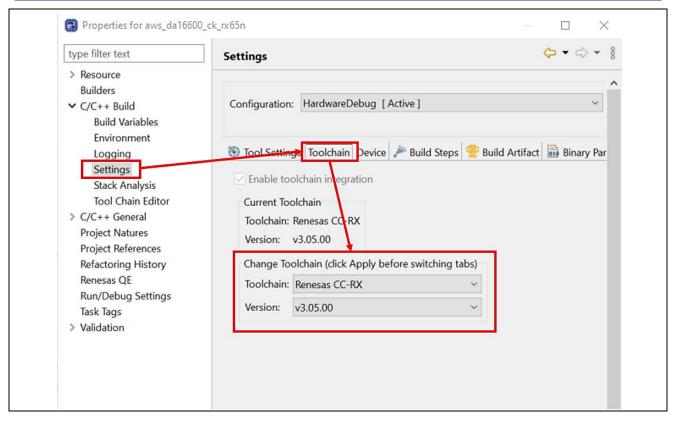

Figure 109. Project toolchain

4. On the **Tool Settings** tab, expand the **Converter** menu and select **Output**. Confirm that the **Motorola S** format file check box is selected.

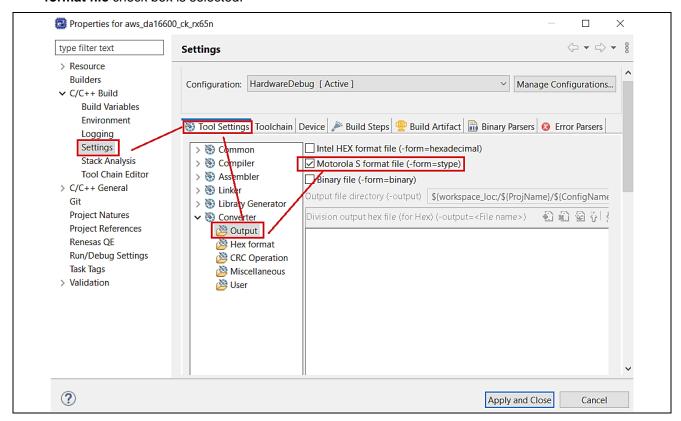

Figure 110. Project setting

## 5. Device selection setting

Open the file aws\_da16600\_ck\_rx65n.scfg and click the **Board** tab. Click the ellipsis (...) beside the **Board** field in the **Device selection** area.

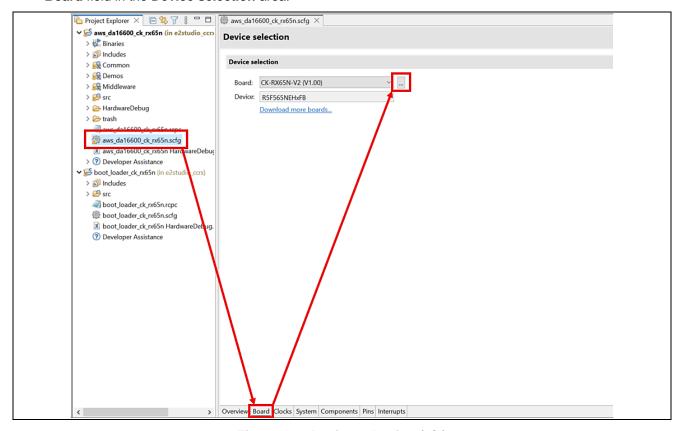

Figure 111. Device selection (1/3)

Click the ellipsis (...) beside the **Target Device** field and select R5F565NEHxFB\_DUAL. The value in the **Target Board** drop-down list changes to **Custom**.

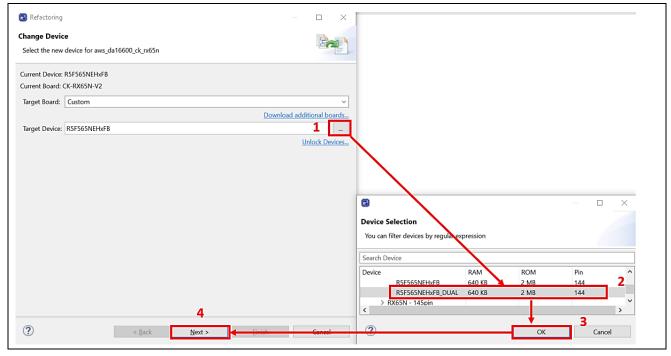

Figure 112. Device selection (2/3)

Under Build Settings > HardwareDebug > Toolchain Settings, clear the ROM to RAM mapped section (-rom) and Sections (-start) check boxes and then click Finish.

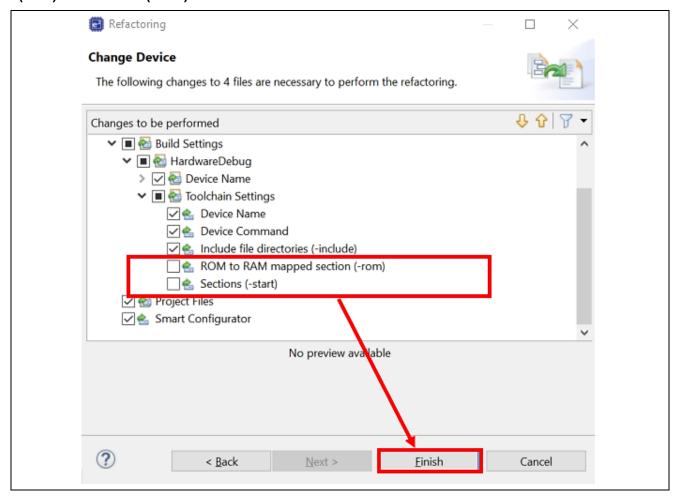

Figure 113. Device selection (3/3)

6. Change the firmware (aws\_da16600\_ck\_rx65n) vector.

Open the aws\_da16600\_ck\_rx65n project and select Project and then Properties.

Expand the C/C++ Build menu and click Settings. In the menu tree on the Tool Settings tab, expand the Linker menu and click Section, and open the Section Viewer. Allocate EXCEPTVECT to 0xFFFEFF80 and RESETVECT to 0xFFFEFFC.

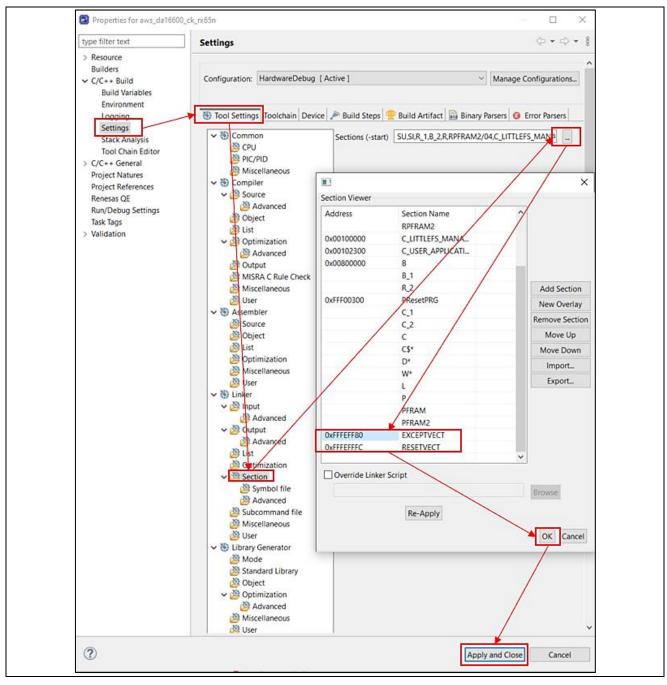

Figure 114. Vector setting

Build the project as instruction in Topic: 5.1.3.Import the Project

- 7. Generate the initial firmware.
  - Place the following files in the Renesas Image Generator folder:
- The results of the building the firmware: aws\_da16600\_ck\_rx65n.mot
- The results of building the boot loader: boot\_loader\_ck\_rx65n\_v2.mot
- The private key created in 6.4.1: secp256r1.privatekey

Open a command prompt, navigate to the Renesas Image Generator folder, and execute the following command to generate the file **userprog.mot.** 

\$ python image-gen.py -iup aws\_da16600\_ck\_rx65n.mot -ip RX65N\_DualBank\_ImageGenerator\_PRM.csv -o userprog -ibp boot\_loader\_ck\_rx65n\_v2.mot -key secp256r1.privatekey -vt ecdsa -ff RTOS

### 6.4.2.2 Running OTA project

1. Start Renesas Flash Programmer and create new project:

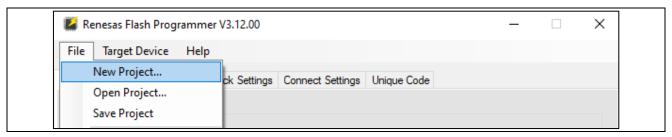

Figure 115. Create New Flash Project (1/4)

#### After that:

- Choose Microcontroller: RX65x
- Input project name.Browse "Project Folder"
- Communication: Tool: E2 emulator Lite
- Communication: Interface: FINE
- Choose "Connect"

Note: Jumper of J16 is "Debug" mode.

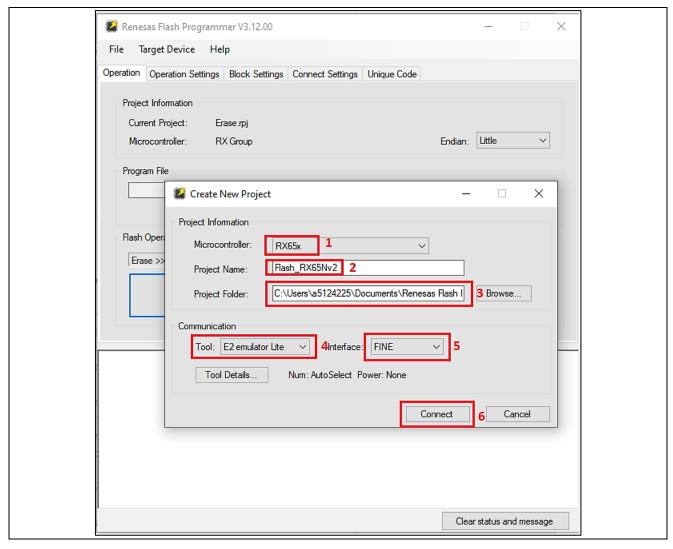

Figure 116. Create New Flash Project (2/4)

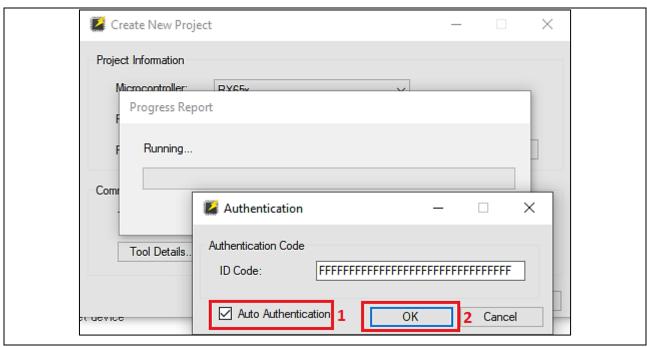

Figure 117. Create New Flash Project (3/4)

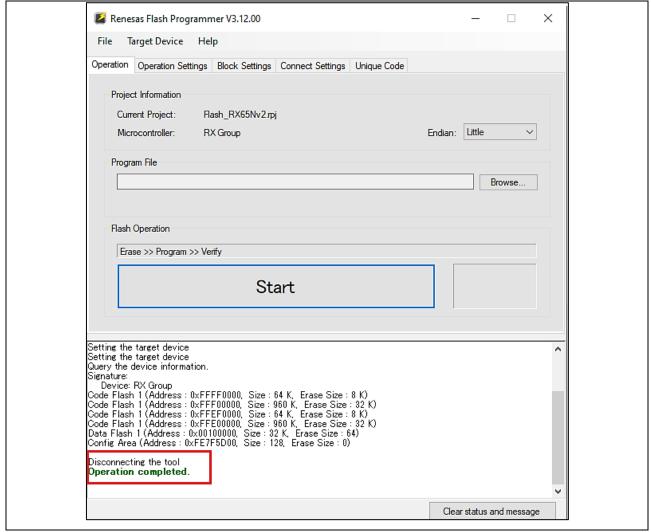

Figure 118. Create New Flash Project (4/4)

2. Choose code flash area in configuration:

Only tick option "Select" for "Code Flash 1".

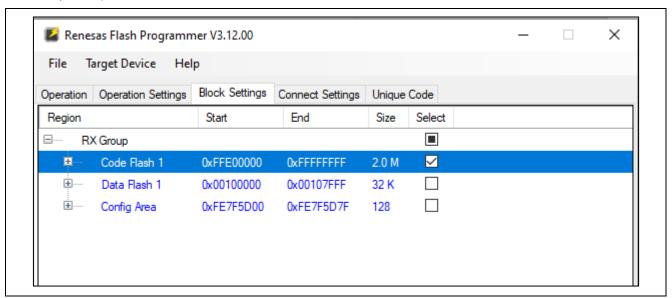

Figure 119. Choose Code Flash Area

3. Erase "Code Flash" before loading new image:

Choose "Operation Settings" > "Erase".

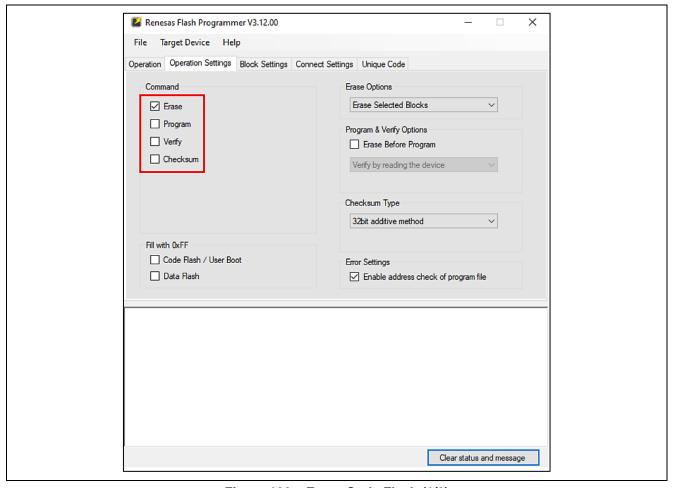

Figure 120. Erase Code Flash (1/2)

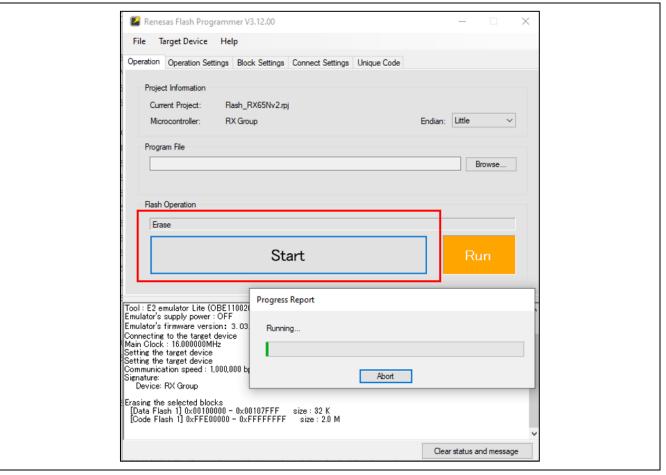

Figure 121. Erase Code Flash (2/2)

4. Write the initial firmware (userprog.mot)

This flash project will use commands: Erase, Program and Verify.

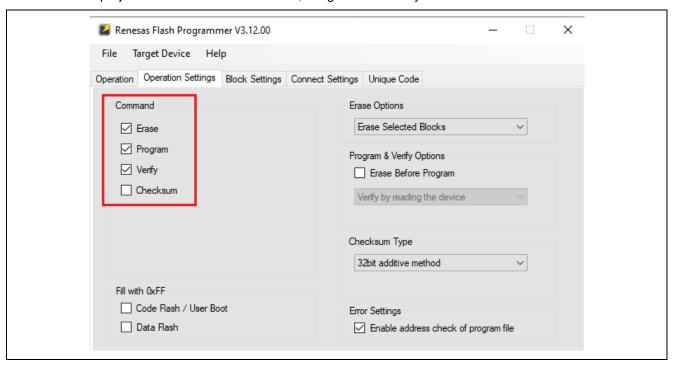

Figure 122. Flash the Firmware (1/3)

Add firmware's path (users have created in 6.4.2.1) to "Program File" and click "Start":

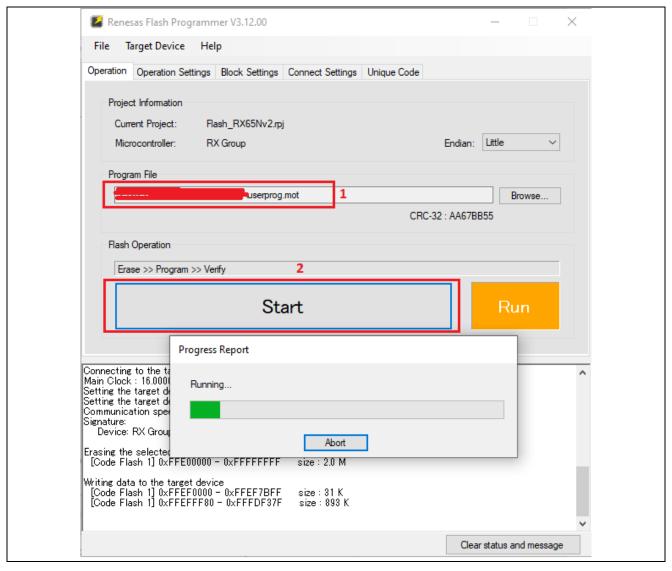

Figure 123. Flash the Firmware (2/3)

If it is successful, it will display "Operation completed":

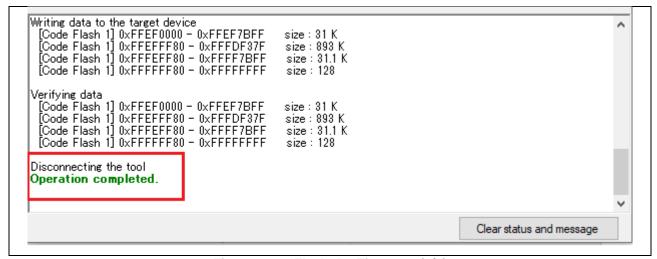

Figure 124. Flash the Firmware (3/3)

#### 5. Running the application:

Set jumper of J16 is "Run" mode. The application will run as below (like application in section **5.3.3 Starting the Application**, but have activity's log of boot loader):

```
COM8-Tera Term VT

File Edit Setup Control Window Help

verify install area main [sig-sha256-ecdsa]...OK

execute image ..

Press any key for going to application's setting area or after 10 second, application will run automatically
```

Figure 125. Start Application with OTA

Press any key to configure the application. For setting Cloud's credentials for IoT Device, please refer to the **5.3.3 Starting the Application.** 

Besides that, for OTA, please store the code signing certificate (user created "secp256r1.crt" file at step: Create a certificate from the certificate signing request, CA certificate, and CA private key).

Press '2' on the Main Menu to display Data Flash.

```
COM8-Tera Term VT

File Edit Setup Control Window Help

Select from the options in the menu below:

MENU

1. Get version
2. Data flash
3. Get UUID
4. Configure Wi-fi
5. Run Only Sensors App
6. Run Sensor App with MQTT
7. Help

$
```

Figure 126.- Main Menu

Press 'f' for storing code signing certificate:

```
COM8-Tera Term VT

File Edit Setup Control Window Help

> Select from the options in the menu below:

2. DATA FLASH

a) Info
b) Write Certificate
c) Write Private Key
d) Write MQIT Broker end point
e) Write 10T Thing name
f) Write code signing certificate (for OTA)
g) Write template name (for Fleet)
h) Write claim cert ID (for Fleet)
i) Write claim private key ID (for Fleet)
j) Read Flash
k) Check credentials stored in flash memory
1) Format Flash data
m) Help

> Press space bar to return to MENU
```

Figure 127. Data Flash Menu

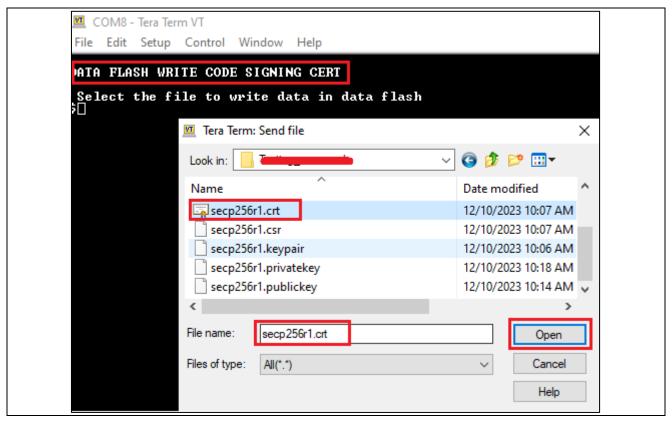

Figure 128. Store code signing certificate into flash (1/2)

Note: please check the EOL of secp256r1.crt and convert it to LF before saving it into data flash.

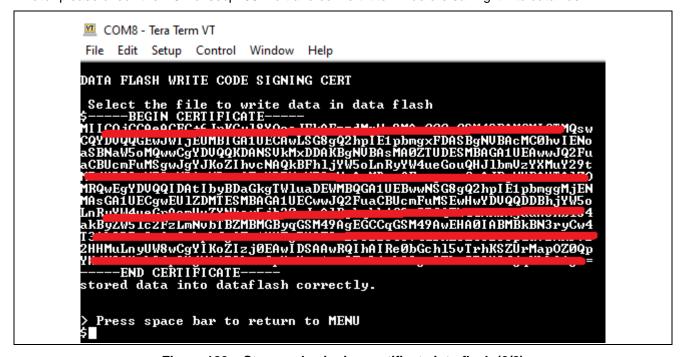

Figure 129. Store code signing certificate into flash (2/2)

After saving all Cloud credentials, Wi-Fi credentials, user starts the application by choosing option '6' on Main Menu:

```
COM8 - Tera Term VT
File Edit Setup Control Window Help
CHECK CREDENTIALS STORED IN DATA FLASH
 Fleet is disabled, do not need Claim private key ID
 Fleet is disabled, do not need Claim cert ID
 Fleet is disabled, do not need template name
 Code signing certificate saved in data flash is verified and successful
 Wi-Fi's Security saved in data flash is verified and successful
 Wi-Fi's Password saved in data flash is verified and successful
 Wi-Fi's SSID saved in data flash is verified and successful
 IOT thing name saved in data flash is verified and successful
 MQTT Endpoint saved in data flash is verified and successful
 Private Key saved in data flash is verified and successful
 Certificate saved in data flash is verified and successful
 All credentials in data flash is verified and successful 13165 [CLI] Write certificate...
  Alternate Key Provisioning successfully **
!!! Wi-Fi Init Successful !!!**
SSID: TP-Link_2502
Connecting to TP-Link_2502
Wi-Fi connected to SSID TP-Link_2502.
        IP address: 192.168.250.227
network mask: 255.255.255.0
gateway address: 192.168.250.8
 QTT End point IP address = 52.2.204.0
25239 [CLI] -----STARTING DEMO---
                                           Start MQTT Agent Task
                                  us-east-1.amazonaws.com:8883
cated new ICP socket
cablished ICP connection with
stwork connection 800c3c) TLS handshake successful.
stwork connection 800c3c) Connection to
stwork connection 800c3c) Connection to
stwork connection someocion to the broker.
IT connection established with the broker.
IC connected to MQII broker.
IC obus 2 setup success
                                                                                                    .us-east-1.amazonaws.com:8883.
                                                                                                                      us-east-1.amazonaws.com established.
            evice open success
[OTA Demo Ta] [INFO] -----Start OTA Task-
14 33519 [OTA Demo Tal [INFO] OTA over MQTT demo, Application version 1.0.2
15 33530 [sensor_thre] I2C bus 0 setup success
16 33530 [sensor_thre] HS3001 open sensor instance successful: 0
15 33530 [sensor thre] I2C hus A setun success
```

Figure 130. Application with OTA (1/2)

While sub/pub message to MQTT (sensor's data, control LEDs and so forth), application will also check the event of OTA from Cloud to process with it.

```
COM8 - Tera Term VT
File Edit Setup Control Window Help
  25239 [MQTT] [INFO] --
                                                   -Start MQII Agent Task-
    25239 [MOTI] [INFO] Creating a ILS connection to 25239 [MOTI] [INFO] Created new ICP socket.
25239 [MOTI] [INFO] Established ICP connection with 252748 [MOTI] [INFO] Established ICP connection with 252748 [MOTI] [INFO] (Network connection 800c3c) TLS handshake successful. 252748 [MOTI] [INFO] (Network connection 800c3c) Connection to 252748 [MOTI] [INFO] Creating an MOTI connection to the broker. 23519 [MOTI] [INFO] MOTI connection established with the broker. 23519 [MOTI] [INFO] Successfully connected to MOTI broker. 23519 [obi203_thre] I2C bus 2 setup success
                                                                                                                            .us-east-1.amazonaws.com:8883.
                                                                                                                                  .us-east-1.amazonaws.com.
     33519 [ob1203_thre]
               evice open success
[OTA Demo Ta] [INFO] -----Start OTA Task--
 14 33519 [OTA Demo Ta] [INFO] OTA over MQTT demo, Application version 1.0.2
15 33530 [sensor_thre] I2C bus 0 setup success
 6 33530 [sensor_threl HS3001 open sensor instance successful: 0
 ? 33530 [sensor_thre] ICP20100 open sensor instance successful: 0
 18 33540 [zmod_thread] I2C bus 1 setup success
 19 33542 [AWS_DA16600] [INFO] ------Start AWS Wi-Fi DA16600 - MQTT Demo Task ---
 0 33985 [zmod_thread] ZMOD4410 open sensor instance successful: 0
21 34421 [zmod_thread] ZMOD4510 open sensor instance successful: 0
 2 34422 [zmod_thread] Task zmod4410 measurement Success:0
     34549 [OTA Demo Ta] [INFO] Received: 0 Queued: 0 Processed: 0 Dropped: 0
34446 [AWS_DA16600] [INFO] Successfully subscribed to topic: aws/topic/set_temperature_led_data
34549 [OTA Agent T] [INFO] Current State=[RequestingJob], Event=[Start], New state=[RequestingJob]
34553 [sensor_thre] [CM42605 open sensor instance successful: 0
27 35819 [AWS_DA16600] [INFO] Successfully subscribed to topic: aws/topic/set_spo2_led_data
28 35819 [AWS_DA16600] [Send Data] ZMOD4410-IAQ TUOC: 000.000
29 35819 [AWS_DA16600] [Send Data] ZMOD4410-IAQ ETOH: 000.000
30 35819 [AWS_DA16600] [Send Data] ZMOD4410-IAQ ECO2 : 000.000
31 36450 [zmod_thread] ZMOD4410 in stabilization:196609
37359 [OTA Agent I] [INFO] Subscribed to MQTT topic: $aws/things/
38062 [MQTT] [INFO] Publishing message to aws/topic/iaq_sensor_data.
                                                                                                                                               /jobs/notify-next
 86 38455 [zmod_thread] ZMOD4410 in stabilization:196609
               [OIA Demo Ta] [INFO] Received: 0 Queued: 0 Processed: 0 Dropped: 0 [MGIT] [INFO] Ack packet descrialized with result: MGITSuccess. [MGIT] [INFO] State record updated. New state=MGITFublishDone. [MGIT] [INFO] Publishing message to $aws/things/_____/jobs/$next/get.
                [MQII] [INFO] Ack packet deserialized with result: MQITSuccess.
[MQII] [INFO] State record updated. New state=MQITPublishDone.
[MOII] [INFO] 8ck packet deserialized with result: MOIISuccess.
```

Figure 131. Application with OTA (2/2)

# 6.5 Updating the Firmware

# 6.5.1 Creating the updated firmware

#### 6.5.1.1 Changing the firmware version

Change the firmware version to a higher version. (Example: Because previous version is 1.0.2, so the new version we can choose 1.0.3)

Repeat the build process, this time with 3 specified for the APP\_VERSION\_BUILD definition in aws da16600 ck rx65n\e2studio ccrx\src\frtos config\demo config.h.

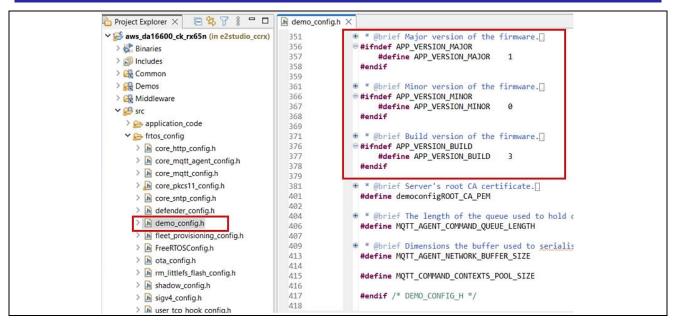

Figure 132. Setting New Version for Firmware

#### 6.5.1.2 Use Renesas Image Generator to Generate the Updated Firmware

Overwrite the file in the Renesas Image Generator folder with the firmware you rebuilt in 6.5.1.1 (aws\_da16600\_ck\_rx65n.mot), and then execute the following command at the command prompt:

```
$ python image-gen.py -iup aws_da16600_ck_rx65n.mot -ip
RX65N_DualBank_ImageGenerator_PRM.csv -o user_103 -key secp256r1.privatekey -vt
ecdsa -ff RTOS
```

This command generates a file named user\_103.rsu.

# 6.5.2 Updating the firmware

In AWS, create an OTA update job that will update the firmware.

# 6.5.2.1 Creating New Job

In the IoT Core menu, select Manage > Remote actions > and Jobs, and then click the Create job button.

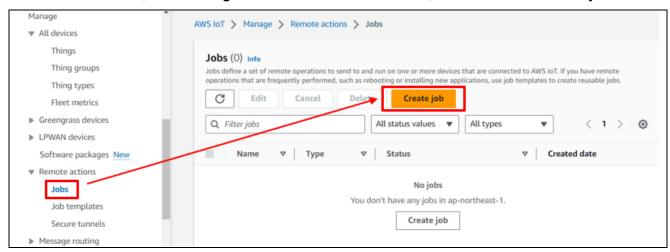

Figure 133. Create New Job for OTA (1/2)

# 6.5.2.2 Creating FreeRTOS OTA Job Update

Select Create FreeRTOS OTA update job and then click Next.

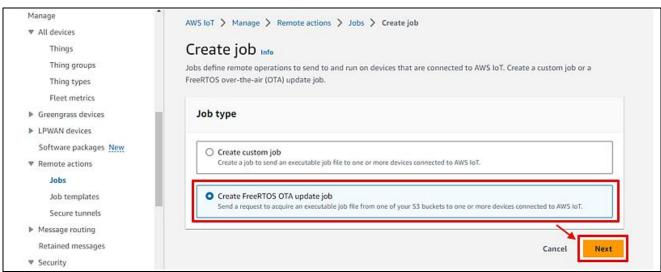

Figure 134. Create New Job for OTA (2/2)

# 6.5.2.3 Entering a Job Name

Enter a job name (example: rx65n\_ota\_demo\_job) and then click **Next**.

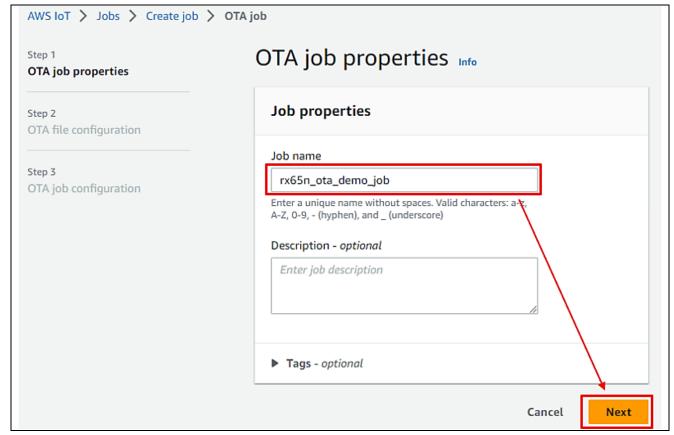

Figure 135. Enter OTA Job Name

### 6.5.2.4 Updating Devices

Click the Devices to update drop-down list and select the device to update.

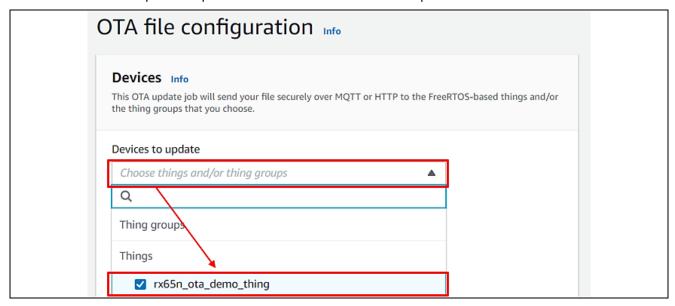

Figure 136. Choose Device to Update

# 6.5.2.5 Creating New Profile

Click Create new profile.

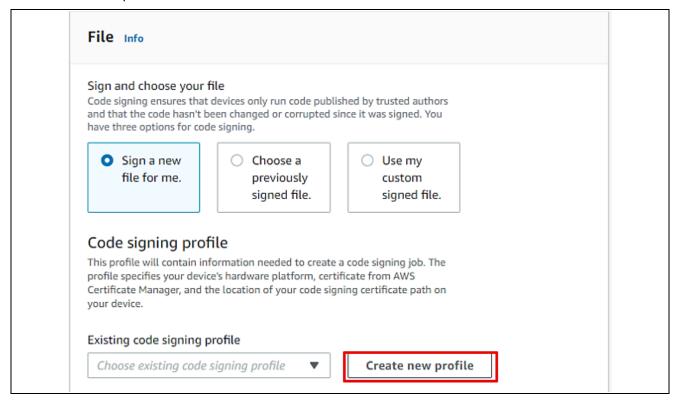

Figure 137. Create New Code Signing Profile

You can skip steps **6.5.2.5** to **6.5.2.9** if you have already created a profile. Click **Choose existing code signing profile** and select the profile you created from the drop-down list.

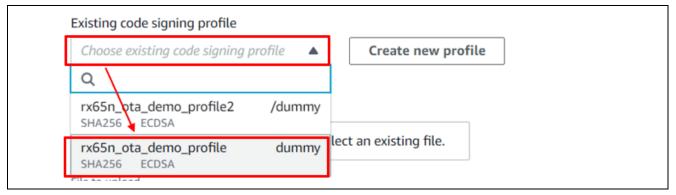

Figure 138. Choose Existing Code Signing Profile

# 6.5.2.6 Creating a Profile Naming

Create a profile (1): Profile name and device hardware platform:

- Enter the profile name (example: rx65n\_ota\_demo\_profile)
- Select Windows Simulator as the device hardware platform!

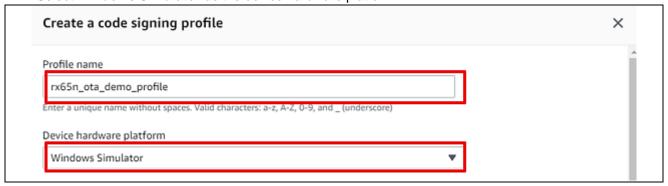

Figure 139. Create New Code Signing (1/2)

# 6.5.2.7 Creating a Profile: Importing Certificate

Create a profile (2): Import a certificate.

- In the Code signing certificate area, click Import new code signing certificate.
- In **Certificate body**, select the file secp256r1.crt.
- In **Certificate private key**, select the file secp256r1.privatekey
- In Certificate chain, select the file ca.crt..
  - Note: You have created above files in 6.4.
- Click Import

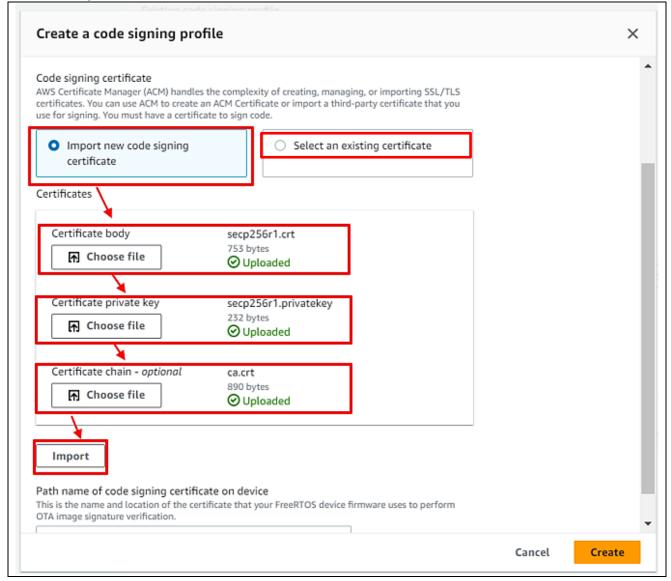

Figure 140. Create New Code Signing (2/2)

# 6.5.2.8 Creating a Profile: Entering Path

Create a profile (3): Enter the path of the code signing certificate of the device and then click Create.

You can enter any path. (Example: dummy)

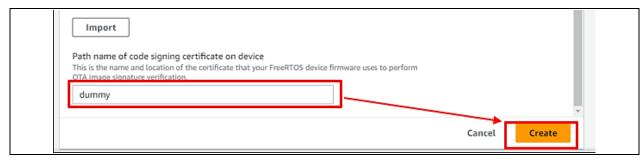

Figure 141. Enter the Path of the Code Signing Certificate of the Device

## 6.5.2.9 Confirming Profile Name

Confirm that the name of the profile you created earlier is selected in the Existing code signing profile dropdown list.

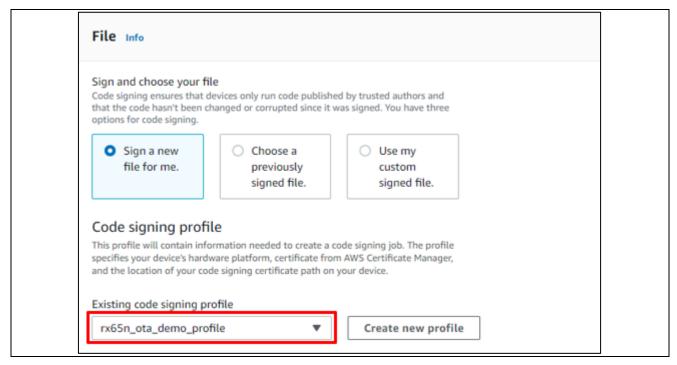

Figure 142. Choose Existing Code Signing Profile

#### 6.5.2.10 Updating the Firmware

- Select Upload a new file.
- In File to upload, select the file user\_103.rsu you created in 6.5.1.2.
- Click Browse S3 and select the S3 bucket you created in 6.3.
- Enter a path name in **Path name of file on device** (You can enter any path name. Example: /device/updates).

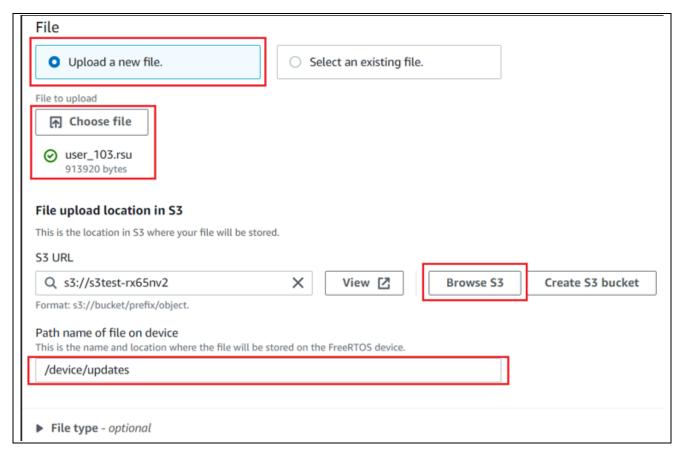

Figure 143. Choose Firmware to Update

# 6.5.2.11 Choosing the Role for the Job

In the role drop-down list, select the role you created in 6.3 and then click **Next**.

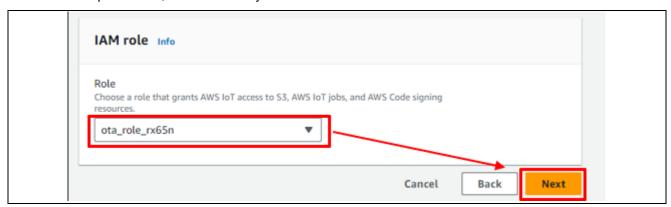

Figure 144. Choose Role for Creating Job

Click Create job.

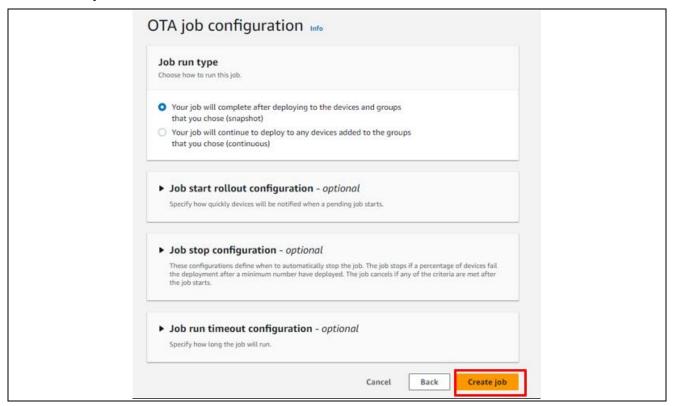

Figure 145. Create Job

#### 6.5.2.12 Waiting until Firmware Reception is Complete

Wait until firmware reception is complete.

When the job starts, the job receives and writes the firmware.

The Received counter is incremented when reception starts.

```
4914 2134017 [OTA Demo Ta] [INFO] Received: 31 Queued: 31 Processed: 31 Dropped: 0 4915 2134318 [MQTT] [INFO] Hck packet deserialized with result: MQTTSuccess. 4916 2134318 [MQTT] [INFO] State record updated. New state=MQTTPublishDone.
```

Figure 146. OTA Job is Processed

When the update process is complete, the device resets and the initial menu appears.

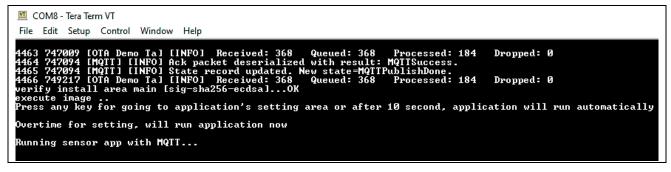

Figure 147. Device Reset and Update New Firmware

### 6.5.2.13 Confirming that the Firmware Version is a New Version

Example: 1.0.3 (updated at 6.5.1.1)

Figure 148. Firmware with New Version is Updated

When OTA updated firmware successfully, status will be "Succeeded" like below:

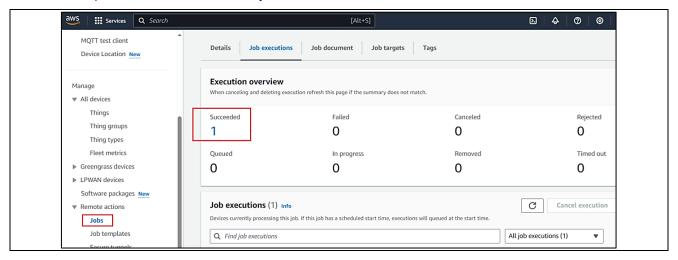

Figure 149. Job's Status in AWS Portal

# 7. Fleet Provisioning

#### 7.1 Overview Fleet Provisioning

This section describes the steps on using Fleet Provisioning in this application.

Fleet provisioning is a procedure in which provisioning takes place when each IoT device is started for the first time.

Generally speaking, it can be implemented in either of the following two ways.

- 1. Provisioning by claim (approach using provisioning claim certificates)
- 2. Provisioning by trusted user (mobile or web app user, etc.)

In addition, either of the following two procedures can be used to obtain the individual certificates and private keys used for fleet provisioning.

- A) Having the AWS certification authority generate a new individual certificate and private key and send it to the device (CreateKeysAndCertificate).
- B) Generating a key pair on the device internally and sending a certificate signature request (CSR) to AWS to have them generate only an individual certificate and send it to the device (CreateCertificateFromCsr).

This document describes the implementation of a fleet provisioning that combines 1. And B).

#### Advantages

- The device's private key never leaves the device.
- There is no need to establish a connection between the manufacturing plant and AWS IoT.
- There is no need to put in place a structure for issuing individual certificates or registering devices.

On the other hand, it also has the following disadvantages. It is necessary to be aware of both the advantages and the disadvantages when using this provisioning method.

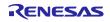

#### **Disadvantages**

- It is necessary to take into account the possibility that the provisioning claim certificate could leak to an unauthorized party.
- It is necessary to implement functionality on the device to issue a provisioning request and receive a response.

For detail about Fleet Provisioning, please refer to chapter 3, 4 of the AN: <u>RX Family Provisioning Procedure</u> for IoT Devices Rev.1.00 (renesas.com) (Demo application for Cellular + Ethernet).

# 7.2 Setting up AWS for Fleet Provisioning

It is necessary to configure AWS settings in order to run the fleet provisioning demo.

- 1. Policy settings
- 2. Generating a claim certificate and claim key pair
- 3. Creating a fleet provisioning template

# 7.2.1 Policy Settings

Follow the steps below to create AWS IoT Core policies. The first policy you create will be used when fleet provisioning is run.

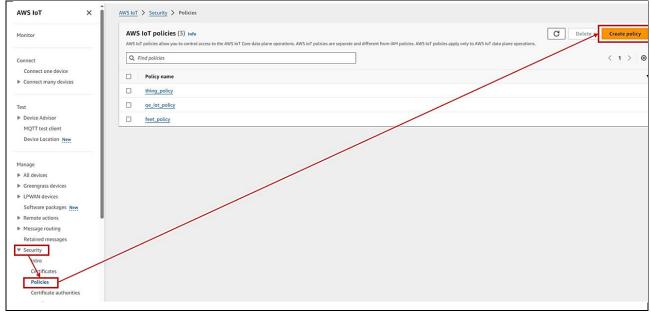

Figure 150. Creating an AWS IoT Policy (1/2)

In the Policy name field, enter the policy name of your choice.

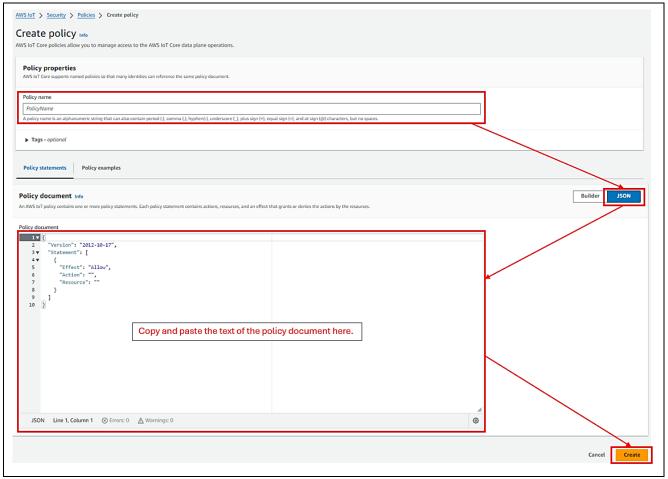

Figure 151 Creating an AWS IoT Policy (2/2)

Click the JSON button to display the policy document input field, then copy and paste the policy document shown in **Table 8. Policy** into the input field. When copying and pasting the policy document in **Table 8. Policy**, make the following changes:

- Change "us-east-1" to match the region used.
- Change <account id> to your own account ID (account ID is the 12-digit number after @ that is displayed by clicking on the account name in the upper right corner, excluding the hyphen)

# **Table 8. Policy Document**

```
"Resource": [
    "arn:aws:iot:us-east-1:<account id>:topicfilter/$aws/certificates/create-from-csr/*",
    "arn:aws:iot:us-east-1:<account id>:*"
    ]
}
]
}
```

#### 7.2.2 Generating a Claim Certificate and Claim Key Pair

Generate a provisioning claim certificate and provisioning claim key pair for use in fleet provisioning.

Select Security  $\rightarrow$  Certificates and then click Add certificate  $\rightarrow$  Create certificate.

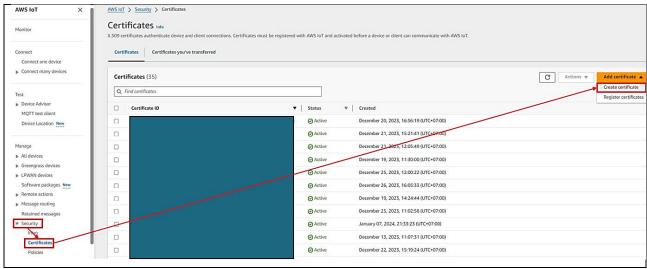

Figure 152. Create a Certificate

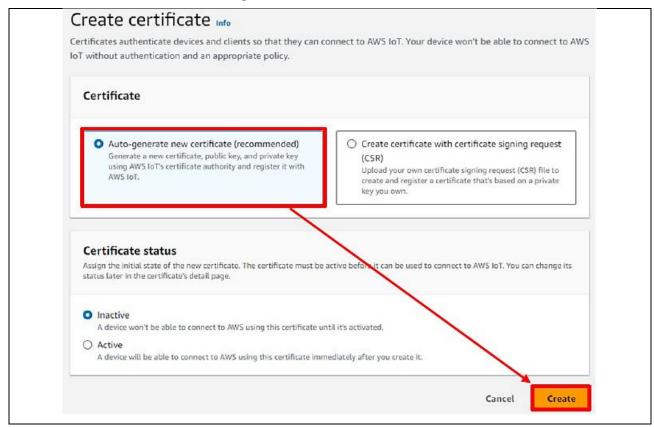

Figure 153. Creating a Certificate Automatically

Download the newly created certificate (1) and key pair (2)(3), then click the **Continue** button.

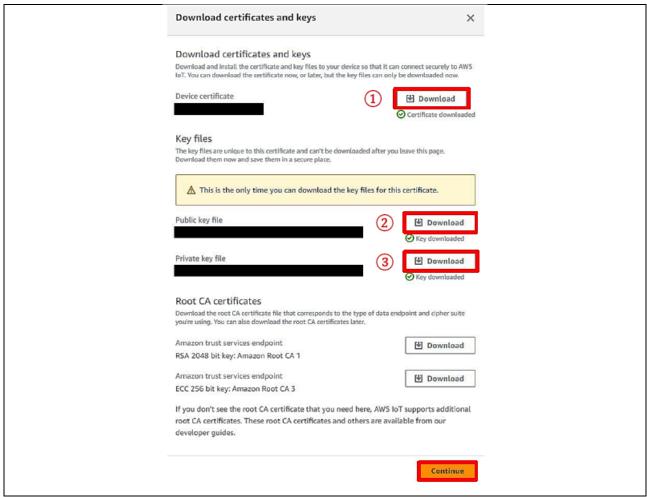

Figure 154. Downloading the Certificate and Key Pair

On the AWS console, select **Security**  $\rightarrow$  **Certificates** and select the newly generated certificate ID.

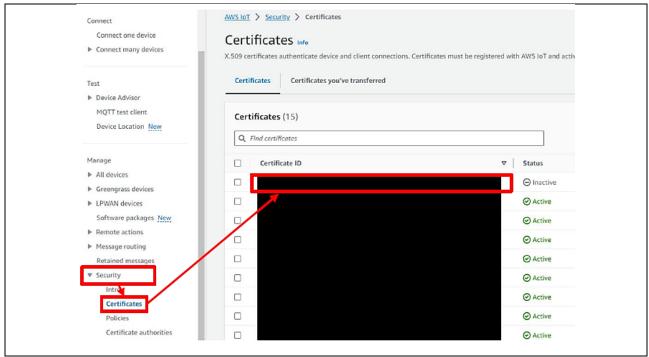

Figure 155. Certificate Settings

Click **Actions** → **Activate** to activate the certificate. Also click the **Attach policies** button.

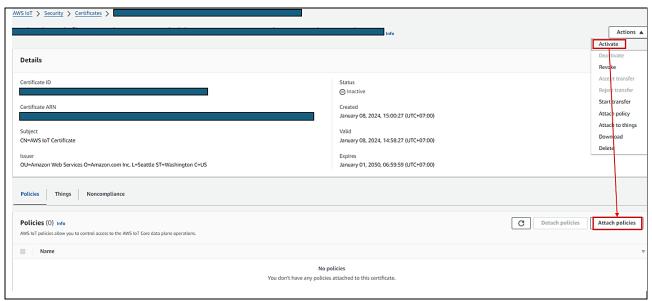

Figure 156. Certificate Settings: Attach Policies (1/2)

Clicking the Attach policies button opens the dialog box shown in Figure 157.

Select the policy to be used when fleet provisioning is run, created in **7.2.1**, Policy Settings, and then click the Attach policies button to attach it to the certificate. Example, the name of policy, which is created for Fleet demo, is "Fleet\_policy".

This completes the settings related to generation of the claim certificate and claim key pair.

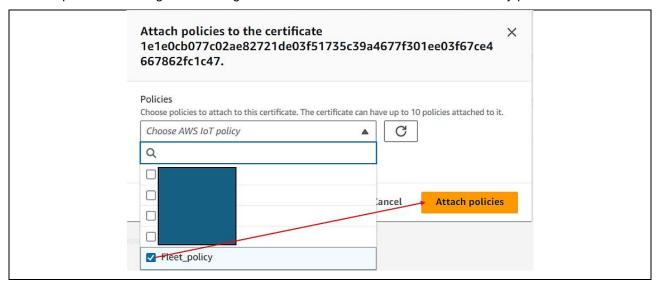

Figure 157. Certificate Settings: Attach Policies (2/2)

# 7.2.3 Creating a Fleet Provisioning Template

Select Connect many devices  $\rightarrow$  Connect many devices, then click the Create provisioning template button.

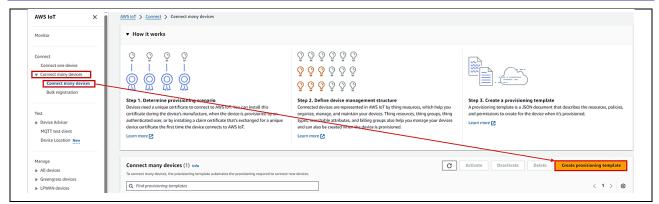

Figure 158. Creating a Provisioning Template (1/7)

Select Provisioning devices with claim certificates, then click the Next button.

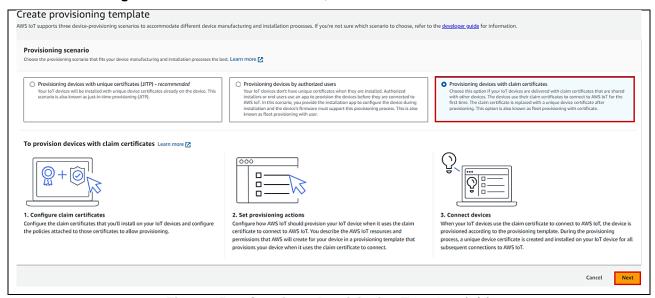

Figure 159. Creating a Provisioning Template (2/7)

On the template creation screen, specify the provisioning template status, template name, and provisioning role. For **Provisioning template status** select **Active** and enter the name of the provisioning template. Then click the **Create new role** button and enter the role name.

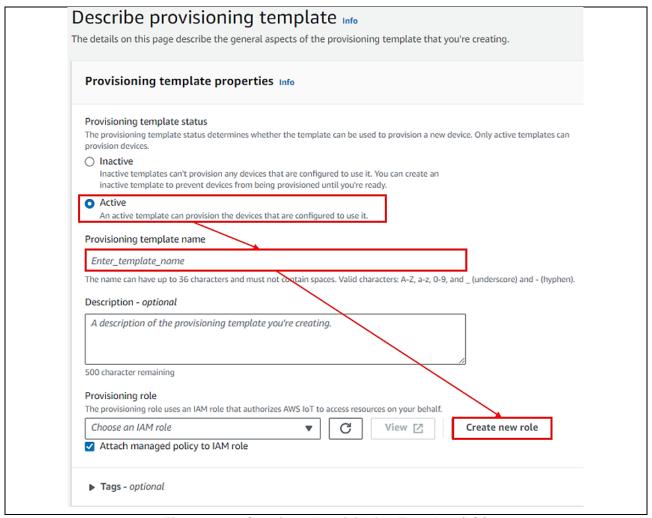

Figure 160. Creating a Provisioning Template (3/7)

For **Claim certificate policy**, select the policy to be used when fleet provisioning is run, created in **7.2.1**. For **Claim certificate**, select the certificate created in **7.2.3**, and click the **Next** button.

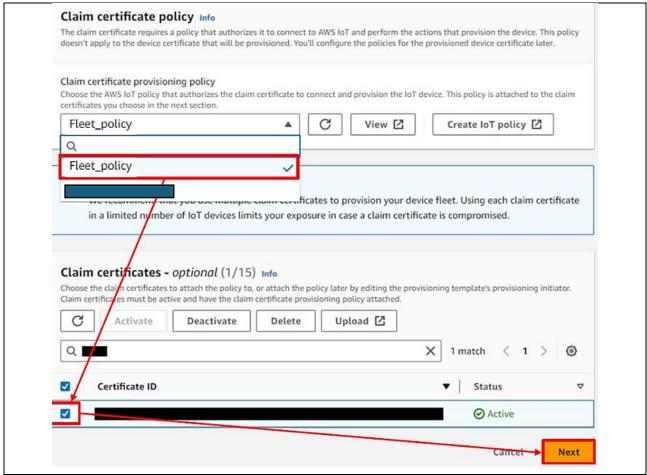

Figure 161. Creating a Provisioning Template (4/7)

For **Pre-provisioning actions**, select **Don't use a pre-provisioning action**. Also, under **Automatic thing creation**, turn on **Automatically create a thing resource when provisioning a device**, and if necessary, enter a character string of your choice as the thing name prefix. The thing name registered with AWS will be generated from this character string and the serial number set by the program. After entering the prefix, click the **Next** button.

Note: The demo does not use pre-provisioning actions. Refer to the page linked to below for information on using pre-provisioning actions:

<u>Provisioning devices that don't have device certificates using fleet provisioning – AWS IoT Core</u> (amazon.com)

"Using pre-provisioning hooks with the AWS CLI"

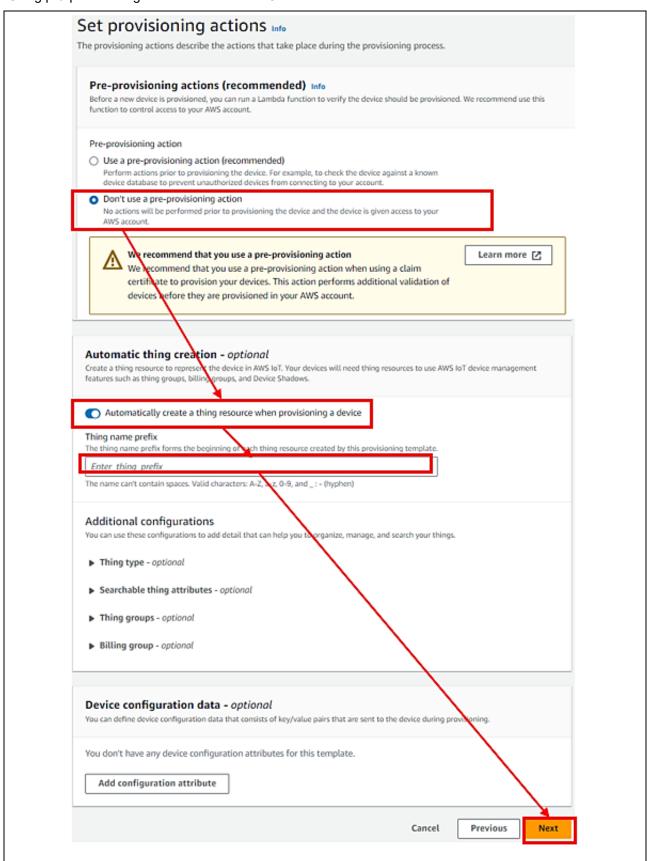

Figure 162. Creating a Provisioning Template (5/7)

For **Set device permissions**, check the box next to the policy attached to newly created things, which was created in **5.4.4**, then click the **Next** button.

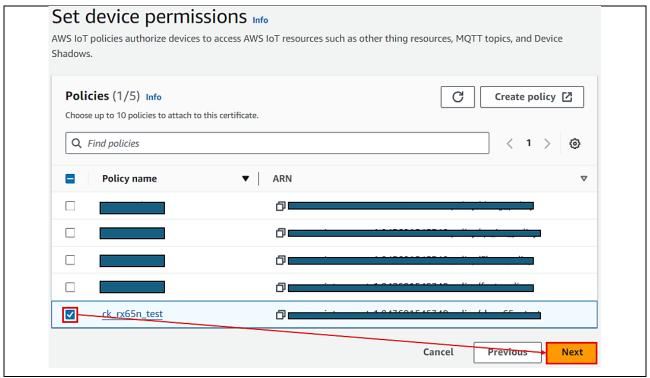

Figure 163. Creating a Provisioning Template (6/7)

Click the **Create template** button to complete the process of creating a fleet provisioning template.

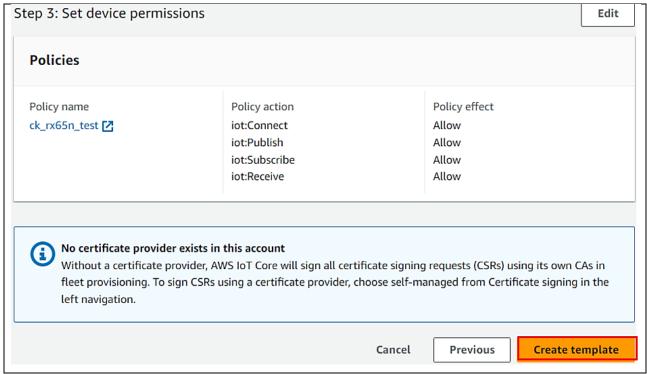

Figure 164. Creating a Provisioning Template (7/7)

# 7.3 Setting up the Project

Change the value of **ENABLE\_FLEET\_PROVISIONING\_DEMO** to **1** in /aws da16600 ck rx65n/src/frtos config/demo config.h:

Figure 165. Enable Fleet Provisioning macro

Build and Debug the project as instruction in Topic: 5.1.3.Import the Project (number 8, 9)

# 7.4 Running Fleet Provisioning

**Note:** User can run both Fleet Provisioning + OTA (Section 6) in this application. This section only describes Fleet Provisioning feature.

 After loading debugging to board, press any key to configure the application. (in case users have not config Cloud's credential for Fleet Provisioning before, or users want to save another value for Cloud's credential)

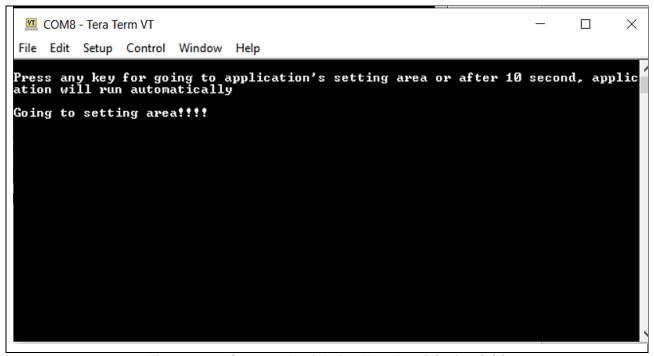

Figure 166. Save credentials for Fleet Provisioning (1/8)

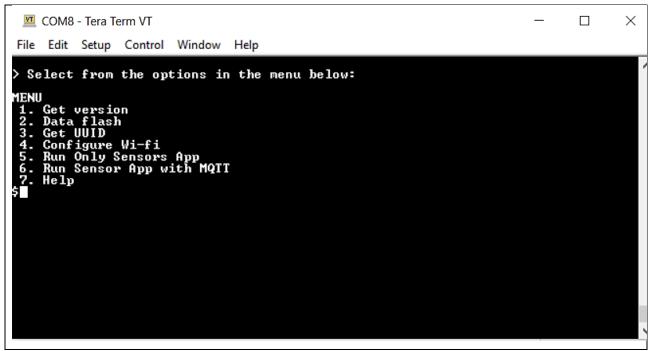

Figure 167. Save credentials for Fleet Provisioning (2/8)

2. Press '2' to choose "2. Data flash" -> press 'I' to choose "I) Format Flash data" to erase all stored information in flash (if application was run previously) (optional)

```
GOM8-Tera Term VT

File Edit Setup Control Window Help

> Select from the options in the menu below:

2. DATA FLASH

a) Info
b) Write Certificate
c) Write Private Key
d) Write MQTI Broker end point
e) Write 10T Thing name
f) Write code signing certificate (for OTA)
g) Write template name (for Fleet)
h) Write claim cert ID (for Fleet)
i) Write claim private key ID (for Fleet)
j) Read Flash
k) Check credentials stored in flash memory
1) Format Flash data
m) Help

> Press space bar to return to MENU

$Format OK!
```

Figure 168. Save credentials for Fleet Provisioning (3/8)

Different from normal provisioning, Fleet Provisioning requires credentials: MQTT broker endpoint, fleet template name, claim cert ID, claim private key ID.

3. Get MQTT endpoint and save to flash like topic 5.4.6 and 5.3.1:

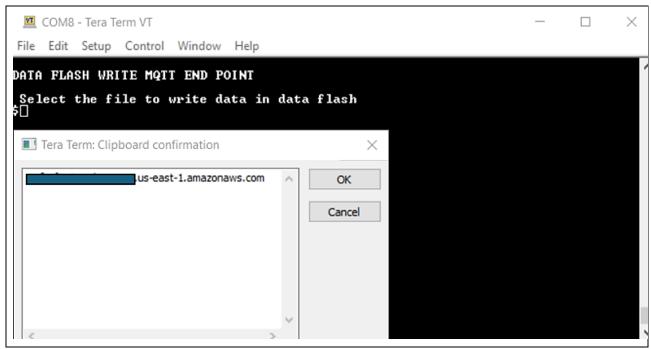

Figure 169. Save credentials for Fleet Provisioning (4/8)

4. Next, storing fleet template name that user created at **7.2.3**, copy this value, press the option 'g' and click the **Edit** tab of the Tera Term and "**Paste<CR>**" and verify and confirm the valid string and press OK.

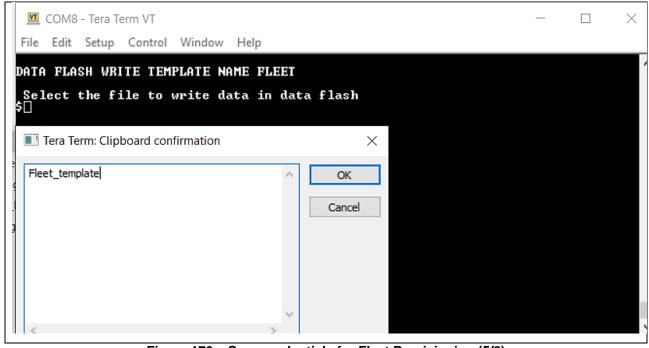

Figure 170. Save credentials for Fleet Provisioning (5/8)

5. Next, storing fleet claim cert ID, claim private key ID that users created at **0**, users downloaded (Figure 154Figure 154. Downloading the Certificate and Key Pair):

Figure 171. Save credentials for Fleet Provisioning (6/8)

From "2. DATA FLASH" menu, press 'h' to save Claim cert ID. Then click the File tab of the Tera Term and Send File option and choose the downloaded Device certificate file "xxxxxcertificate.pem.crt".

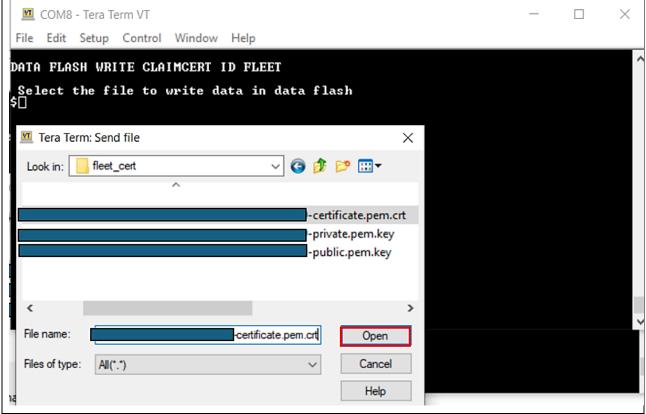

Figure 172. Save Credentials for Fleet Provisioning (7/8)

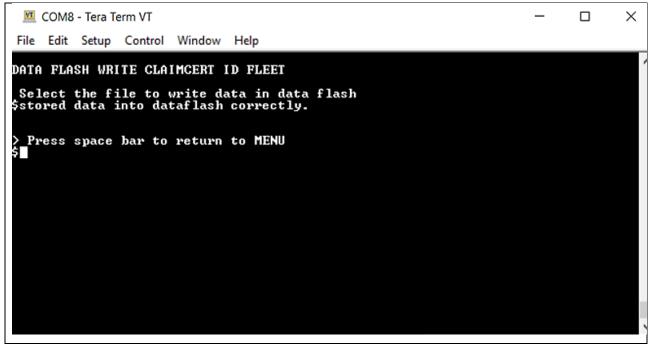

Figure 173. Save Credentials for Fleet Provisioning (8/8)

To store the **Claim private key ID**, press the option 'i' and click the **File** tab of the Tera Term and **Send File** option, choose "xxxxxprivate.pem.key".

- 6. Store Wi-Fi's credentials to Flash (refer to topic 5.3.2)
- 7. Start application with Fleet Provisioning:

Back to the Application Menu and press '6' to run application:

```
COM8-Tera Term VT — X

File Edit Setup Control Window Help

> Select from the options in the menu below:

MENU

1. Get version
2. Data flash
3. Get UUID
4. Configure Wi-fi
5. Run Only Sensors App
6. Run Sensor App with MQTT
7. Help

$ 1
```

Figure 174. Running Application with Fleet (1/8)

Application will check stored data flash. When it has necessary credentials enough, application will start. Otherwise, the application will send a notice to the user and the user has to save the lacking credentials for running application.

```
M COM8 - Tera Term VT
File Edit Setup Control Window
CHECK CREDENTIALS STORED IN DATA FLASH
 Claim private key ID saved in data flash is verified and successful
 Claim cert ID saved in data flash is verified and successful
 template name saved in data flash is verified and successful
 OTA is disabled, do not need code sign certificate
 Wi-Fi's Security saved in data flash is verified and successful
 Vi-Fi's Password saved in data flash is verified and successful
 Wi-Fi's SSID saved in data flash is verified and successful
 Fleet is enabled, IOT thing name is not available, it will be updated by Fleet
 MQTT Endpoint saved in data flash is verified and successful
 Fleet is enable, do not need Private Key (2b, 2c section)
 Fleet is enable, do not need Certificate (2b, 2c section)
 All credentials in data flash is verified and successful
 !! Wi-Fi Init Successful !!!××
SSID: TP-Link_2502
Connecting to TP-Link_2502
 i-Fi connected to SSID TP-Link_2502.
  vice IP address: 192.168.250.227
vice network mask: 255.255.255.0
vice gateway address: 192.168.250.8
 QTT End point IP address = 54.174.15.244
99937 [CLI] -----STARTING DEMO-----
 99938 [DemoTask] [INFO]
                                            ____.us-east-1.amazonaws.com:8883.
                                                                                                      us-east-1.amazonavs.com established.
11 199156 [DemoTask] [INFO] Established connection with claim credentials.
12 189425 [DemoTask] [INFO] SUBSCRIBE topic $aus/certificates/create-from-csr/cbor/accepted to broker.
13 109943 [DemoTask] [INFO] MQTT_PACKET_TYPE_SUBACK.
 4 114909 [DemoTask] [INFO] SUBSCRIBE topic $aws/certificates/create-from-csr/cbor/rejected to broker.
```

Figure 175. Running Application with Fleet (2/8)

If the text string "Demo completed successfully." Appears at the end of the log, the fleet provisioning demo completed successfully. Successful completion of the demo means that a new thing has been registered on AWS IoT Core and an individual device certificate assigned to it.

```
COM8-Tera Term VT

File Edit Setup Control Window Help

59 7796782 [DemoTask] [INFO] Successfully established connection with provisioned credentials.
60 7796866 [DemoTask] [INFO] (Network connection 800144) TLS close-notify sent.
61 7796969 [DemoTask] Closed Socket: Socket Number = 0.
62 7796970 [DemoTask] [INFO] Demo iteration 1 is successful.
63 7796970 [DemoTask] [INFO] Demo completed successfully.
64 7796970 [DemoTask] [INFO] TermoTask] Closed Socket: Provisioning Task Finished------
```

Figure 176. Running Application with Fleet (3/8)

After running the fleet provisioning demo, users can use the individual device certificate and private key obtained from AWS to run the MQTT with sensors demo:

```
COM8 - Tera Term VT
 File Edit Setup Control Window Help
                                                                                            Demo iteration 1 is successful.
Demo completed successfully.
-----Fleet Provisioning Task Finished-
 17 20257 [MQTT] [INFO] -
                                                                                                      --Start MQTT Agent Task---
                                               | Internation | Internation | Internation | Internation | Internation | Internation | Internation | Internation | Internation | Internation | Internation | Internation | Internation | Internation | Internation | Internation | Internation | Internation | Internation | Internation | Internation | Internation | Internation | Internation | Internation | Internation | Internation | Internation | Internation | Internation | Internation | Internation | Internation | Internation | Internation | Internation | Internation | Internation | Internation | Internation | Internation | Internation | Internation | Internation | Internation | Internation | Internation | Internation | Internation | Internation | Internation | Internation | Internation | Internation | Internation | Internation | Internation | Internation | Internation | Internation | Internation | Internation | Internation | Internation | Internation | Internation | Internation | Internation | Internation | Internation | Internation | Internation | Internation | Internation | Internation | Internation | Internation | Internation | Internation | Internation | Internation | Internation | Internation | Internation | Internation | Internation | Internation | Internation | Internation | Internation | Internation | Internation | Internation | Internation | Internation | Internation | Internation | Internation | Internation | Internation | Internation | Internation | Internation | Internation | Internation | Internation | Internation | Internation | Internation | Internation | Internation | Internation | Internation | Internation | Internation | Internation | Internation | Internation | Internation | Internation | Internation | Internation | Internation | Internation | Internation | Internation | Internation | Internation | Internation | Internation | Internation | Internation | Internation | Internation | Internation | Internation | Internation | Internation | Internation | Internation | Internation | Internation | Internation | Internation | Internation | Internation | 
                                                                                                                                                                                                                                           __iot.us-east-1.amazonaws.com:8883.
                                                                                                                                                                                                                                                                                        .iot.us-east-1.amazonaws.com established.
          25894 [ob1203_thre]
203 Device open success
25894 [sensor_thre] I2C bus Ø setup success
29 25905 [sensor_thre] HS3001 open sensor instance successful: 0
30 25905 [sensor_thre] ICP20100 open sensor instance successful: 0
31 25915 [zmod_thread] I2C bus 1 setup success
32 25916 [AWS_DA16600] [INFO] ------Start AWS Wi-Fi DA16600 - MQTT Demo Task ---
33 26348 [zmod_thread] ZMOD4410 open sensor instance successful: 0
34 26783 [zmod_thread] ZMOD4510 open sensor instance successful: 0
35 26784 [zmod_thread] Task zmod4410 measurement Success:0
36 26900 [sensor_thre] ICM42605 open sensor instance successful: 0
                                          S_DA16600] [INFO] Successfully subscribed to topic: aws/topic/set_temperature_led_data
S_DA16600] [INFO] Successfully subscribed to topic: aws/topic/set_spo2_led_data
S_DA16600] [Send Data] ZMOD4410-IAQ TVOC: 000.000
```

Figure 177. Running Application with Fleet (4/8)

Users can check on the thing registered by the fleet provisioning demo from AWS IoT console. When running fleet provisioning successfully, please check the log in Tera Term with line: "Received AWS IoT Thing name: test\_fleetFPDemoID\_xxxxxxxxxxxx"

```
GOM8-Tera Term VT

File Edit Setup Control Window Help

49 7774248 [DemoTask] [INFO] De-serialized incoming PUBLISH packet: DeserializerResult=MQITSuccess.
41 7774249 [DemoTask] [INFO] State record updated. New state=MQITFubAckSend.
42 7774249 [DemoTask] [INFO] Received accented resumes from Fleet Published in RegisterThing API
43 7778845 [DemoTask] [INFO] Received AWS IOI Thing name: testel Published in RegisterThing API
43 7778865 [DemoTask] [INFO] William Thing name is saved to Data Plash
45 7779171 [DemoTask] [INFO] WINSUBSCRIBE sent topic Saws/provisioning-templates/Fleet_template/provision/cbor/accepted to broker.
```

Figure 178. Running Application with Fleet (5/8)

Note: Prefix test\_fleet is the name which is set by user when creating Fleet template.

Under All devices, select Things. The registered thing is below (it likes thing's name above):

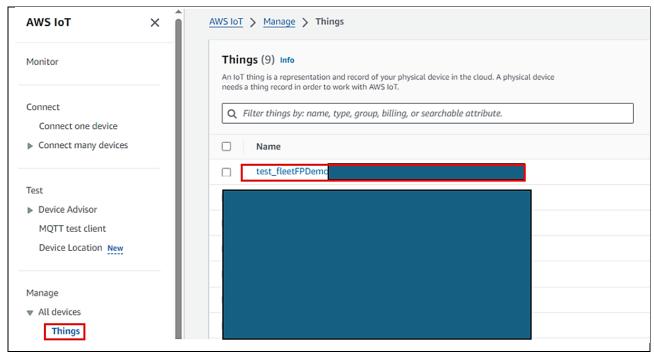

Figure 179. Running Application with Fleet (6/8)

By checking the registered things, user can confirm that the individual device certificate generated and assigned by fleet provisioning has been attached and activated:

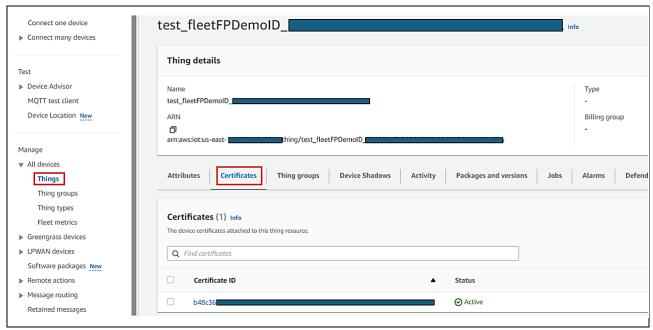

Figure 180. Running Application with Fleet (7/8)

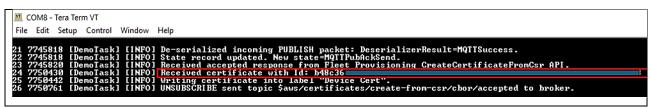

Figure 181. Running Application with Fleet (8/8)

# 8. Note and Trouble Shooting

# 8.1 About Stabilization Time for Sensor

There is stabilization time for each sensor. It cannot read correct values during the time.

The following table gives details of stabilization time for each sensor.

Table 9. Sensor Stabilization Time

| Sensor Name  | When Powered up the First Time                                               | After Soft or Hard Reset                                                     |  |
|--------------|------------------------------------------------------------------------------|------------------------------------------------------------------------------|--|
| ZMOD4410 IAQ | Up to 1 min                                                                  | Up to 1 Min                                                                  |  |
| ZMOD4510 OAQ | Up to 1.5 hours                                                              | Up to 1 hours                                                                |  |
| OB1203       | Up to 20 min                                                                 | Up to 20 seconds                                                             |  |
|              | (After putting finger on sensor, it may take up to 60 seconds to sense data) | (After putting finger on sensor, it may take up to 60 seconds to sense data) |  |
| HS3001       | Up to 30 seconds                                                             | Up to 10 seconds                                                             |  |
| ICP          | Up to 30 seconds                                                             | Up to 10 seconds                                                             |  |
| ICM          | Up to 30 seconds                                                             | Up to 10 seconds                                                             |  |

#### 8.2 When Build Errors Occur

- 1. If a 'No such file or directory' error occurs, the project path may be too long. When the path is longer than 256 characters, e<sup>2</sup> studio outputs errors at build time.

  When this error occurs, move the project to a shorter path location (for example, under C:\).
- 2. If a 'Cannot find "PFRAM2' specified in option "rom" error occurs as below:

```
Problems Console X Properties Smart Browser Smart Manual Search

CDT Build Console [aws_da16600_ck_rx65n]

Invoking: Library Generator
Library Generator Completed
Finished building:

Invoking: Linker

E0562132:Cannot find "PFRAM2" specified in option "rom"

Renesas Optimizing Linker Abort
make: **** [makefile:213: aws_da16600_ck_rx65n.abs] Error 1
"make -j8 all" terminated with exit code 2. Build might be incomplete.

10:30:13 Build Failed. 2 errors, 147 warnings. (took 1m:463ms)
```

Figure 182. Issue with Option Dual Bank in BSP (1/2)

This issue happens after re-generating the Smart Configuration (file "aws\_da16600\_ck\_rx65n.scfg") as shown in **Figure 16. Generate Code.** Please modify the value of macro **BSP\_CFG\_CODE\_FLASH\_BANK\_MODE** to 0 (in file src/smc\_gen/r\_config/r\_bsp\_config.h) to run with dual mode of dual-bank function with the code flash memory and re-build again.

```
523
                        b31:b0 ROM Code - 0000 0000h: ROM code protection enabled (ROM code protection 1).
 524
                                           0000 0001h: ROM code protection enabled (ROM code protection 2).
                                           Other than above: ROM code protection disabled.
 525
                        Note: The ROMCODE register should be set in 32-bit units.
 526
                    Default value is 0xFFFFFFFF.
 527
 528
                 #define BSP_CFG_ROMCODE_REG_VALUE (0xFFFFFFFF)
 529
 530
                ⊖ /* Select the bank mode of dual-bank function of the code flash memory.
 531
 532
                    0 = Dual mode.
 533
                    1 = Linear mode. (default)
 534
                    NOTE: If the dual bank function has been incorporated in a device, select the bank mode in this macro.
 535
                          Default setting of the bank mode is linear mode.
 536
                          If the dual bank function has not been incorporated in a device, this macro should be 1.
 538
                  #define BSP_CFG_CODE_FLASH_BANK_MODE
                                                         (0)
```

Figure 183. Issue with Option Dual Bank in BSP (2/2)

#### 8.3 When Run Errors Occur

In case of error, relate to wifi\_init(): "[ERR] In Function: wifi\_init(), \*\* Wi-Fi Init Failure \*\*", SDK version in DA16600 Pmod is old. It is required to use DA16600 SDK v3.2.7.1 or later for the application to work correctly. To confirm DA16600 SDK version and update for it if required, see the guideline in DA16200/DA16600 SDK Update Guide.

#### 8.4 Wi-Fi Access Point

Depending on the configuration of the Wi-Fi router/modem, the application may not work correctly. Please retry with another access point (for example, by using the hotspot on mobile phone).

# 8.5 When the Trial 10 USD is Used Up

When the trial 10 USD is used up, status will change to "Quarantined". At this time, the user cannot download certificate and go to Dashboard.

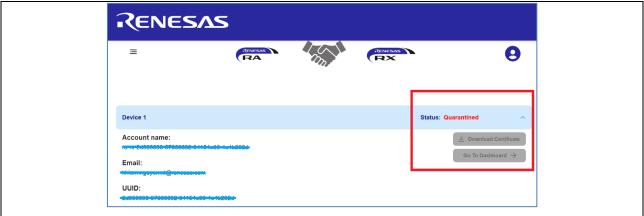

Figure 184. Account Used Up Trial 10 USD

**Note:** Please add payment options before the account is quarantined and enable the option on the dashboard. If the account is quarantined, please contact Renesas Customer Support.

To enable option on the dashboard, go to the user profile.

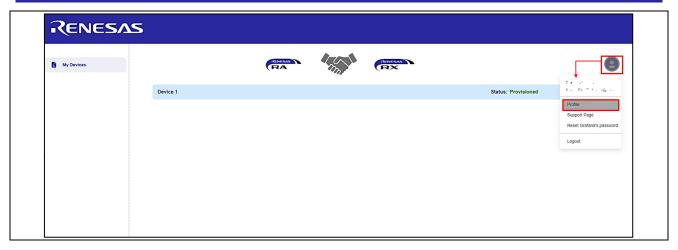

Figure 185. Choose Profile!

Choose "Yes" for the Payment Preference Update Confirmation

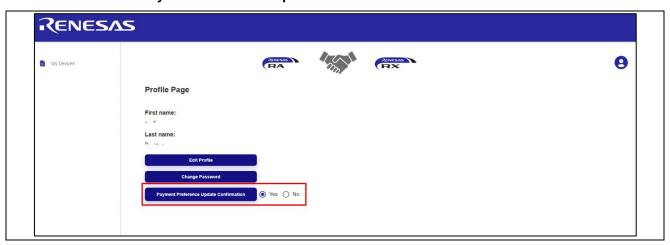

Figure 186. Payment Confirmation

To add a credit card to continue using this account or using another AWS account, go to <a href="https://cloud-ra-rx.awsapps.com/start#/">https://cloud-ra-rx.awsapps.com/start#/</a>, sign up with AWS account.

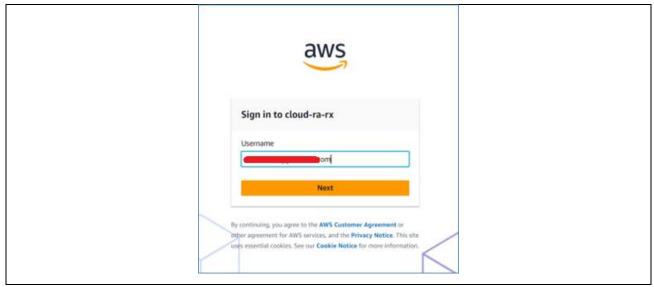

Figure 187. Sign up to AWS Account

Go to Manage Console > Account > AWS Billing > Payment preferences > Add payment method

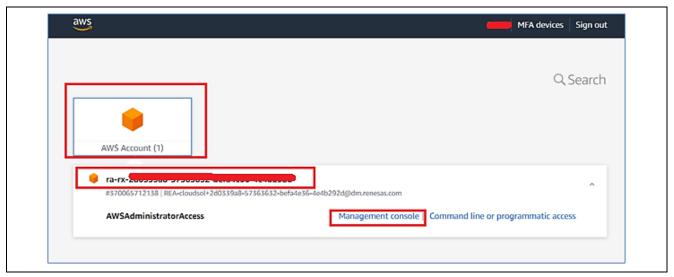

Figure 188. Add Credit Card for Trial Account (1/4)

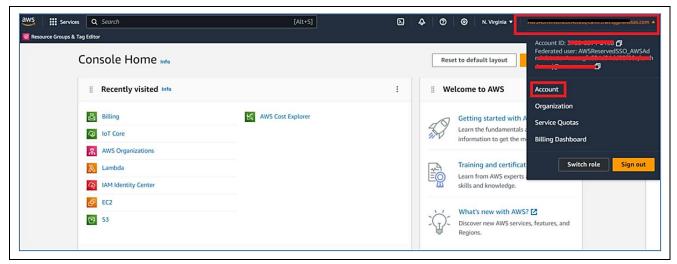

Figure 189. Add Credit Card for Trial Account (2/4)

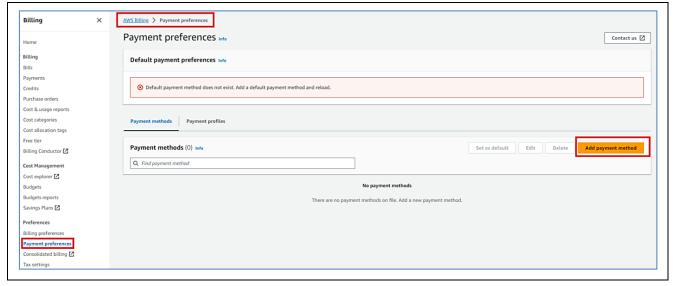

Figure 190. Add Credit Card for Trial Account (3/4)

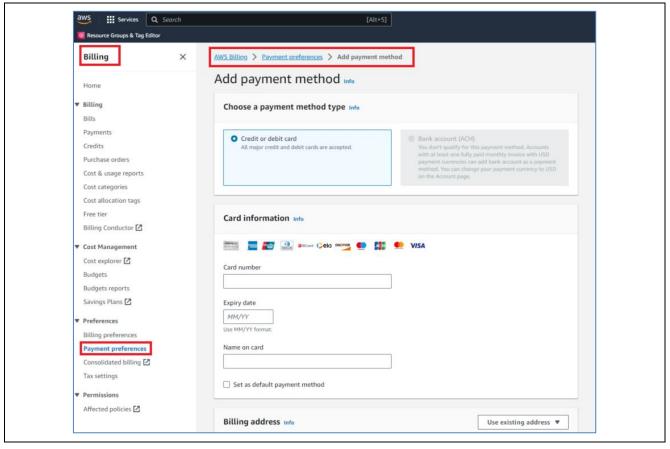

Figure 191. Add Credit Card for Trial Account (4/4)

**Note:** Please add payment options before the account is quarantined and enable the option on the dashboard. If the account is quarantined, please contact Renesas Customer Support.

# 8.6 When Unable to Log in to the Dashboard (Grafana account)

If you cannot log in to the Dashboard with the password you changed in step 6 of section 5.2.2, To Get the Account 10 USD of Trial of AWS, try the following.

Set "admin" in the Email or username field and set the changed password in the password field.

When changing the password for the initial session, the username is not changed from admin. Therefore, admin must be entered in the username field. To enable users to log in with your own username and email address, please change the user information in the Server Admin menu after logging in.

#### 8.7 How to Enable/Disable EC2 Instance

AWS trial accounts start billing immediately after device registration. The following steps will disable the EC2 instance, saving user's credits.

Access AWS account from <a href="https://cloud-ra-rx.awsapps.com/start#/">https://cloud-ra-rx.awsapps.com/start#/</a> using the dashboard credentials. (Refer to the Figure 187. Sign up to AWS Account to login)

Note: If users wish to use the dashboard again, please enable the EC2 instance before using it.

1. From the **Services** menu, select **Compute** and then choose **EC2**.

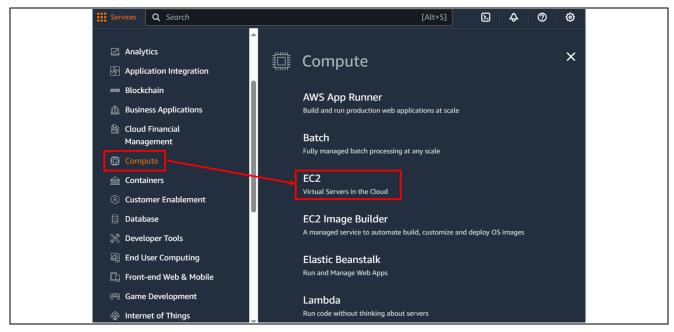

Figure 192. EC2 AWS Service

2. Choose the instance then change the Instance State to Stop state.

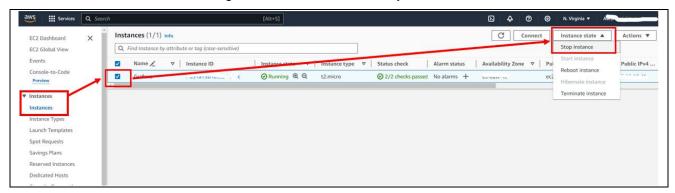

Figure 193. Disable Instance

# 8.8 An error occurs when connecting to AWS

The AWS IoT information is not set yet or is set incorrectly. Please check and set AWS IoT information again. (5.3.1)

#### 8.9 Command to create to create the initial firmware fails (OTA)

The cause of this issue is the Python installation folder is not set correctly in the Path variable or the encryption library is not installed.

Users have to re-install Python. Also, make sure that the Add python.exe to PATH check box is selected when you perform the step in 6.2.1 and install the encryption library.

#### 8.10 Initial firmware cannot be written/ does not start. (OTA)

Make sure that the jumper on J16 of CK-RX65N board is on pins 1-2 (debug mode) when writing initial firmware and on pin 2-3 (run mode) when starting the initial firmware.

#### 8.11 Firmware does not start after starting the boot loader (OTA)

Please review the public key setting in the bootloader because it is not correctly set in the boot loader.

#### 8.12 Firmware does not start after an OTA update (OTA)

Users can review the public key setting in the firmware because the public key is not set correctly in the firmware. If not, please review the device setting in the firmware and the boot loader.

# **Website and Support**

Visit the following vanity URLs to learn about key elements of the RX family, download components and related documentation, and get support.

CK-RX65N v2 Kit Information renesas.com/rx/ck-rx65n **RX&RA Cloud Solutions** renesas.com/cloudsolutions

RX Cloud solution web renesas.com/rx-cloud

**RX Product Information** renesas.com/rx

RX Product Support Forum renesas.com/rx/forum **RX Driver Package** renesas.com/RDP renesas.com/support Renesas Support

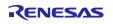

# **Revision History**

|      |           | Description |                                                                                   |
|------|-----------|-------------|-----------------------------------------------------------------------------------|
| Rev. | Date      | Page        | Summary                                                                           |
| 1.00 | Oct.20.23 | _           | Initial release                                                                   |
| 1.10 | Dec.10.23 |             | Updated e <sup>2</sup> studio version (2023-10) and FreeRTOS version (V202210.01) |
|      |           | 5 – 8       | Table 5: Updated file structures following LTS#2                                  |
|      |           | 26, 27      | 5.1.4: Updated starting application flow                                          |
|      |           | 52, 53      | Updated note and trouble shooting in building, running and using up 10 USD        |
|      |           | 56, 57      | Added note "6.7 How to enable/disable EC2 instance"                               |
| 1.20 | Apr.10.24 |             | Added OTA feature (section 6), Fleet Provisioning feature (section 7)             |

# General Precautions in the Handling of Microprocessing Unit and Microcontroller Unit Products

The following usage notes are applicable to all Microprocessing unit and Microcontroller unit products from Renesas. For detailed usage notes on the products covered by this document, refer to the relevant sections of the document as well as any technical updates that have been issued for the products.

1. Precaution against Electrostatic Discharge (ESD)

A strong electrical field, when exposed to a CMOS device, can cause destruction of the gate oxide and ultimately degrade the device operation. Steps must be taken to stop the generation of static electricity as much as possible, and quickly dissipate it when it occurs. Environmental control must be adequate. When it is dry, a humidifier should be used. This is recommended to avoid using insulators that can easily build up static electricity. Semiconductor devices must be stored and transported in an anti-static container, static shielding bag or conductive material. All test and measurement tools including work benches and floors must be grounded. The operator must also be grounded using a wrist strap. Semiconductor devices must not be touched with bare hands. Similar precautions must be taken for printed circuit boards with mounted semiconductor devices.

2. Processing at power-on

The state of the product is undefined at the time when power is supplied. The states of internal circuits in the LSI are indeterminate and the states of register settings and pins are undefined at the time when power is supplied. In a finished product where the reset signal is applied to the external reset pin, the states of pins are not guaranteed from the time when power is supplied until the reset process is completed. In a similar way, the states of pins in a product that is reset by an on-chip power-on reset function are not guaranteed from the time when power is supplied until the power reaches the level at which resetting is specified.

3. Input of signal during power-off state

Do not input signals or an I/O pull-up power supply while the device is powered off. The current injection that results from input of such a signal or I/O pull-up power supply may cause malfunction and the abnormal current that passes in the device at this time may cause degradation of internal elements. Follow the guideline for input signal during power-off state as described in your product documentation.

4. Handling of unused pins

Handle unused pins in accordance with the directions given under handling of unused pins in the manual. The input pins of CMOS products are generally in the high-impedance state. In operation with an unused pin in the open-circuit state, extra electromagnetic noise is induced in the vicinity of the LSI, an associated shoot-through current flows internally, and malfunctions occur due to the false recognition of the pin state as an input signal become possible.

5. Clock signals

After applying a reset, only release the reset line after the operating clock signal becomes stable. When switching the clock signal during program execution, wait until the target clock signal is stabilized. When the clock signal is generated with an external resonator or from an external oscillator during a reset, ensure that the reset line is only released after full stabilization of the clock signal. Additionally, when switching to a clock signal produced with an external resonator or by an external oscillator while program execution is in progress, wait until the target clock signal is stable.

6. Voltage application waveform at input pin

Waveform distortion due to input noise or a reflected wave may cause malfunction. If the input of the CMOS device stays in the area between  $V_{IL}$  (Max.) and  $V_{IH}$  (Min.) due to noise, for example, the device may malfunction. Take care to prevent chattering noise from entering the device when the input level is fixed, and also in the transition period when the input level passes through the area between  $V_{IL}$  (Max.) and  $V_{IH}$  (Min.).

7. Prohibition of access to reserved addresses

Access to reserved addresses is prohibited. The reserved addresses are provided for possible future expansion of functions. Do not access these addresses as the correct operation of the LSI is not quaranteed.

8. Differences between products

Before changing from one product to another, for example to a product with a different part number, confirm that the change will not lead to problems. The characteristics of a microprocessing unit or microcontroller unit products in the same group but having a different part number might differ in terms of internal memory capacity, layout pattern, and other factors, which can affect the ranges of electrical characteristics, such as characteristic values, operating margins, immunity to noise, and amount of radiated noise. When changing to a product with a different part number, implement a system-evaluation test for the given product.

#### **Notice**

- 1. Descriptions of circuits, software and other related information in this document are provided only to illustrate the operation of semiconductor products and application examples. You are fully responsible for the incorporation or any other use of the circuits, software, and information in the design of your product or system. Renesas Electronics disclaims any and all liability for any losses and damages incurred by you or third parties arising from the use of these circuits, software, or information.
- 2. Renesas Electronics hereby expressly disclaims any warranties against and liability for infringement or any other claims involving patents, copyrights, or other intellectual property rights of third parties, by or arising from the use of Renesas Electronics products or technical information described in this document, including but not limited to, the product data, drawings, charts, programs, algorithms, and application examples.
- 3. No license, express, implied or otherwise, is granted hereby under any patents, copyrights or other intellectual property rights of Renesas Electronics or others.
- 4. You shall be responsible for determining what licenses are required from any third parties, and obtaining such licenses for the lawful import, export, manufacture, sales, utilization, distribution or other disposal of any products incorporating Renesas Electronics products, if required.
- 5. You shall not alter, modify, copy, or reverse engineer any Renesas Electronics product, whether in whole or in part. Renesas Electronics disclaims any and all liability for any losses or damages incurred by you or third parties arising from such alteration, modification, copying or reverse engineering.
- Renesas Electronics products are classified according to the following two quality grades: "Standard" and "High Quality". The intended applications for each Renesas Electronics product depends on the product's quality grade, as indicated below.
  - "Standard": Computers; office equipment; communications equipment; test and measurement equipment; audio and visual equipment; home electronic appliances; machine tools; personal electronic equipment; industrial robots; etc.
  - "High Quality": Transportation equipment (automobiles, trains, ships, etc.); traffic control (traffic lights); large-scale communication equipment; key financial terminal systems; safety control equipment; etc.

Unless expressly designated as a high reliability product or a product for harsh environments in a Renesas Electronics data sheet or other Renesas Electronics document, Renesas Electronics products are not intended or authorized for use in products or systems that may pose a direct threat to human life or bodily injury (artificial life support devices or systems; surgical implantations; etc.), or may cause serious property damage (space system; undersea repeaters; nuclear power control systems; aircraft control systems; key plant systems; military equipment; etc.). Renesas Electronics disclaims any and all liability for any damages or losses incurred by you or any third parties arising from the use of any Renesas Electronics product that is inconsistent with any Renesas Electronics data sheet, user's manual or other Renesas Electronics document.

- 7. No semiconductor product is absolutely secure. Notwithstanding any security measures or features that may be implemented in Renesas Electronics hardware or software products, Renesas Electronics shall have absolutely no liability arising out of any vulnerability or security breach, including but not limited to any unauthorized access to or use of a Renesas Electronics product or a system that uses a Renesas Electronics product. RENESAS ELECTRONICS DOES NOT WARRANT OR GUARANTEE THAT RENESAS ELECTRONICS PRODUCTS, OR ANY SYSTEMS CREATED USING RENESAS ELECTRONICS PRODUCTS WILL BE INVULNERABLE OR FREE FROM CORRUPTION, ATTACK, VIRUSES, INTERFERENCE, HACKING, DATA LOSS OR THEFT, OR OTHER SECURITY INTRUSION ("Vulnerability Issues"). RENESAS ELECTRONICS DISCLAIMS ANY AND ALL RESPONSIBILITY OR LIABILITY ARISING FROM OR RELATED TO ANY VULNERABILITY ISSUES. FURTHERMORE, TO THE EXTENT PERMITTED BY APPLICABLE LAW, RENESAS ELECTRONICS DISCLAIMS ANY AND ALL WARRANTIES, EXPRESS OR IMPLIED, WITH RESPECT TO THIS DOCUMENT AND ANY RELATED OR ACCOMPANYING SOFTWARE OR HARDWARE, INCLUDING BUT NOT LIMITED TO THE IMPLIED WARRANTIES OF MERCHANTABILITY, OR FITNESS FOR A PARTICULAR PURPOSE.
- 8. When using Renesas Electronics products, refer to the latest product information (data sheets, user's manuals, application notes, "General Notes for Handling and Using Semiconductor Devices" in the reliability handbook, etc.), and ensure that usage conditions are within the ranges specified by Renesas Electronics with respect to maximum ratings, operating power supply voltage range, heat dissipation characteristics, installation, etc. Renesas Electronics disclaims any and all liability for any malfunctions, failure or accident arising out of the use of Renesas Electronics products outside of such specified ranges.
- 9. Although Renesas Electronics endeavors to improve the quality and reliability of Renesas Electronics products, semiconductor products have specific characteristics, such as the occurrence of failure at a certain rate and malfunctions under certain use conditions. Unless designated as a high reliability product or a product for harsh environments in a Renesas Electronics data sheet or other Renesas Electronics document, Renesas Electronics products are not subject to radiation resistance design. You are responsible for implementing safety measures to guard against the possibility of bodily injury, injury or damage caused by fire, and/or danger to the public in the event of a failure or malfunction of Renesas Electronics products, such as safety design for hardware and software, including but not limited to redundancy, fire control and malfunction prevention, appropriate treatment for aging degradation or any other appropriate measures. Because the evaluation of microcomputer software alone is very difficult and impractical, you are responsible for evaluating the safety of the final products or systems manufactured by you.
- 10. Please contact a Renesas Electronics sales office for details as to environmental matters such as the environmental compatibility of each Renesas Electronics product. You are responsible for carefully and sufficiently investigating applicable laws and regulations that regulate the inclusion or use of controlled substances, including without limitation, the EU RoHS Directive, and using Renesas Electronics products in compliance with all these applicable laws and regulations. Renesas Electronics disclaims any and all liability for damages or losses occurring as a result of your noncompliance with applicable laws and regulations.
- 11. Renesas Electronics products and technologies shall not be used for or incorporated into any products or systems whose manufacture, use, or sale is prohibited under any applicable domestic or foreign laws or regulations. You shall comply with any applicable export control laws and regulations promulgated and administered by the governments of any countries asserting jurisdiction over the parties or transactions.
- 12. It is the responsibility of the buyer or distributor of Renesas Electronics products, or any other party who distributes, disposes of, or otherwise sells or transfers the product to a third party, to notify such third party in advance of the contents and conditions set forth in this document.
- 13. This document shall not be reprinted, reproduced or duplicated in any form, in whole or in part, without prior written consent of Renesas Electronics.
- 14. Please contact a Renesas Electronics sales office if you have any questions regarding the information contained in this document or Renesas Electronics products.
- (Note1) "Renesas Electronics" as used in this document means Renesas Electronics Corporation and also includes its directly or indirectly controlled subsidiaries.
- (Note2) "Renesas Electronics product(s)" means any product developed or manufactured by or for Renesas Electronics.

(Rev.5.0-1 October 2020)

# **Corporate Headquarters**

TOYOSU FORESIA, 3-2-24 Toyosu, Koto-ku, Tokyo 135-0061, Japan www.renesas.com

# **Trademarks**

Renesas and the Renesas logo are trademarks of Renesas Electronics Corporation. All trademarks and registered trademarks are the property of their respective owners.

#### **Contact information**

For further information on a product, technology, the most up-to-date version of a document, or your nearest sales office, please visit: <a href="https://www.renesas.com/contact/">www.renesas.com/contact/</a>.